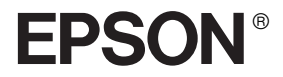

# AlbumMaker 2.0 **Guia do Utilizador**

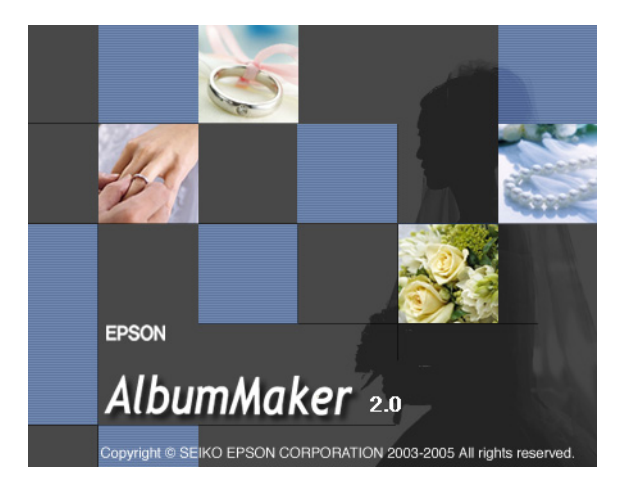

Esta publicação não pode ser integral ou parcialmente reproduzida, arquivada nem transmitida por qualquer processo electrónico, mecânico, fotocópia, gravação ou outro, sem prévia autorização por escrito da Seiko Epson Corporation. As informações aqui contidas destinam-se apenas à utilização deste produto. A Epson não se responsabiliza pela aplicação das informações aqui contidas a outros produtos

O comprador deste produto ou terceiros não podem responsabilizar a Seiko Epson Corporation, ou as suas filiais, por quaisquer danos, perdas, custos ou despesas incorridos por ele ou por terceiros, resultantes de acidentes, abusos ou má utilização do produto, de modificações não autorizadas, reparações ou alterações do produto, ou (excluindo os E.U.A.) que resultem ainda da inobservância estrita das instruções de utilização e de manutenção estabelecidas pela Seiko Epson Corporation.

A Seiko Epson Corporation não se responsabiliza por quaisquer avarias ou problemas provocados pela utilização de opções ou consumíveis não reconhecidos como sendo produtos originais Epson ou produtos aprovados pela Seiko Epson Corporation.

EPSON é uma marca registada da Seiko Epson Corporation.

Microsoft e Windows são marcas registadas da Microsoft Corporation.

*Aviso Geral: Todos os outros nomes de produtos referidos ao longo do manual têm uma finalidade meramente informativa, podendo ser designações comerciais das respectivas empresas.*

© Seiko Epson Corporation, 2005. Todos os direitos reservados.

# *Índice de Conteúdo*

#### *[Capítulo 1](#page-6-0) Introdução e Instalação*

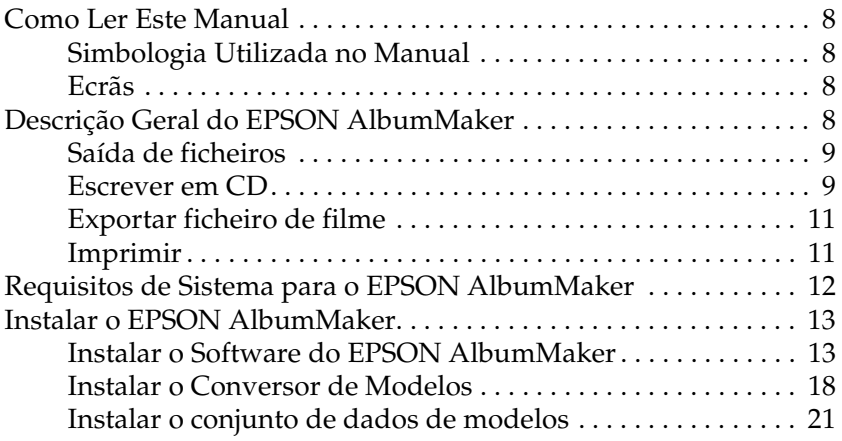

### *[Capítulo 2](#page-23-0) Operações Básicas*

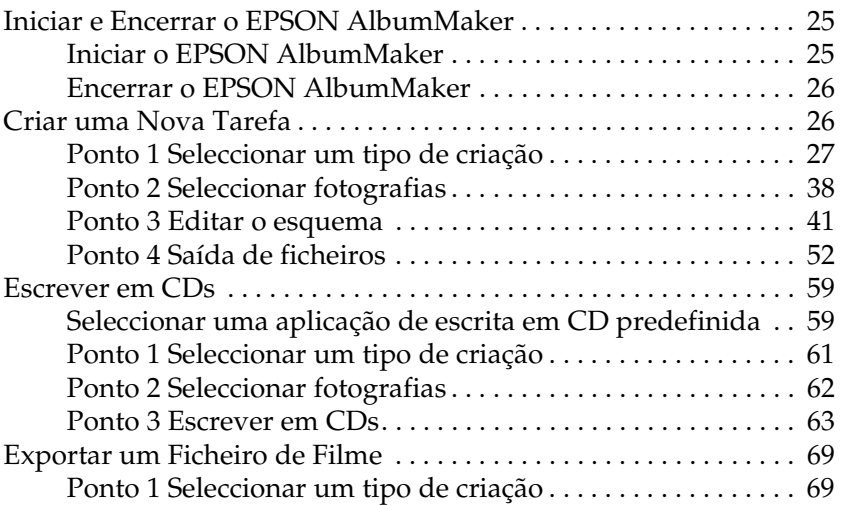

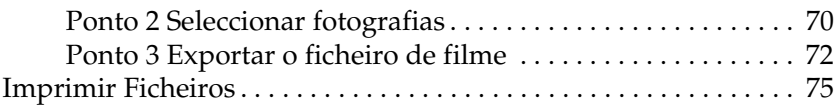

### *[Capítulo 3](#page-78-0) Editar Esquemas*

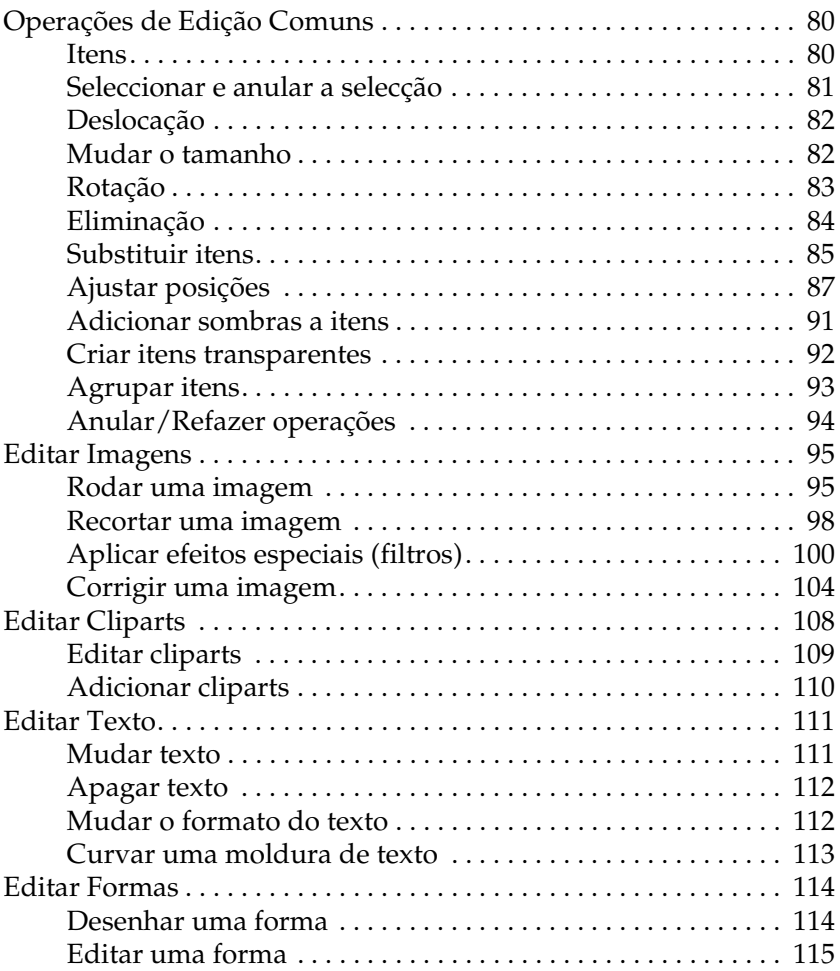

### *[Capítulo 4](#page-116-0) Resolução de Problemas*

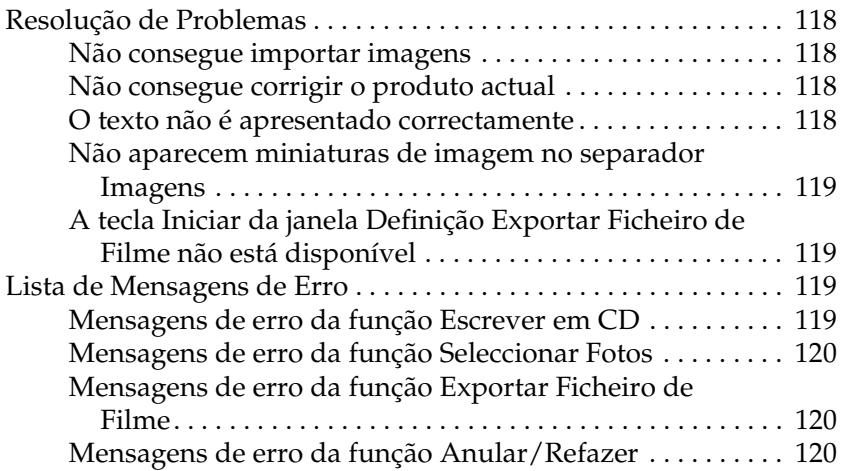

#### *[Capítulo 5](#page-120-0) Informações de Referência*

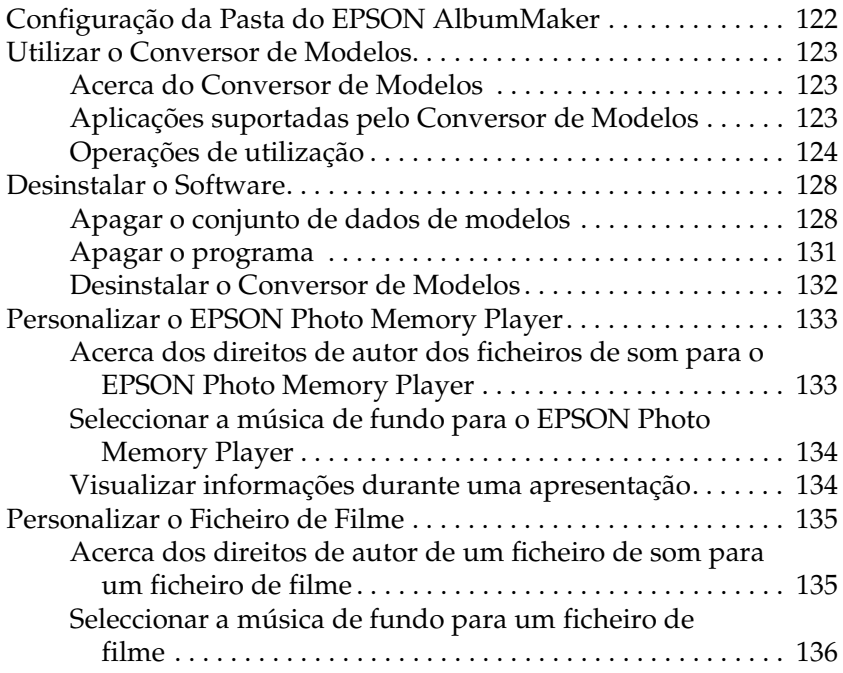

### *[Capítulo 6](#page-136-0) Caixas de Diálogo*

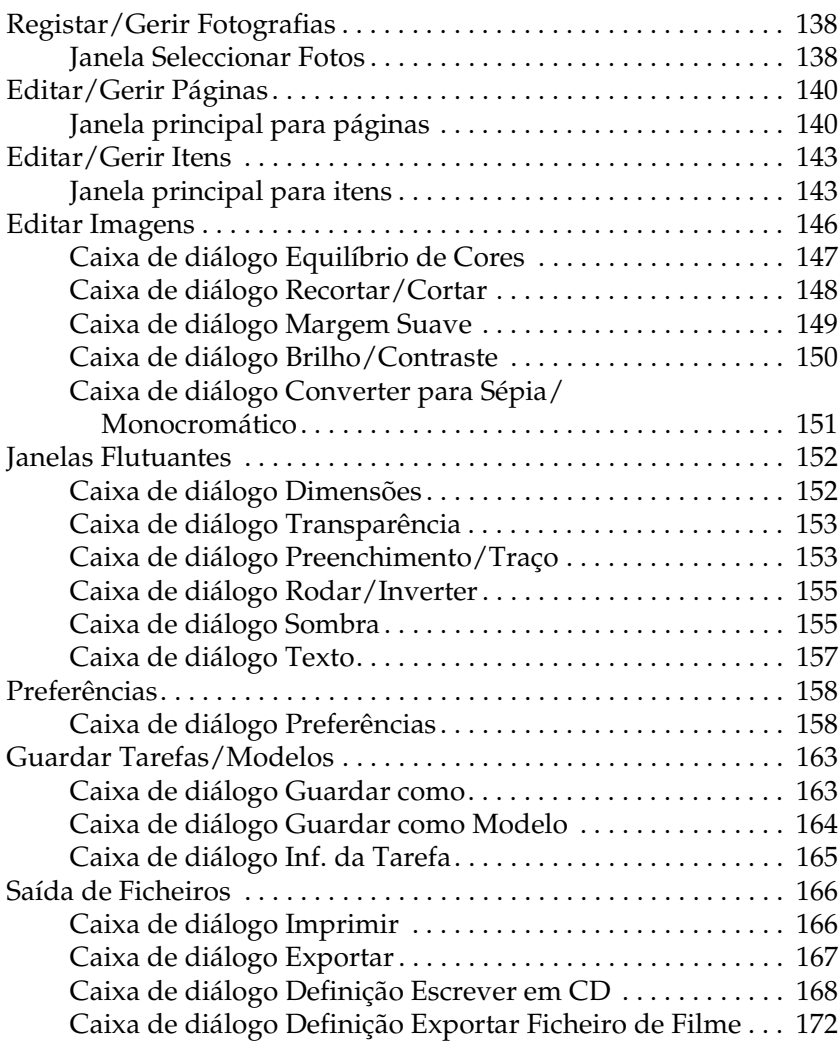

### *[Glossário](#page-173-0)*

### *[Índice](#page-174-0)*

## *Capítulo 1*

# <span id="page-6-0"></span>*Introdução e Instalação*

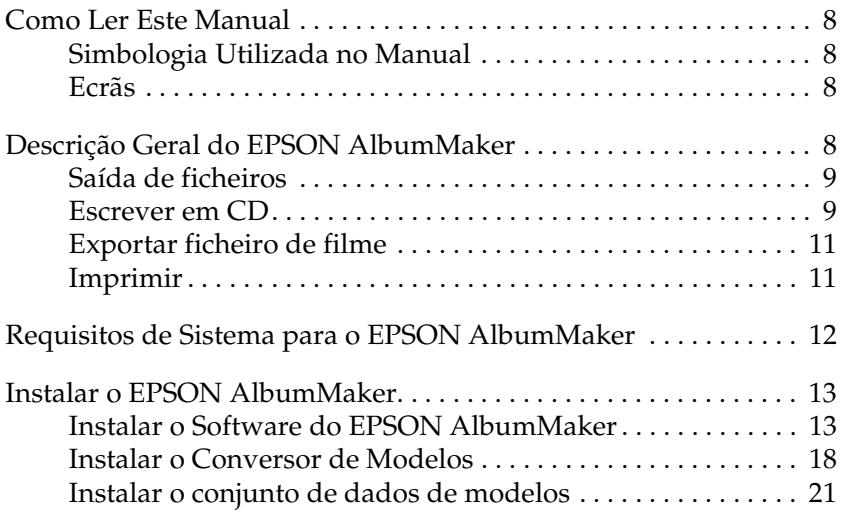

### <span id="page-7-0"></span>*Como Ler Este Manual*

### <span id="page-7-1"></span>*Simbologia Utilizada no Manual*

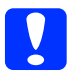

c*Importante: Mensagens que têm de ser cumpridas para evitar danos no equipamento.*

#### *Nota:*

*Mensagens que contêm informações importantes e conselhos úteis para a utilização do produto.*

### <span id="page-7-2"></span>*Ecrãs*

Os ecrãs utilizados neste manual para a descrição das operações pertencem ao Windows XP.

*Nota:*

*Os modelos para produtos individuais apresentados no ecrã podem diferir do conteúdo do modelo do produto actual.*

### <span id="page-7-3"></span>*Descrição Geral do EPSON AlbumMaker*

O software do EPSON AlbumMaker disponibiliza várias funções úteis. Importa imagens e combina essas imagens com um modelo. Pode então guardar o produto no disco ou imprimi-lo numa impressora EPSON. Pode também guardar essas imagens num CD ou exportá-las como um ficheiro de filme. Os ficheiros do AlbumMaker podem ser impressos com elevada qualidade através do EPSON Professional Portrait Printing System (PPPS) utilizando o EPPLayout.

Para saber como efectuar operações pormenorizadas com o EPPLayout, consulte o guia do utilizador do PPPS ou o manual interactivo do EPPLayout.

### <span id="page-8-0"></span>*Saída de ficheiros*

O AlbumMaker disponibiliza vários tipos de produtos (como, por exemplo, álbuns) organizando fotografias com um modelo. Para mais informações, consulte ["Criar uma Nova Tarefa" na página](#page-25-2)  [26.](#page-25-2)

### <span id="page-8-1"></span>*Escrever em CD*

O AlbumMaker possui a função Escrever em CD que permite guardar imagens e o EPSON Photo Memory Player num CD. Para mais informações, consulte ["Escrever em CDs" na página 59](#page-58-2).

#### *Descrição geral do EPSON Photo Memory Player*

O EPSON Photo Memory Player é um novo tipo de software de reprodução que permite visualizar as imagens guardadas num CD como uma apresentação acompanhada com música de fundo. *Requisitos de sistema para o EPSON Photo Memory Player*

#### **Windows:**

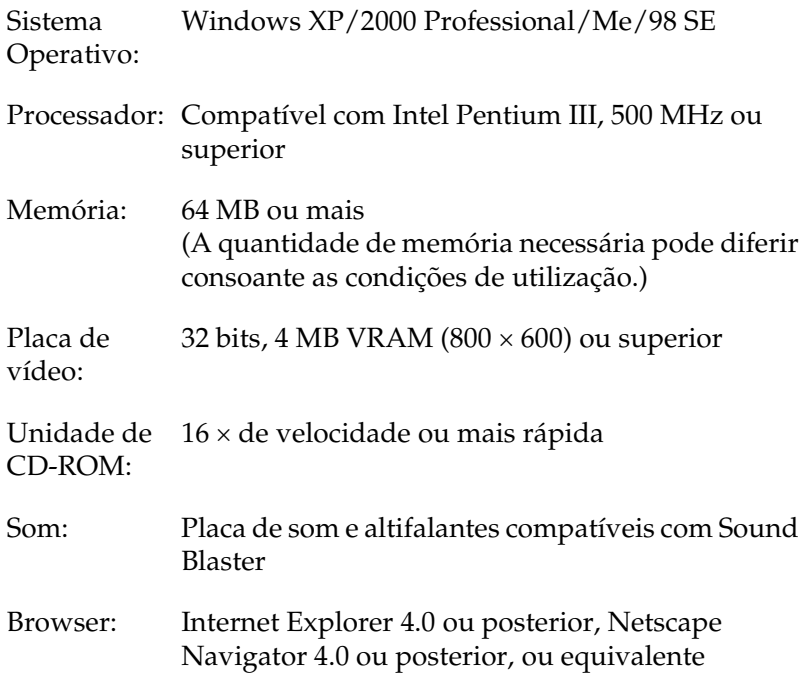

#### **Macintosh:**

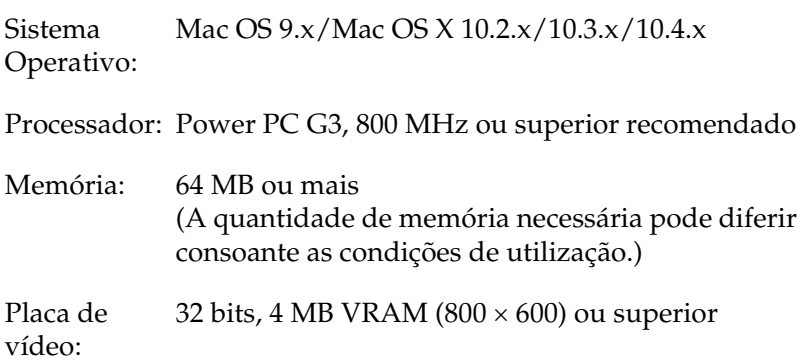

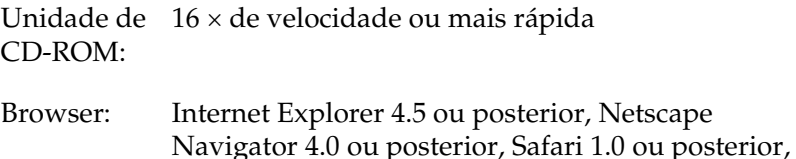

ou equivalente

Para informações sobre os métodos de utilização, consulte o menu de ajuda situado no canto inferior esquerdo do ecrã principal do EPSON Photo Memory Player.

### <span id="page-10-0"></span>*Exportar ficheiro de filme*

O AlbumMaker possui a função Exportar Ficheiro de Filme que permite exportar ficheiros de filme criados a partir de um conjunto de imagens. Para mais informações, consulte ["Exportar](#page-68-2)  [um Ficheiro de Filme" na página 69.](#page-68-2)

### <span id="page-10-1"></span>*Imprimir*

O AlbumMaker permite imprimir directamente produtos numa impressora EPSON. Para mais informações, consulte ["Imprimir](#page-74-1)  [Ficheiros" na página 75](#page-74-1).

### <span id="page-11-0"></span>*Requisitos de Sistema para o EPSON AlbumMaker*

Para utilizar o AlbumMaker, são necessários os requisitos de sistema apresentados em seguida.

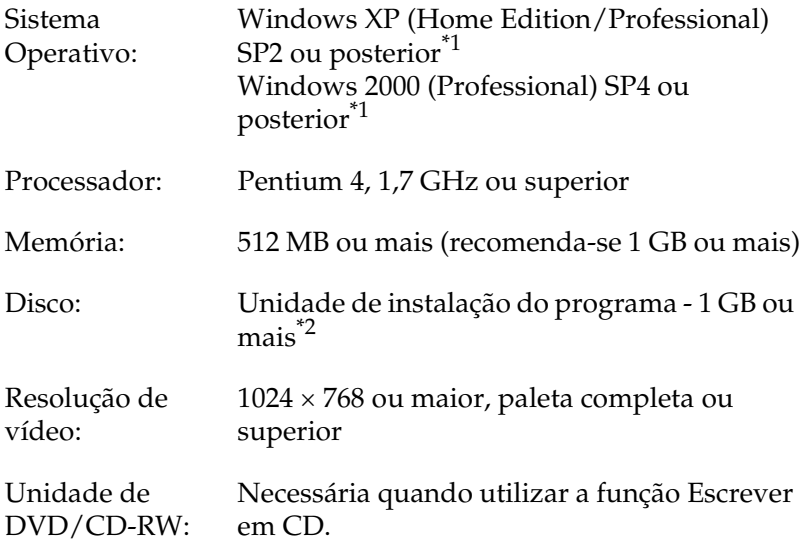

\*1 Recomenda-se o sistema de ficheiros NTFS.

 $^{\ast 2}$  São necessários 5 GB ou mais de espaço livre para exportar um ficheiro de filme.

#### *Nota:*

- ❏ *O AlbumMaker não funcionará se não tiver instalado o EPPLayout. Instale o EPPLayout antes de utilizar o AlbumMaker.*
- ❏ *Para utilizar o AlbumMaker, tem de iniciar sessão como administrador do computador.*
- ❏ *Para guardar em DVDs, tem de instalar uma aplicação de autorização de terceiros.*

### <span id="page-12-0"></span>*Instalar o EPSON AlbumMaker*

O processo de instalação do AlbumMaker consiste na instalação do software e do conjunto de modelos. Quando instalar o AlbumMaker, instale em primeiro lugar o software e, em seguida, o conjunto de modelos.

*Nota: Antes de instalar o AlbumMaker, tem de iniciar sessão como administrador do computador.*

### <span id="page-12-1"></span>*Instalar o Software do EPSON AlbumMaker*

O software do AlbumMaker é instalado a partir do CD-ROM de sistema.

#### *Menu de instalação*

Pode instalar os programas apresentados em seguida.

- ❏ EPSON AlbumMaker 2.0 Instala o AlbumMaker 2.0.
- ❏ Conversor de Modelos do EPSON AlbumMaker 2.0 Instala o Conversor de Modelos 2.0. O Conversor de Modelos é uma extensão (plug-in) para o Adobe Photoshop 6.0/7.0/CS. Este programa é utilizado para exportar directamente molduras de esquema (ficheiros DNF) utilizadas para modelos do Adobe Photoshop.
- ❏ Adobe Reader 7.0 Instala o Adobe Reader 7.0. É necessário o Adobe Acrobat Reader 4.0 ou versão posterior para ler o guia do utilizador do EPSON AlbumMaker.
- ❏ Perfil ICC (Adobe) Instala perfis ICC da Adobe.

1. Insira o CD-ROM de sistema na respectiva unidade. O menu Instalação do Software abre automaticamente.

#### *Nota:*

*Se o menu Instalação do Software não abrir, utilize a opção O Meu Computador para visualizar o conteúdo do CD-ROM e faça clique duas vezes no ficheiro* EPSETUP.EXE*.*

2. Seleccione os programas que pretende instalar e faça clique na tecla Instalar.

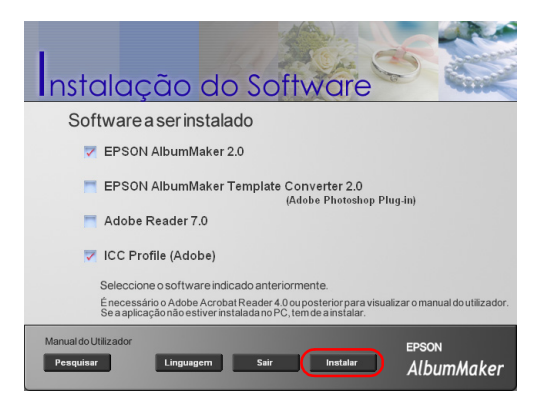

3. Faça clique na tecla Seguinte.

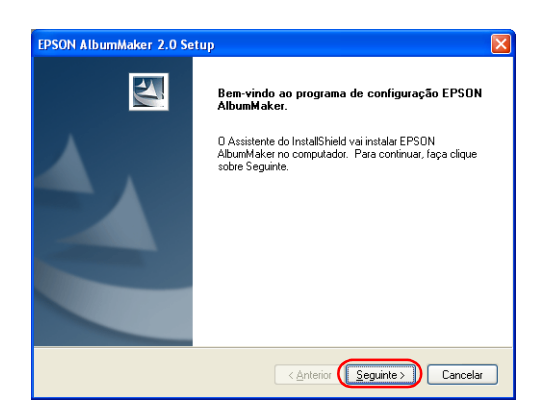

4. Seleccione Aceito os termos do acordo de licença e faça clique na tecla Seguinte.

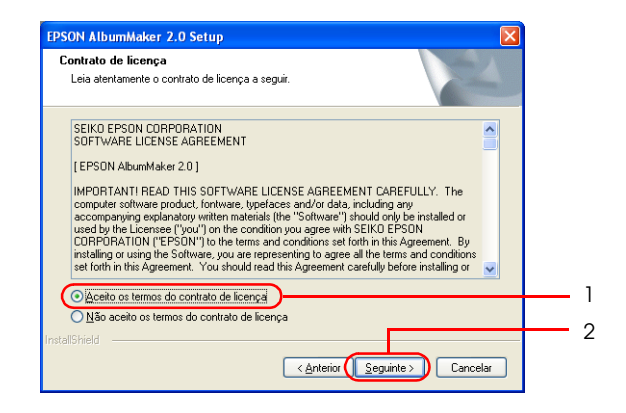

5. Insira as informações de utilizador e faça clique na tecla Seguinte.

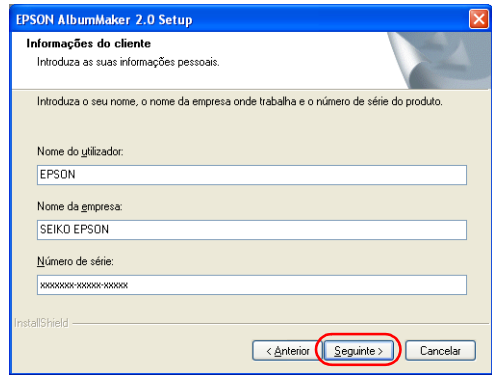

- ❏ O nome registado
- ❏ ampo Nome da Empresa.
- ❏ Insira o número de série existente no autocolante da caixa do CD-ROM no campo Nº. de Série.

6. Confirme a pasta para instalação do programa e faça clique na tecla Seguinte.

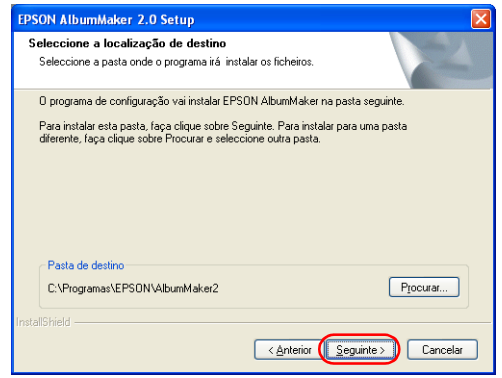

Normalmente, não é necessário mudar o destino de instalação do programa. No entanto, se for necessário mudar o destino, faça clique na tecla Pesquisar para seleccionar outra pasta para instalação.

7. Confirme a pasta do programa e faça clique na tecla Seguinte.

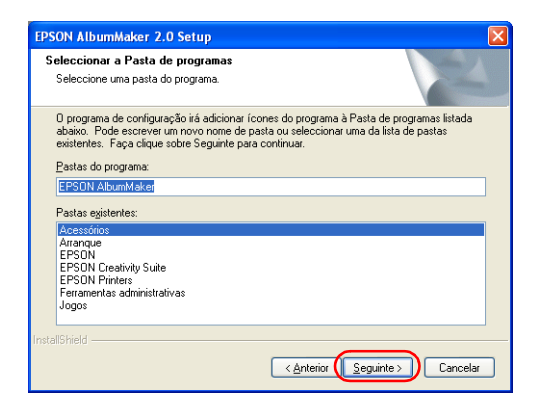

8. Confirme as definições e faça clique na tecla Seguinte.

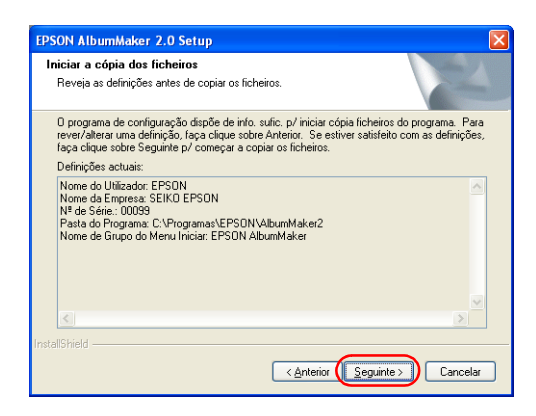

As definições efectuadas aparecem em Definições Actuais. Verifique as definições para se certificar de que estão correctas.

Quando fizer clique na tecla Seguinte, o Assistente InstallShield inicia o processo de instalação do programa.

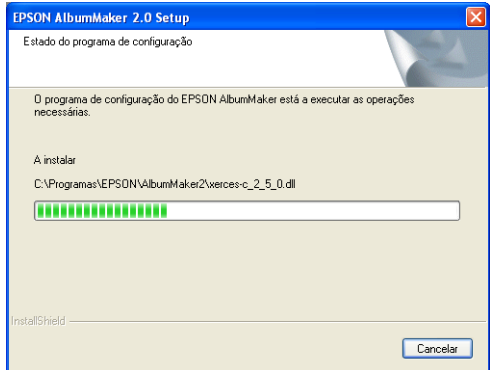

Quando o processo de instalação estiver concluído, aparece o ecrã Concluir Assistente InstallShield.

9. Faça clique na tecla Terminar.

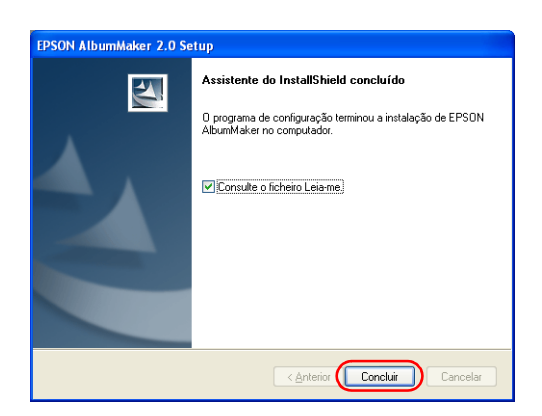

Se a caixa de verificação Consulte o ficheiro "LEIA-ME" estiver seleccionada, aparecerá o ficheiro Leia-me. Consulte este ficheiro pois contém as informações mais recentes e actualizadas que não foi possível incluir no manual.

#### *Nota:*

*Se tiver seleccionado outros programas no menu Instalação do Software, o processo de instalação de programas continuará a ser executado. Caso contrário, aparece o ecrã de saída.*

Desta forma, está concluído o processo de instalação do AlbumMaker. O ícone de atalho do AlbumMaker é criado no ambiente de trabalho.

### <span id="page-17-0"></span>*Instalar o Conversor de Modelos*

Quando selecciona Conversor de Modelos do EPSON AlbumMaker 2.0 no menu Instalação do Software, o programa de instalação do Conversor de Modelos do EPSON AlbumMaker inicia automaticamente.

1. Faça clique na tecla SEGUINTE.

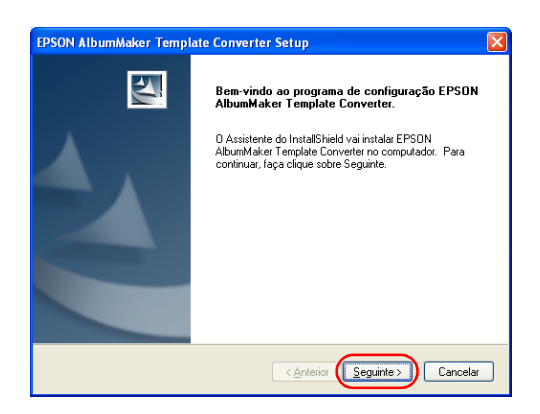

2. Seleccione Aceito os termos do acordo de licença e faça clique na tecla Seguinte.

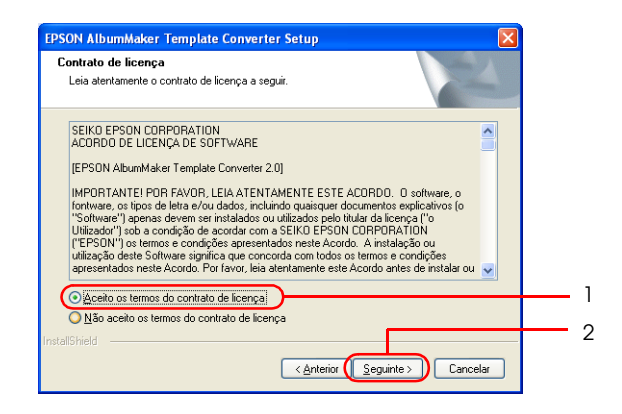

3. Confirme a pasta para instalação dos ficheiros de dados e faça clique na tecla Seguinte.

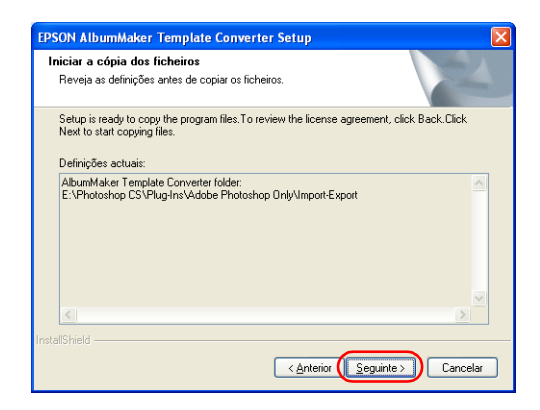

Quando fizer clique na tecla Seguinte, o programa é copiado para a pasta seleccionada.

Quando o processo de instalação estiver concluído, aparece o ecrã de conclusão do Assistente InstallShield.

4. Faça clique na tecla Terminar.

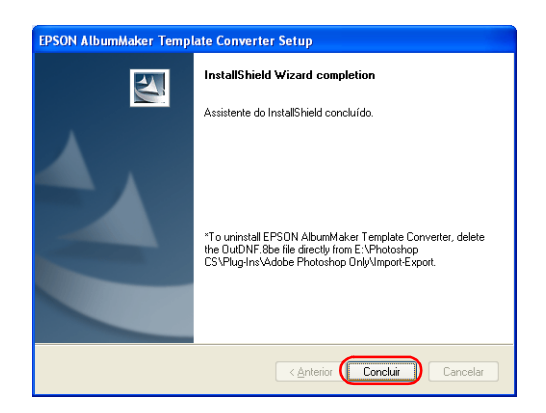

Desta forma, está concluído o processo de instalação do Conversor de Modelos.

5. Faça clique na tecla Sair no ecrã Instalação do Software.

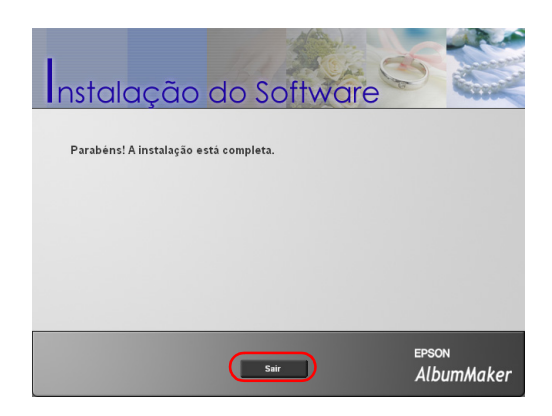

Desta forma, está concluído o processo de instalação dos programas. Para instalar o conjunto de modelos, avance para a secção seguinte.

### <span id="page-20-0"></span>*Instalar o conjunto de dados de modelos*

Os modelos para o EPSON AlbumMaker são instalados a partir do CD-ROM de modelos.

1. Insira o CD-ROM de modelos na respectiva unidade. O Assistente InstallShield inicia automaticamente.

#### *Nota:*

*Se o Assistente InstallShield não iniciar automaticamente, utilize o Explorador para visualizar o conteúdo do CD-ROM e faça clique duas vezes no ficheiro* Setup.exe*.*

2. Faça clique na tecla Seguinte.

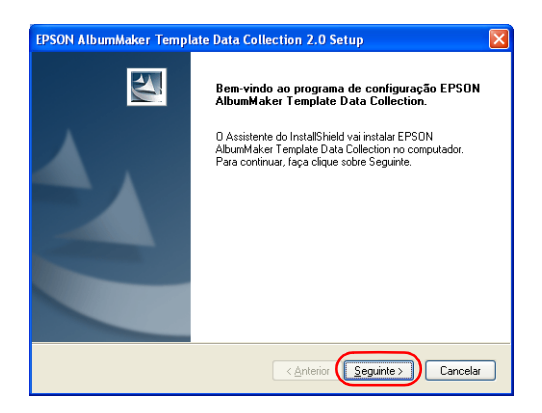

3. Seleccione Aceito os termos do acordo de licença e faça clique na tecla Seguinte.

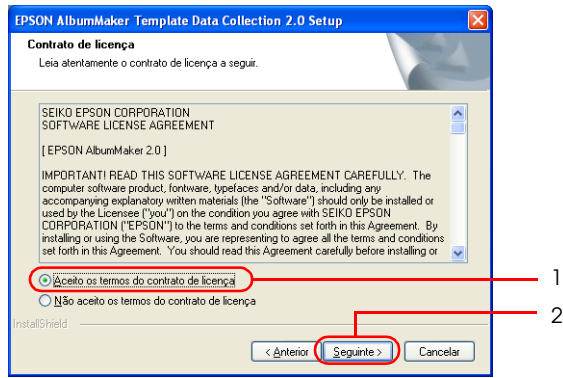

4. Confirme as definições e faça clique na tecla Seguinte.

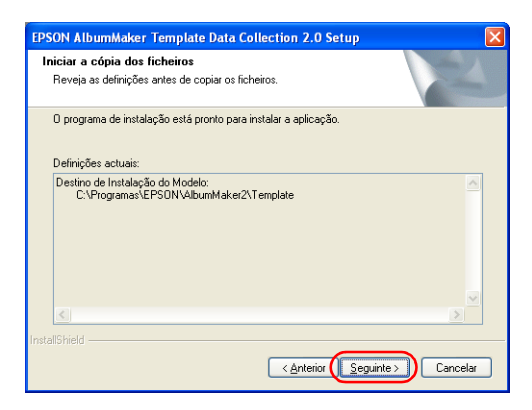

Confirme o destino de instalação dos modelos apresentado em Definições Actuais.

Quando fizer clique na tecla Seguinte, o programa de instalação do conjunto de dados de modelos do EPSON AlbumMaker inicia o processo de instalação dos modelos. Quando o processo de instalação estiver concluído, aparece o ecrã Concluir Assistente InstallShield.

5. Faça clique na tecla Terminar.

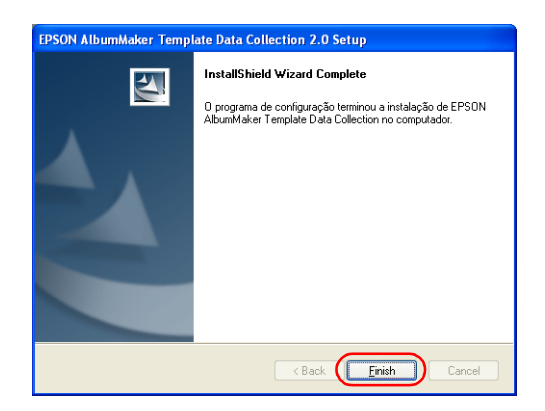

Desta forma, está concluído o processo de instalação do conjunto de dados de modelos.

# *Capítulo 2*

# <span id="page-23-0"></span>*Operações Básicas*

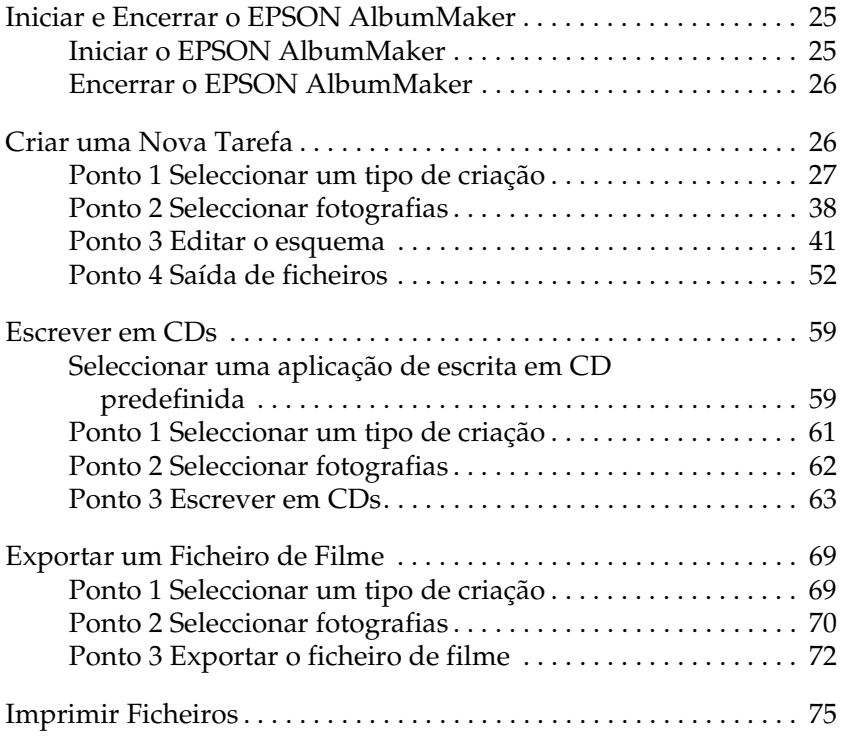

### <span id="page-24-0"></span>*Iniciar e Encerrar o EPSON AlbumMaker*

Esta secção apresenta as operações a efectuar para iniciar e encerrar o AlbumMaker.

### <span id="page-24-1"></span>*Iniciar o EPSON AlbumMaker*

Em seguida, são apresentadas as operações a efectuar para iniciar o programa em Windows XP.

*Nota:*

*Antes de iniciar o AlbumMaker, certifique-se de que o EPPLayout está instalado.* 

*O AlbumMaker não funcionará se não tiver instalado o EPPLayout.*

1. Seleccione Iniciar - Todos os programas - EPSON AlbumMaker 2.0 - EPSON AlbumMaker 2.0.

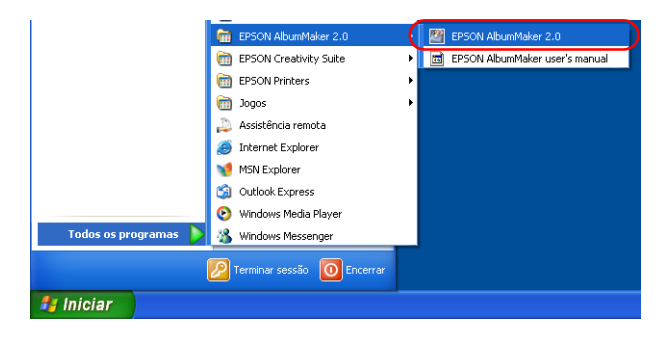

#### *Nota:*

*Se estiver a utilizar o menu Arranque Clássico do Windows XP ou Windows 2000, seleccione* Iniciar *-* Programa *-* EPSON AlbumMaker 2.0 *-* EPSON AlbumMaker 2.0*.*

### <span id="page-25-0"></span>*Encerrar o EPSON AlbumMaker*

Para encerrar o AlbumMaker, seleccione Ficheiro - Sair na janela principal.

Pode também fazer clique na tecla Fechar **x** situada no canto superior direito da janela.

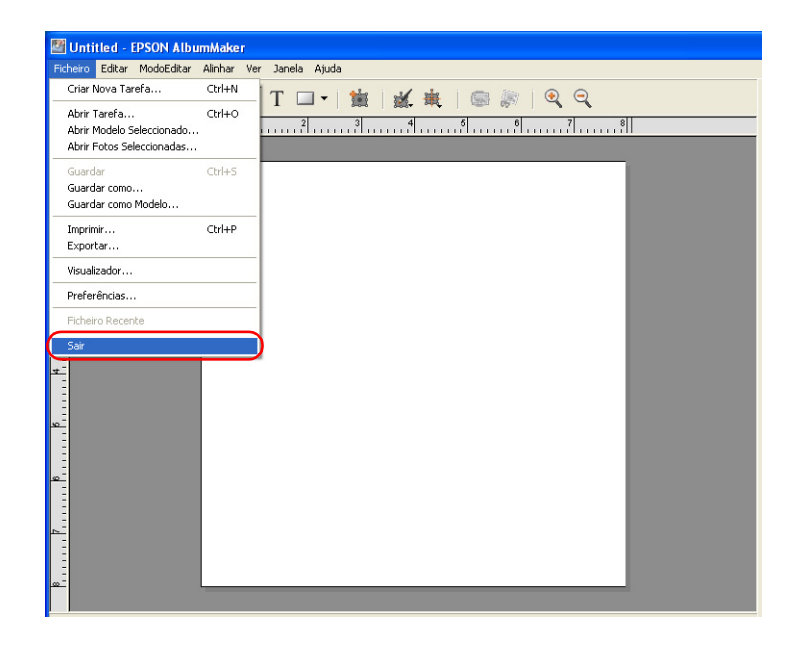

### <span id="page-25-2"></span><span id="page-25-1"></span>*Criar uma Nova Tarefa*

No AlbumMaker, os produtos são criados a partir de modelos já existentes ou em páginas de montagem que pode conceber. As operações a efectuar para criar um produtos são semelhantes, independentemente do tipo de esquema.

Em seguida, são apresentadas as operações básicas para a saída de um ficheiro no AlbumMaker.

### <span id="page-26-0"></span>*Ponto 1 Seleccionar um tipo de criação*

1. Faça clique na tecla Criar Nova Tarefa no ecrã inicial do AlbumMaker.

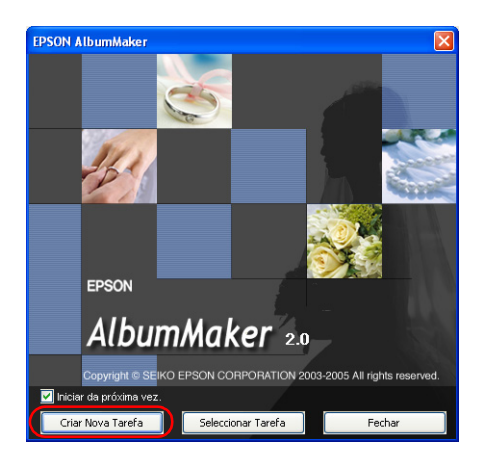

*Nota: Se a janela principal aparecer, faça clique na tecla Criar Nova Tarefa .*

2. Especifique uma nova tarefa na caixa de diálogo Criar Nova Tarefa.

Seleccione Usar MontagemLivre para criar um produto numa página de montagem livre ou Usar Modelo Definido para criar um produto a partir de modelos. Insira o nome para a tarefa, faça clique na tecla Pesquisar e, em seguida, seleccione a pasta na qual pretende guardar a tarefa.

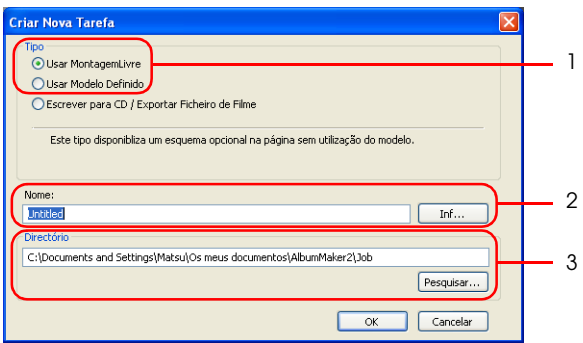

#### *Nota:*

*Faça clique na tecla* Inf. *e insira o nome de cliente e o comentário para a tarefa na caixa de diálogo Inf. da Tarefa. Faça clique na tecla*  OK *para regressar à caixa de diálogo Criar Nova Tarefa.*

3. Faça clique na tecla OK.

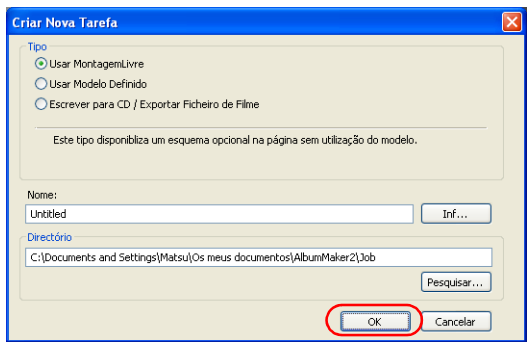

Quando faz clique na tecla OK, aparece uma caixa de diálogo de acordo com o tipo de página seleccionado.

- ❏ Se tiver seleccionado Usar MontagemLivre, consulte ["Definir informações da tarefa" na página 29](#page-28-0) para saber como especificar uma página de montagem livre.
- ❏ Se tiver seleccionado Usar Modelo Definido, consulte ["Seleccionar um modelo" na página 35](#page-34-0) para saber como seleccionar um modelo.

#### <span id="page-28-0"></span>*Definir informações da tarefa*

Especifique o papel, o número de páginas e o desenho de fundo para uma nova tarefa na caixa de diálogo MontagemLivre.

1. Seleccione o Estilo de Vista para a página entre Uma página ou Duplo.

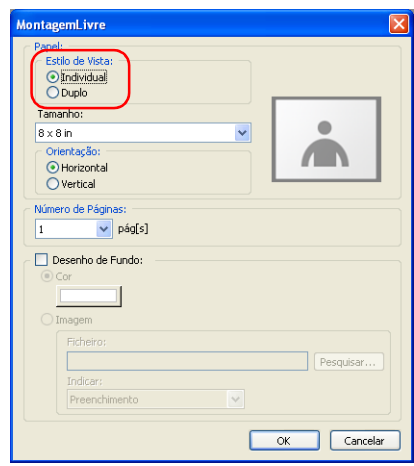

2. Especifique o Tamanho do papel.

Seleccione o tamanho de página a partir da lista pendente Tamanho.

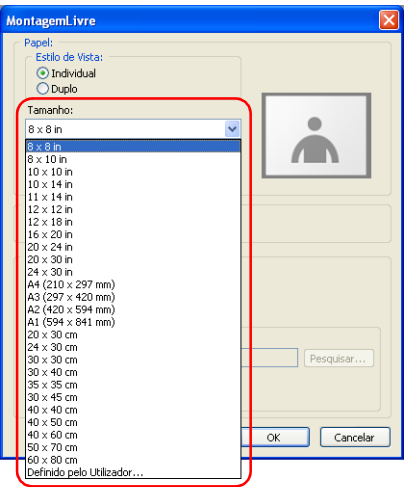

#### *Nota:*

*Se não aparecer o tamanho de página necessário, seleccione*  Definido pelo Utilizador *e insira o Nome, a Largura e a Altura na caixa de diálogo Tamanho Página Personalizado. Faça clique na tecla* Novo *para registar o tamanho de página personalizado e, em seguida, faça clique na tecla* Fechar*.*

3. Seleccione a Orientação para a página entre Horizontal e Vertical.

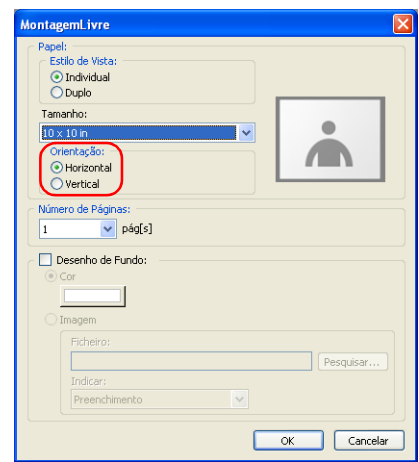

4. Insira o Número de páginas.

Quando tiver seleccionado Individual como Estilo de Vista, insira um número de 1 a 30. Quando tiver seleccionado Duplo como Estilo de Vista, insira um número par de 2 a 30.

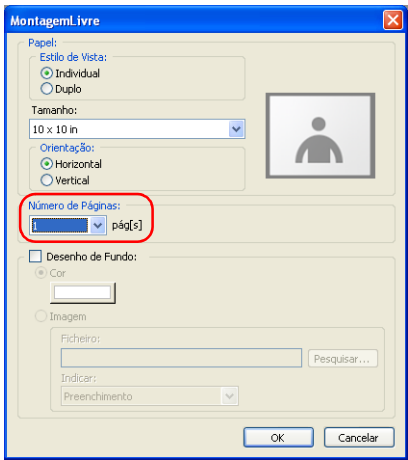

#### *Nota:*

*O número de páginas que pode seleccionar varia consoante o tamanho da página.*

Para saber como especificar o desenho de fundo, consulte ["Especificar a cor de fundo das páginas" na página 33](#page-32-0) ou ["Especificar a imagem de fundo das páginas" na página 34.](#page-33-0)

5. Faça clique na tecla OK.

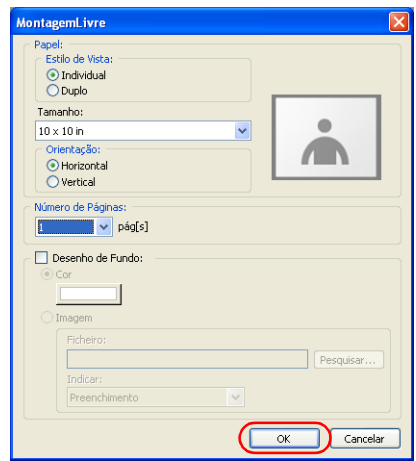

A caixa de diálogo MontagemLivre fecha e aparece a seguinte mensagem.

6. Faça clique na tecla Sim.

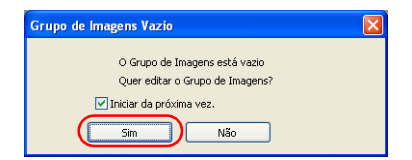

Aparece a janela Seleccionar Fotos.

Na janela Seleccionar Fotos, seleccione as fotografias que pretende dispor na página do produto. Consulte ["Ponto 2](#page-37-0)  [Seleccionar fotografias" na página 38.](#page-37-0)

*Nota: Se a janela principal aparecer, faça clique na tecla Abrir Fotos Seleccionadas* and *no separador* Imagens.

<span id="page-32-0"></span>*Especificar a cor de fundo das páginas*

- 1. Seleccione a caixa de verificação Desenho de Fundo na caixa de diálogo MontagemLivre.
- 2. Seleccione Cor e faça clique na tecla de cor.

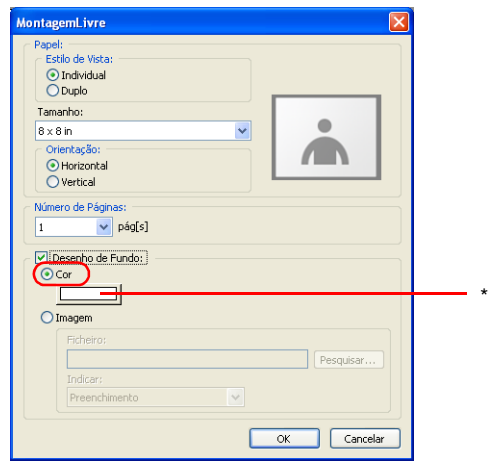

\* Tecla de cor

3. Seleccione uma cor na caixa de diálogo Cor.

Faça clique na tecla Definir Cores Personalizadas para criar uma cor personalizada.

4. Faça clique na tecla OK.

A caixa de diálogo Cor fecha.

### <span id="page-33-0"></span>*Especificar a imagem de fundo das páginas*

- 1. Seleccione a caixa de verificação Desenho de Fundo na caixa de diálogo MontagemLivre.
- 2. Seleccionelmagem e faça clique na tecla Pesquisar.

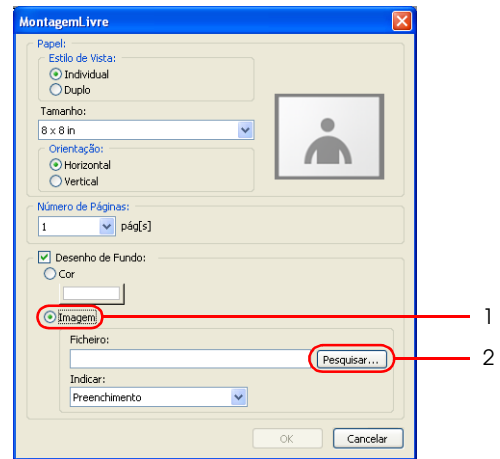

3. Seleccione uma imagem e faça clique na tecla Abrir na caixa de diálogo Abrir.

4. Especifique a definição Indicar.

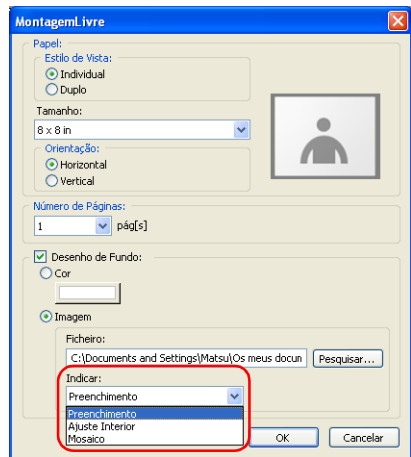

Seleccione Preenchimento para ampliar a imagem de forma a ocupar toda a página. Seleccione Ajuste Interior para redimensionar a imagem utilizando dimensões aproximadas da página mas mantendo a relação de aspecto da imagem. Seleccione Mosaico para preencher a página com cópias da imagem.

#### <span id="page-34-0"></span>*Seleccionar um modelo*

Seleccione um modelo para a nova tarefa a partir da janela Seleccionar Modelo.

1. Seleccione a pasta que contém os modelos na árvore de pastas.

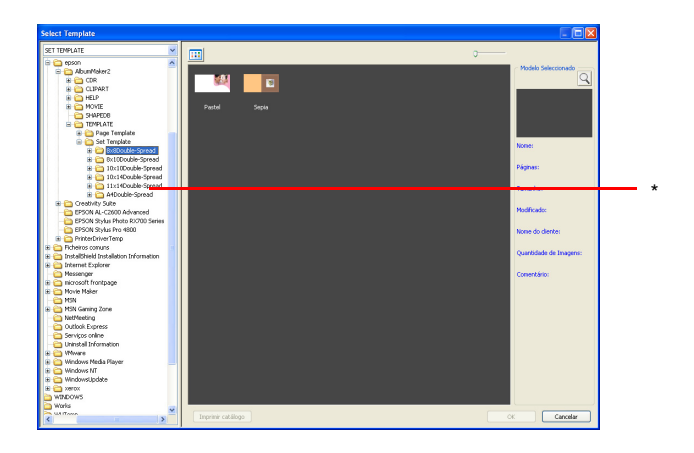

- \* Árvore de pastas
- 2. Seleccione um modelo.

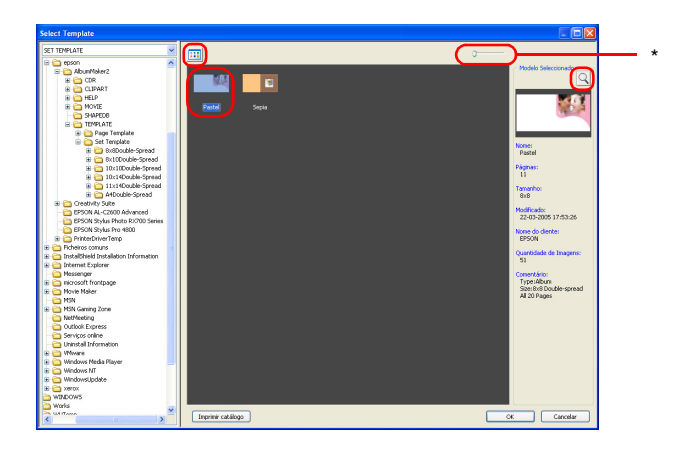

#### \* Barra de deslizamento

#### *Nota:*

❏ *A miniatura do modelo seleccionado aparece no lado direito da janela. Para ampliar a miniatura, mova a barra de deslizamento.*
- **□** *Se seleccionar a miniatura e fizer clique no ícone* Q, aparece *uma imagem ampliada do modelo no Visualizador de Modelos.*
- ❏ *Para mudar modo de vista do modelo para uma lista ou para miniaturas, faça clique na tecla*  $\Box$ .
- ❏ *Para visualizar as propriedades do modelo, faça clique com a tecla direita do rato no modelo situado na lista e seleccione*  Informações*.*
- 3. Faça clique na tecla OK.

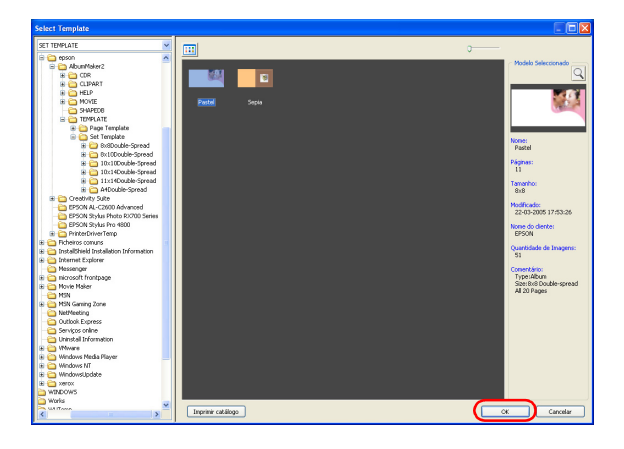

A janela Seleccionar Modelo fecha e aparece a seguinte mensagem.

4. Faça clique na tecla Sim.

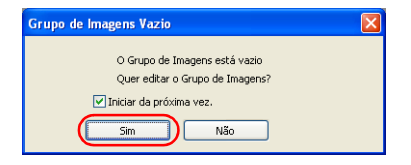

Aparece a janela Seleccionar Fotos.

*Nota:*

*Se a janela principal aparecer, faça clique na tecla Abrir Fotos Seleccionadas no separador* Imagens*.*

## <span id="page-37-0"></span>*Ponto 2 Seleccionar fotografias*

Seleccione e copie imagens para uma pasta de grupo para as utilizar na janela principal.

1. Faça clique na tecla Adicionar Grupo **D** na janela Seleccionar Fotos.

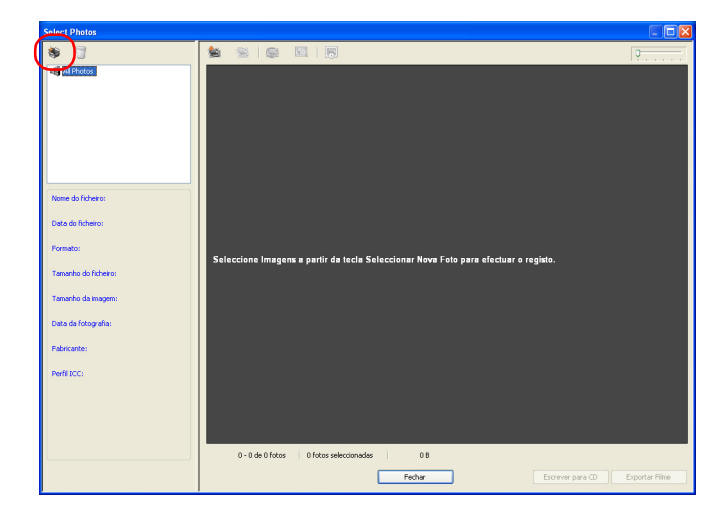

2. Insira o Nome do grupo e faça clique na tecla OK.

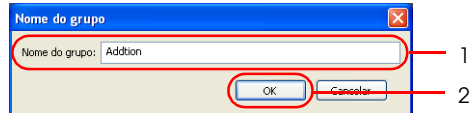

3. Seleccione a pasta de grupo e faça clique na tecla Seleccionar Nova Foto

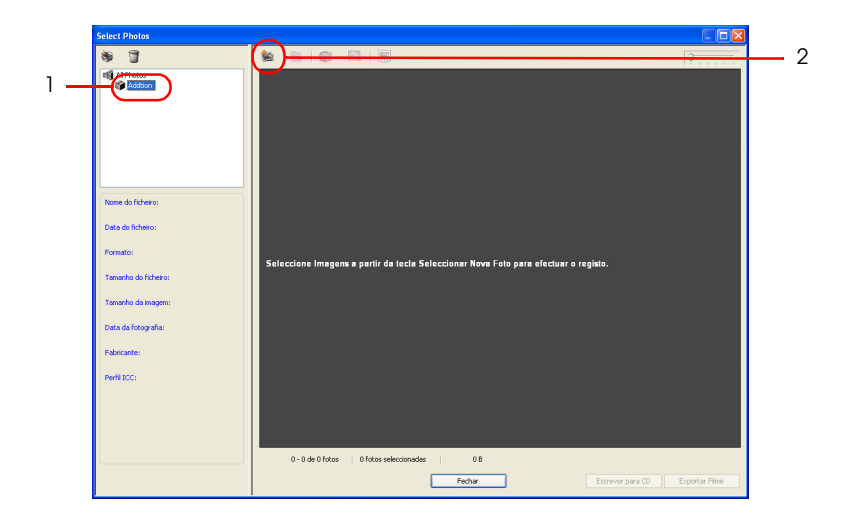

4. Seleccione a pasta que contém as imagens que pretende seleccionar e seleccione uma ou mais imagens na caixa de diálogo Abrir.

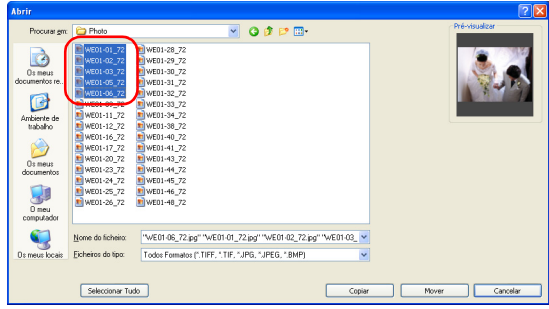

Faça clique numa imagem para a seleccionar.

Para seleccionar várias imagens, mantenha pressionada a tecla Ctrl e faça clique nas imagens.

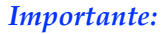

c*Importante: Não retire um cartão ou outro dispositivo de memória enquanto estiver a aceder ao dispositivo. Se o fizer, poderá danificar o dispositivo.*

## *Nota:*

- ❏ *É possível ler os ficheiros de imagem JPEG, TIFF (RGB, não comprimido) e BMP.*
- ❏ *Para seleccionar todas as imagens da pasta, faça clique na tecla*  Seleccionar Tudo*.*
- 5. Faça clique na tecla Copiar ou Mover.

As imagens seleccionadas são copiadas ou movidas para a pasta de grupo. A caixa de diálogo Abrir fecha. Quando faz clique na tecla Mover, as imagens originais são apagadas da pasta.

6. Faça clique na tecla Fechar.

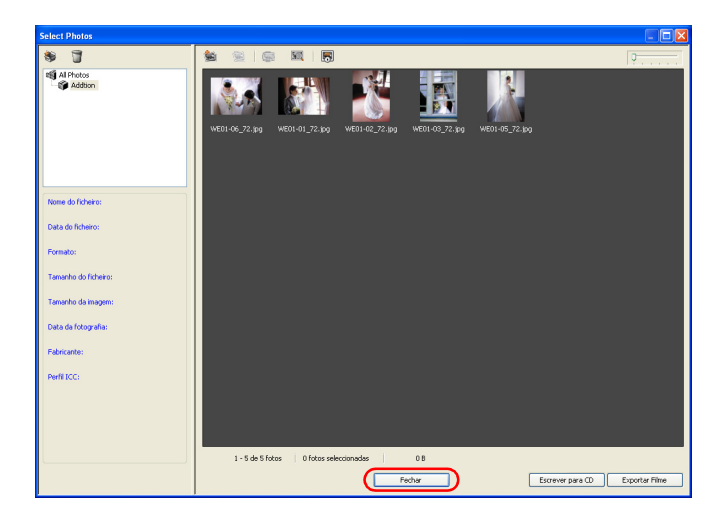

A janela Seleccionar Fotos fecha e aparece a janela principal.

## *Ponto 3 Editar o esquema*

Crie o produto adicionando imagens, texto, cliparts e formas às páginas.

## <span id="page-40-0"></span>*Dispor imagens*

Pode desenhar o seu próprio esquema utilizando páginas de montagem livre ou posicionar imagens nas molduras de imagem de modelos predefinidos. Pode também posicionar molduras de imagem vazias na página.

1. Seleccione um grupo a partir da lista pendente do separador Imagens.

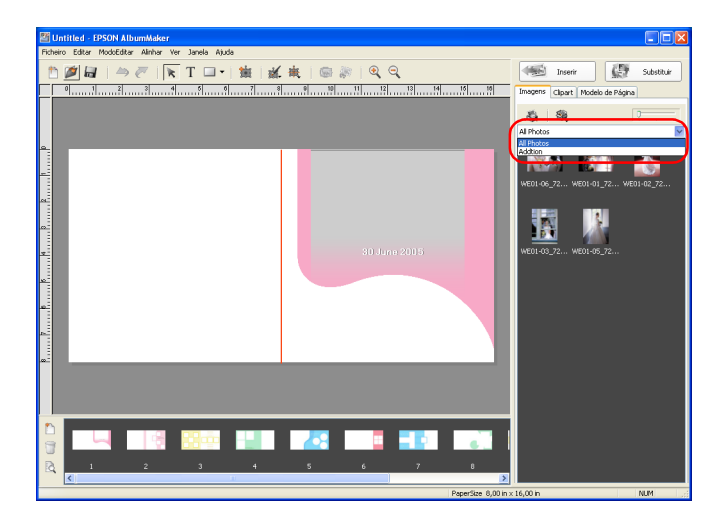

2. Arraste uma miniatura de imagem para a página de montagem livre ou para a moldura de imagem pretendida do modelo.

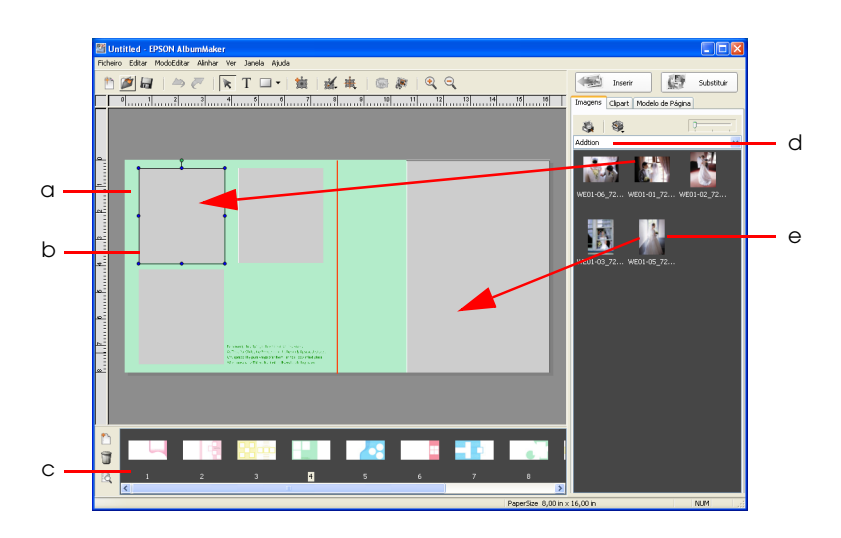

- a. Página
- b. Moldura de imagem
- c. Lista de páginas
- d. Grupo seleccionado
- e. Miniatura de imagem

Pode também adicionar imagens a páginas de modelo através de uma das seguintes formas:

- ❏ Seleccione uma miniatura e faça clique na tecla Inserir ou faça clique duas vezes numa miniatura para a inserir numa moldura de imagem. As imagens são posicionadas automaticamente em molduras de imagem pela ordem numérica das molduras. Para visualizar o número da moldura de imagem, seleccione Ver - Mostrar Número da Moldura da Imagem.
- ❏ Arraste uma miniatura para o local pretendido sem utilizar uma moldura de imagem.

Quando estiver a desenhar um esquema de página, pode adicionar molduras de imagem independentemente do tipo de página. Depois de adicionar uma moldura de imagem, pode posicionar imagens na moldura executando as operações apresentadas anteriormente. Para mais informações, consulte ["Adicionar molduras de imagem" na](#page-43-0)  [página 44](#page-43-0).

Se a caixa de verificação Efectuar Conversão CMS da Imagem do Esquema do separador Gestão de Cor da caixa de diálogo Preferências estiver seleccionada quando posicionar a imagem numa página, o espaço de cor da imagem (definido com o perfil ICC integrado) é substituído pelo espaço de cor deste software.

### *Nota:*

- ❏ *Para seleccionar imagens a partir da árvore de pastas, faça clique na tecla Seleccionar modo de vista Explorador ou Grupo*  $\bullet$  *e seleccione Explorador.*
- ❏ *Pode visualizar as propriedades da imagem se fizer clique com a tecla direita do rato na imagem do grupo seleccionado.*
- ❏ *É possível adicionar páginas de montagem livre a um produto se fizer clique na tecla Adicionar Página*  $\Box$  *situada na janela principal. Um produto pode conter até 40 páginas.*
- ❏ *É possível posicionar e editar modelos em páginas de montagem livre. Para posicionar um modelo numa página de montagem livre, arraste a miniatura a partir do separador Modelo de Página da janela principal. Para mais informações sobre o separador Modelo de Página, consulte ["Editar/Gerir Itens" na](#page-142-0)  [página 143](#page-142-0).*

### *Inserir várias imagens em simultâneo*

Se seleccionar várias imagens do grupo seleccionado e, em seguida, fizer clique na tecla Inserir, as imagens serão posicionadas automaticamente nas molduras de imagem vazias. As imagens serão posicionadas de acordo com a data/hora da fotografia (ou data/hora de criação do ficheiro), a começar pela mais antiga, independentemente da ordem pela qual foram seleccionadas.

As imagens seleccionadas são posicionadas apenas nas molduras de imagem da página actual.

#### *Nota:*

*Pode seleccionar várias imagens do grupo se mantiver pressionada a tecla*  Ctrl *e fizer clique nas imagens.*

## <span id="page-43-0"></span>*Adicionar molduras de imagem*

É possível adicionar uma moldura de imagem à página se fizer clique na tecla Adicionar Moldura . Aparece uma moldura de imagem vazia, com a mesma relação de aspecto que a página actual, no centro da página. O número da nova moldura é um e o número das molduras existentes aumenta consecutivamente. Para saber como ampliar/reduzir, rodar, apagar molduras de imagem e efectuar outras operações de edição comuns a quase todos os itens, consulte ["Operações de Edição Comuns" na página](#page-79-0)  [80](#page-79-0) .

## *Editar a imagem*

Edite a imagem consoante necessário. Em seguida, explica-se como Recortar/Cortar a imagem como exemplo de edição de imagem.

- 1. Faça clique na tecla Modo Editar Item  $\lambda$  na janela principal.
- 2. Seleccione a imagem que pretende editar.

## *Nota:*

*Pode alterar a definição de zoom para tornar o processo de edição mais fácil. Faça clique na tecla Ampliar*  $\mathcal Q$  *ou Reduzir*  $\mathcal Q$ .

3. Faça clique na tecla Recortar/Cortar  $\mathbb{Z}$ .

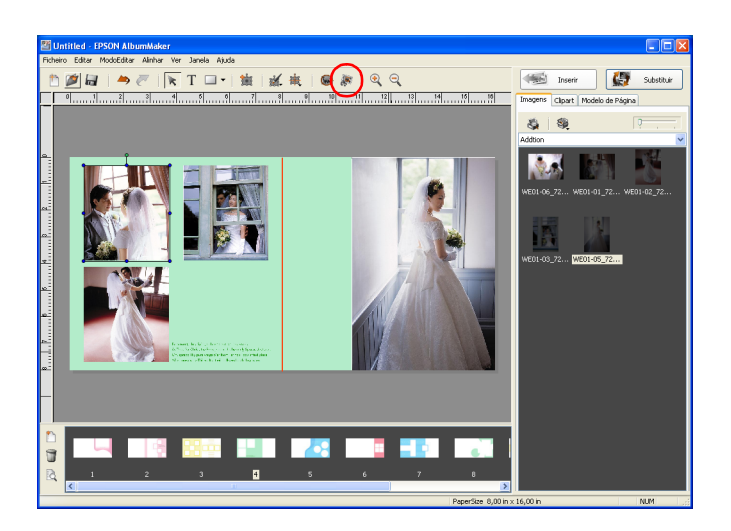

Pode também seleccionar Recortar/Cortar a partir da tecla Editar **M**.

## *Nota:*

*Se fizer clique com a tecla direita do rato na imagem da página, aparece um menu que apresenta vários comandos de edição.*

4. No ecrã Antes, arraste as pegas da moldura da área de recorte para mudar o tamanho. Faça clique no interior da moldura para a arrastar para a posição pretendida. Seleccione um tipo de corte a partir da lista Corte e faça clique na tecla OK.

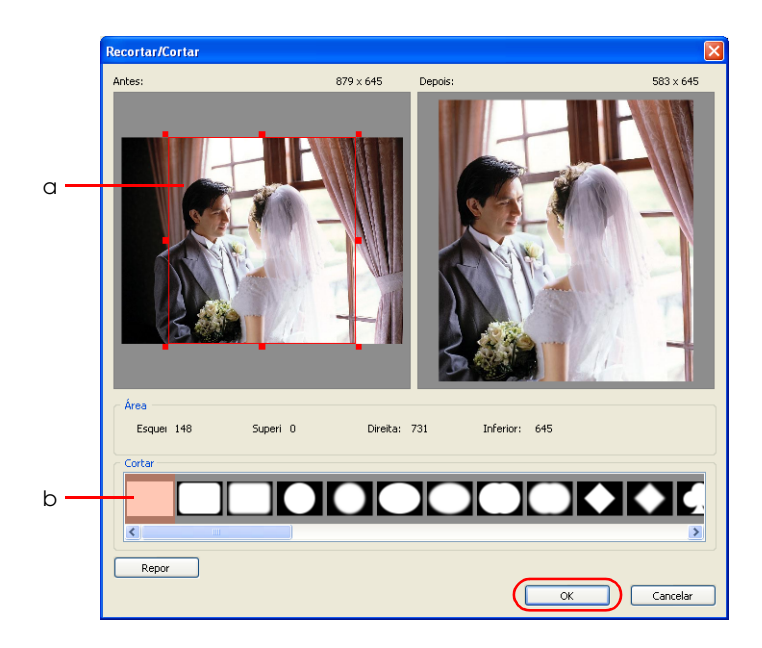

a. Moldura da área de recorte

b. Lista de cortes

A imagem editada aparece no ecrã Depois.

Pode mudar tipo de corte e a área de recorte até obter o resultado pretendido, desde que não pressione a tecla OK. O corte é efectuado e os resultados são apresentados na página.

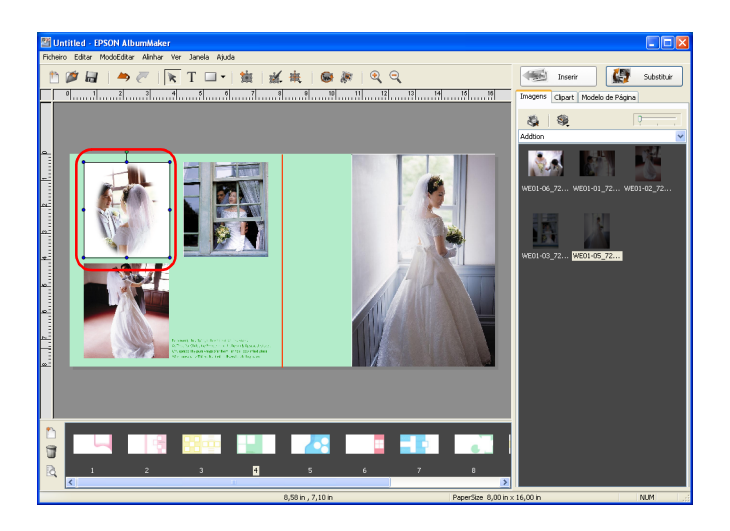

Para mais informações sobre como editar imagens, consulte ["Editar Imagens" na página 95](#page-94-0).

## *Posicionar texto*

Posicione o texto consoante necessário.

- 1. Faça clique na tecla Modo Inserir Texto  $\Gamma$  na janela principal.
- 2. Faça clique e arraste o rato na página no local onde pretende posicionar o texto.

3. Insira texto na moldura de texto.

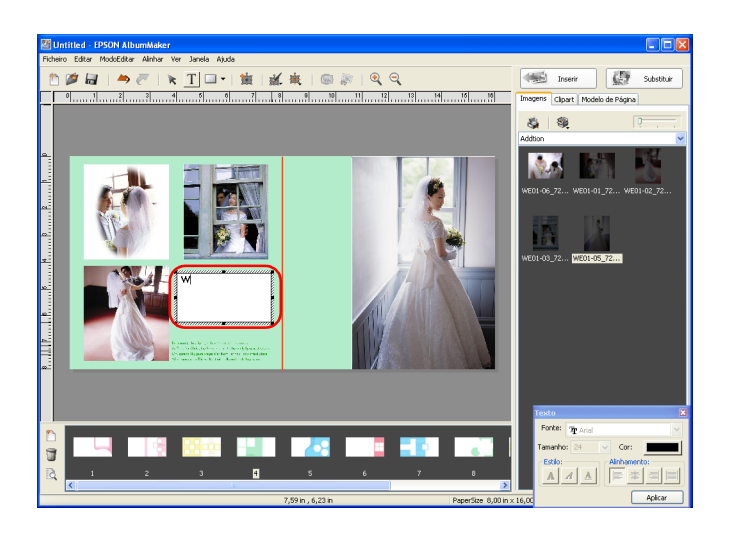

Para acabar de inserir texto, faça clique na tecla Modo Editar Item  $\kappa$ .

Mude as propriedades do texto (fonte, tamanho e outras) consoante necessário.

Para mais informações sobre como editar texto, consulte ["Editar Texto" na página 111.](#page-110-0)

### *Mudar o texto posicionado na página.*

Faça clique na tecla Modo Editar Item  $\star$ . Faça clique duas vezes na moldura de texto para mudar e editar o texto.

Mude as propriedades do texto (fonte, tamanho e outras) consoante necessário. Para mais informações sobre como editar texto, consulte ["Editar Texto" na página 111.](#page-110-0)

## *Posicionar cliparts*

Posicione o clipart consoante necessário.

- 1. Faça clique no separador Clipart.
- 2. Na árvore de pastas, seleccione a pasta na qual está guardado o clipart que pretende posicionar.
- 3. Seleccione um clipart na lista de cliparts e faça clique na tecla Inserir, ou faça clique duas vezes no clipart. O clipart aparece no centro da página. Se necessário, pode mudar a posição do clipart.

Pode também dispor um clipart se o arrastar e largar na posição pretendida na página.

#### *Nota:*

*Os formatos de ficheiro JPEG, PNG e WMF são utilizados para os ficheiros clipart apresentados na lista de cliparts.*

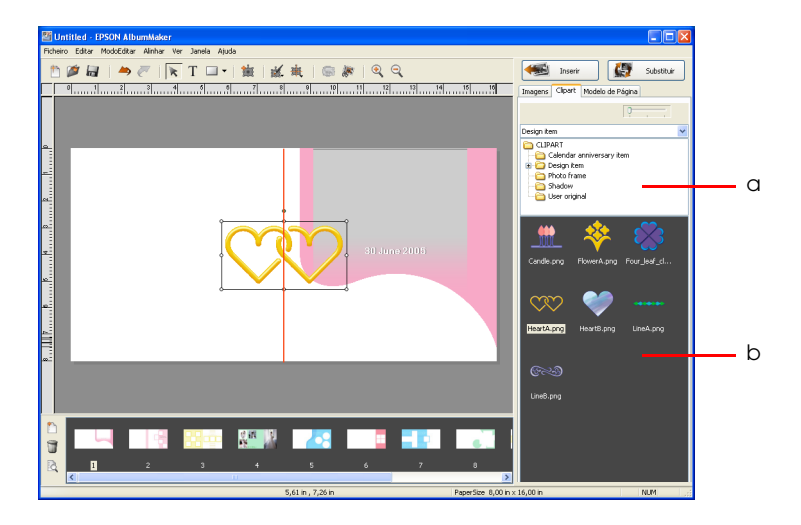

- a. Árvore de pastas
- b. Lista de cliparts

Pode mudar o tamanho do clipart que foi posicionado numa página. Para além disso, pode manter a relação horizontal/vertical se mantiver pressionada a tecla Shift durante o redimensionamento.

## *Nota:*

- ❏ *Não é possível posicionar mais de 10 elementos clipart numa página.*
- ❏ *Pode criar e guardar o seu próprio clipart. Para mais informações, consulte ["Editar Cliparts" na página 108.](#page-107-0)*

### <span id="page-49-0"></span>*Posicionar formas*

Posicione as formas consoante necessário.

1. Faça clique na tecla Seleccionar Modo  $\overline{\phantom{a}}$  e seleccione uma forma entre Rectângulo, Cantos Redondos, Elipse ou Linha.

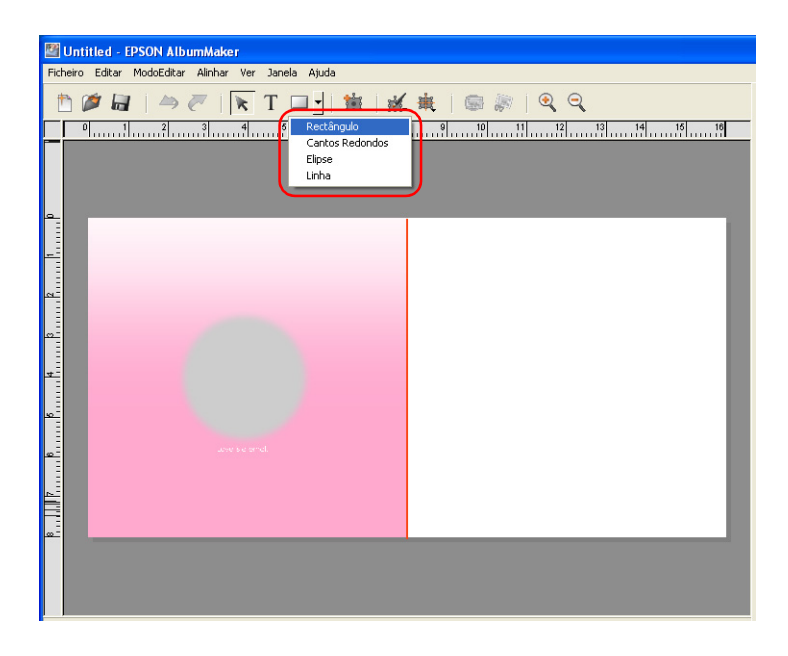

2. Faça clique e arraste o rato na página.

A forma seleccionada aparece na área arrastada.

Mude as propriedades da forma (preenchimento, traço e outras) consoante necessário.

Para mais informações sobre como editar formas, consulte ["Editar Formas" na página 114.](#page-113-0)

Para saber como terminar o esquema de página, volte a executar as operações apresentadas nas secções ["Dispor imagens" na](#page-40-0)  [página 41](#page-40-0) a ["Posicionar formas" na página 50](#page-49-0).

### *Nota:*

*Pode guardar uma tarefa se seleccionar* Ficheiro *-* Guardar *na janela principal. Pode também mudar o nome e guardar uma tarefa se seleccionar* Ficheiro *-* Guardar como *na janela principal. Para mais informações sobre como guardar tarefas, consulte ["Caixa de diálogo](#page-162-0)  [Guardar como" na página 163.](#page-162-0)*

*Para retomar uma tarefa guardada, faça clique na tecla* Seleccionar Tarefa *situada no ecrã inicial, ou seleccione* Ficheiro *-* Abrir Tarefa *na janela principal. Em seguida, seleccione a tarefa na janela Seleccionar Tarefa.*

# *Ponto 4 Saída de ficheiros*

Exporte as páginas que desenhou para um ficheiro para as imprimir.

1. Seleccione Ficheiro - Exportar na janela principal.

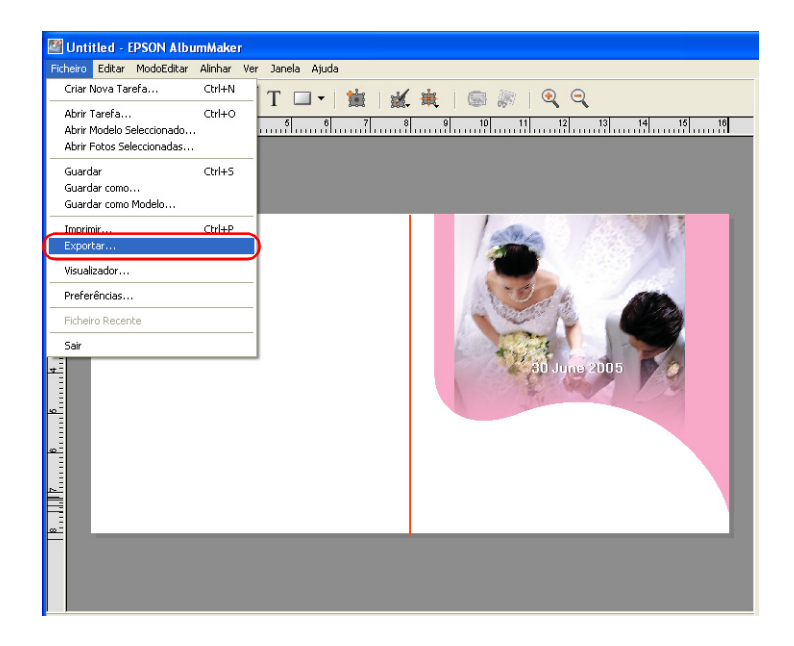

2. Especifique o local de armazenamento, o nome do ficheiro e o formato do ficheiro.

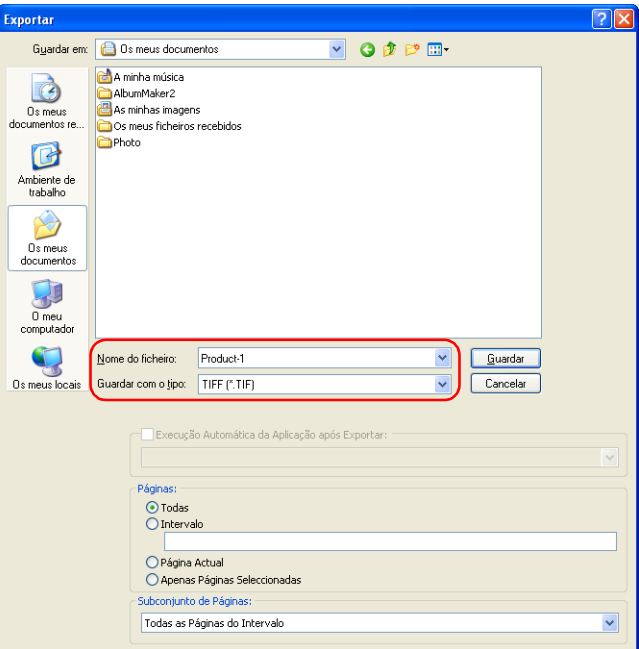

#### *Nota:*

*Se tiver instalado o EPPLayout, pode definir que o EPPLayout inicie automaticamente depois de um ficheiro ser exportado. Seleccione a caixa de verificação* Execução Automática da Aplicação após Exportar *e seleccione* EPPLayout *na lista pendente.*

3. Especifique as Páginas na caixa de diálogo Exportar.

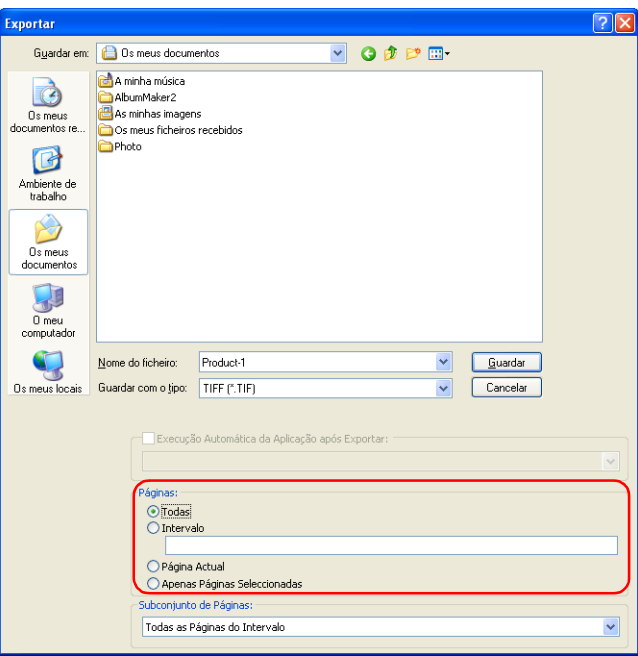

Seleccione Todas para guardar todas as páginas da tarefa actual. Para guardar apenas as páginas seleccionadas, seleccione Intervalo e insira os números das páginas da seguinte forma:

- ❏ Para seleccionar uma série de páginas, especifique o intervalo com um hífen, como, por exemplo, 5-8.
- ❏ Para seleccionar páginas individuais, separe os números das páginas com vírgulas, como, por exemplo, 1,3.
- ❏ Para especificar uma combinação de páginas individuais e intervalos de páginas, utilize hífenes e vírgulas, como, por exemplo, 3-5,7,9.

Para imprimir apenas a página apresentada, seleccione Página Actual.

Quando as páginas a exportar estão seleccionadas na janela Visualizador de Álbuns, seleccione Apenas Páginas Seleccionadas. Para mais informações sobre as páginas seleccionadas no Visualizador de Álbuns, consulte ["Editar/Gerir Páginas" na página 140](#page-139-0).

4. Especifique o Subconjunto de Páginas.

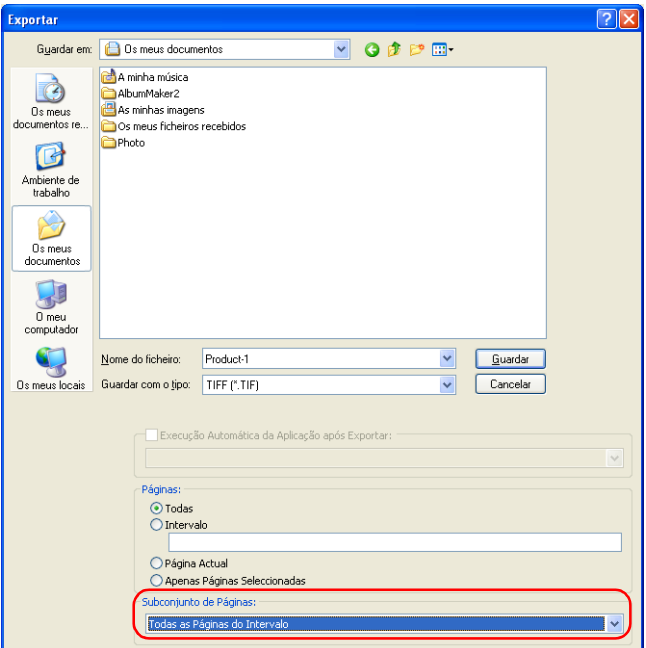

Seleccione Todas as Páginas do Intervalo, Páginas Pares do Intervalo ou Páginas Ímpares do Intervalo.

5. Faça clique na tecla Guardar.

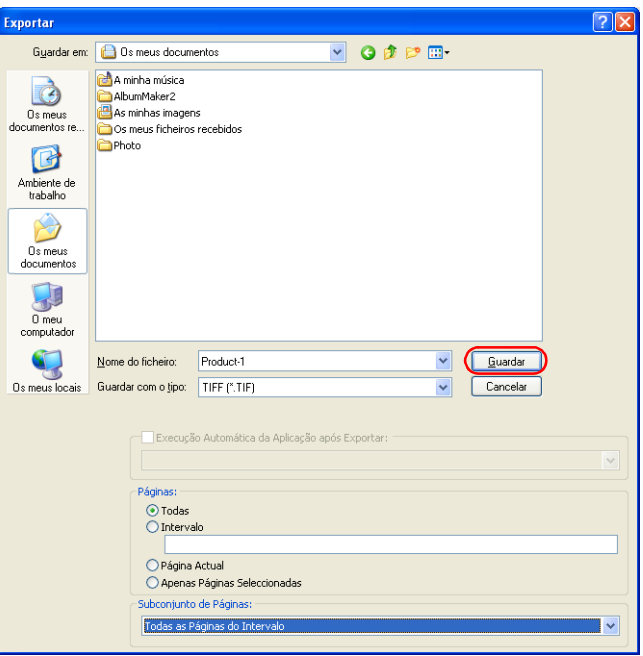

Quando faz clique na tecla Guardar, o ficheiro é exportado. Quando exportar várias páginas, é atribuído um número consecutivo de 3 dígitos ao nome do ficheiro especificado antes de o processo de exportação ser efectuado.

#### *Nota:*

- ❏ *A resolução do ficheiro guardado é determinada pelo tamanho do papel.*
- ❏ *Se a caixa de verificação* Efectuar Conversão CMS da Imagem do Esquema *do separador Gestão de Cor da caixa de diálogo Preferências estiver seleccionada, os perfis seleccionados são integrados quando exporta ficheiros TIFF ou JPEG.*

## *Imprimir (utilizar o EPPLayout)*

Se a caixa de verificação Execução Automática da Aplicação após Exportar estiver seleccionada para o EPPLayout, o EPPLayout é iniciado depois de guardar o ficheiro. No ecrã do EPPLayout, aparece automaticamente a pasta na qual está guardado o ficheiro exportado e aparecem miniaturas no respectivo ecrã.

1. Defina o Tamanho para o mesmo tamanho seleccionado no AlbumMaker e seleccione um modelo correspondente ao tamanho de impressão. Pode também fazer clique no separador Esquema Livre.

#### *Nota:*

*Para mais informações sobre o EPPTemplateRefer, consulte o guia do utilizador do PPPS.*

2. No ecrã de miniaturas, faça clique na tecla Seleccionar Tudo e arraste e largue miniaturas no ecrã de modelos.

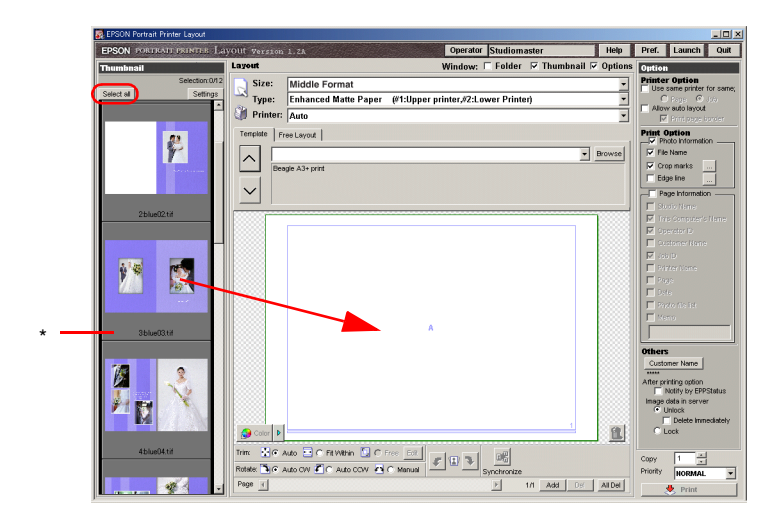

\* Ecrã de miniaturas

3. Faça clique na tecla Imprimir.

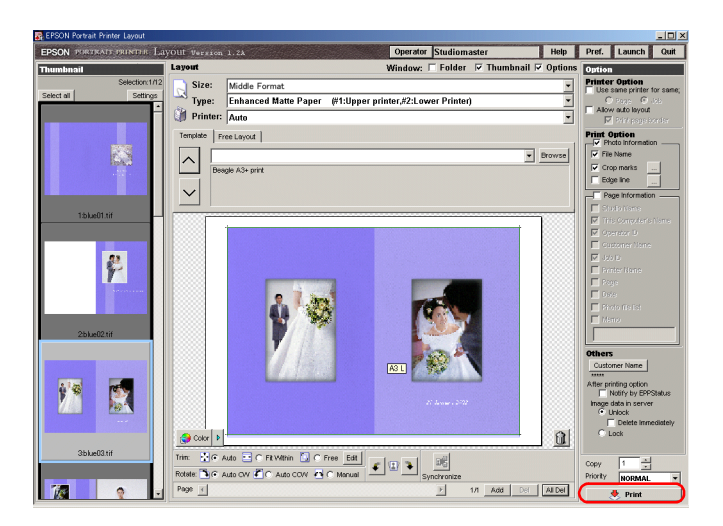

Imprima com o PPPS.

Para mais informações sobre como imprimir com o PPPS, consulte o respectivo guia do utilizador.

## *Escrever em CDs*

No AlbumMaker, a função Escrever em CD permite guardar imagens e o EPSON Photo Memory Player num CD.

Em seguida, são apresentadas as operações básicas para guardar dados em CDs no AlbumMaker.

## *Seleccionar uma aplicação de escrita em CD predefinida*

Quando estiver a utilizar o Windows XP, pode seleccionar se pretende utilizar a aplicação de escrita em CD predefinida do Windows XP ou outra aplicação de escrita em CD. Para utilizar outra aplicação de escrita, tem de a seleccionar em primeiro lugar. Tem de efectuar estas definições apenas uma vez e guardá-las no AlbumMaker.

1. Seleccione Ficheiro - Preferências na janela principal.

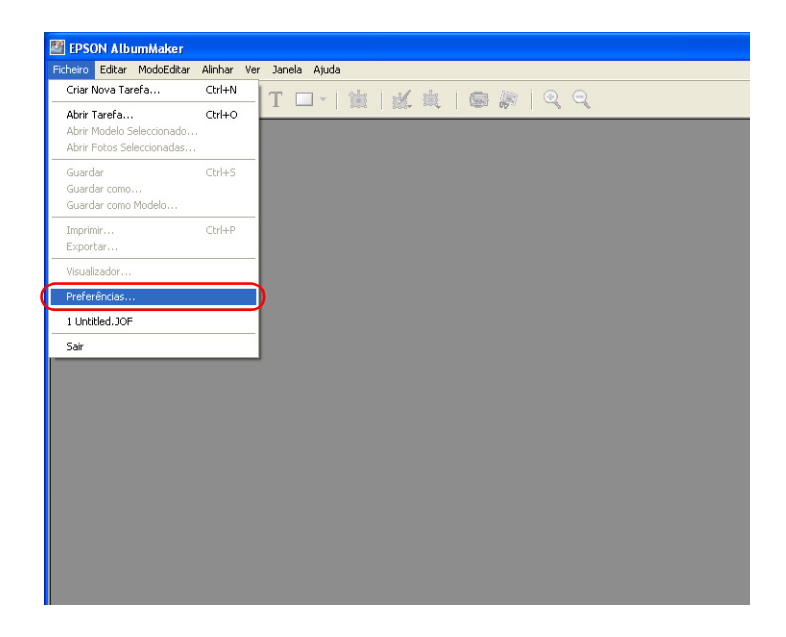

2. Faça clique no separador Escrita em CD na caixa de diálogo Preferências.

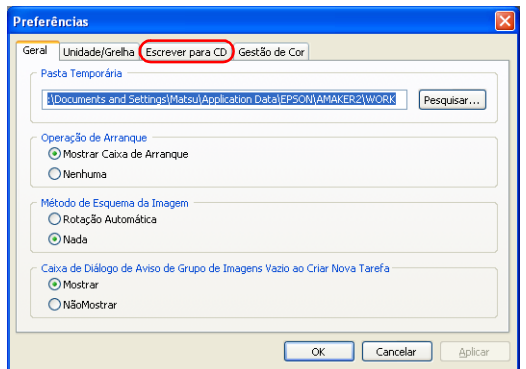

3. Faça clique em Aplicação Registada e seleccione a aplicação de escrita em CD a partir da lista pendente.

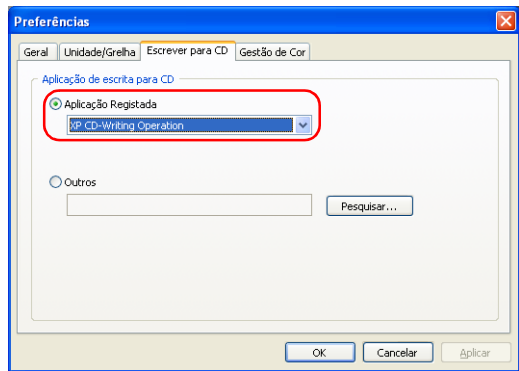

#### *Nota:*

*Se a aplicação pretendida não aparecer na lista pendente Aplicação Registada, faça clique em* Outras*. Em seguida, faça clique na tecla*  Pesquisar *e seleccione o caminho para a aplicação.*

4. Faça clique na tecla OK para guardar as definições.

### *Nota:*

*Quando seleccionar uma aplicação de escrita em CD, a compatibilidade do nome do ficheiro tem de estar definida para "Compatível com Joliet". Antes de utilizar a função Escrever em CD, certifique-se de que a aplicação seleccionada é "Compatível com Joliet". Para mais informações, consulte a documentação da aplicação de escrita em CD.*

# *Ponto 1 Seleccionar um tipo de criação*

1. Faça clique na tecla Criar Nova Tarefa  $\Box$  na janela principal.

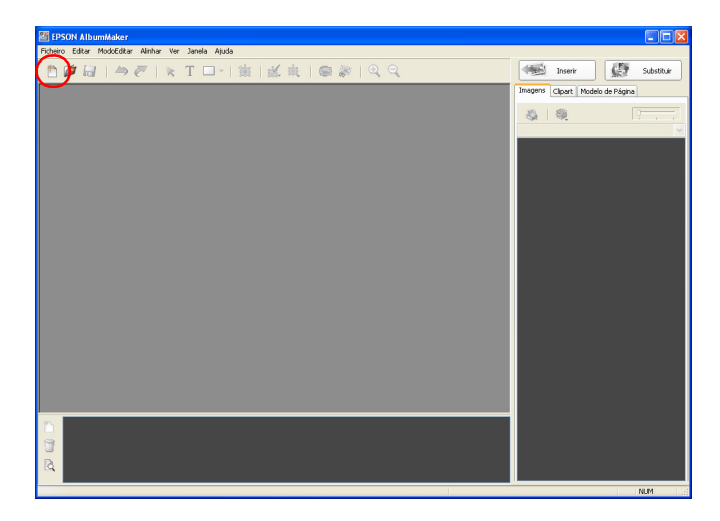

2. Seleccione Escrever em CD / Exportar Ficheiro de Filme e faça clique na teclaOK.

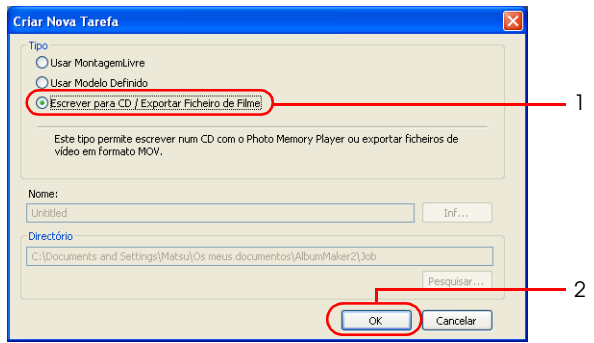

A caixa de diálogo Criar Nova Tarefa fecha e aparece a janela Seleccionar Fotos.

# *Ponto 2 Seleccionar fotografias*

Para mais informações sobre como seleccionar imagens, consulte as respectivas secções em ["Ponto 2 Seleccionar fotografias" na](#page-37-0)  [página 38](#page-37-0).

- 1. Copie as imagens para o grupo pretendido.
- 2. Seleccione as imagens que pretende guardar no CD.

3. Faça clique na tecla Escrever em CD:

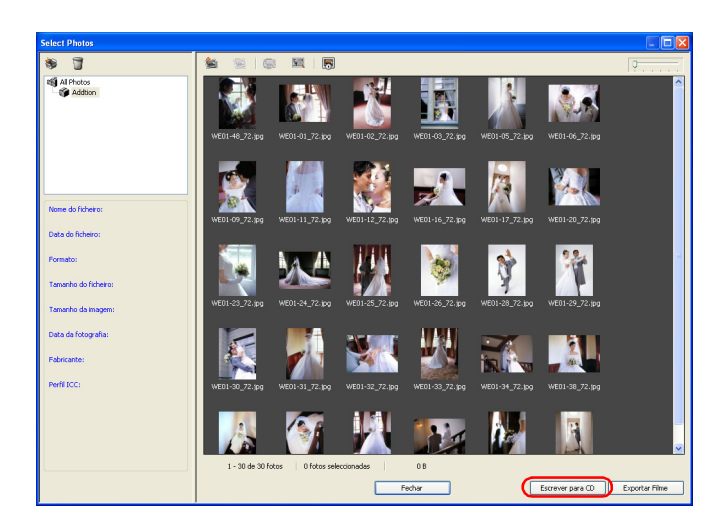

Aparece a caixa de diálogo Definição Escrever em CD.

## *Ponto 3 Escrever em CDs*

### *Quando utilizar software de escrita em CD predefinido do Windows XP*

1. Faça clique na tecla Escrever na caixa de diálogo Definição Escrever em CD.

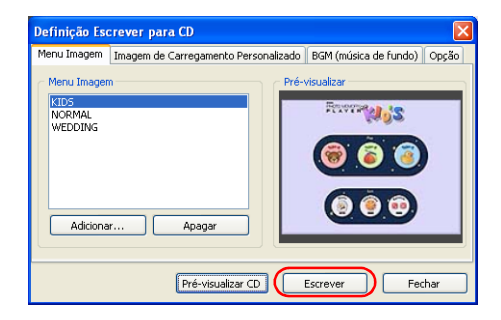

Para informações sobre as definições dos separadores da caixa de diálogo Definição Escrever em CD, consulte ["Caixa de](#page-167-0)  [diálogo Definição Escrever em CD" na página 168](#page-167-0).

2. Insira o CD-R (CD-RW) na unidade de CD-ROM. Se o CD já tiver dados, aparece a seguinte caixa de diálogo. Seleccione Não efectuar nenhuma accão e faça clique na tecla OK.

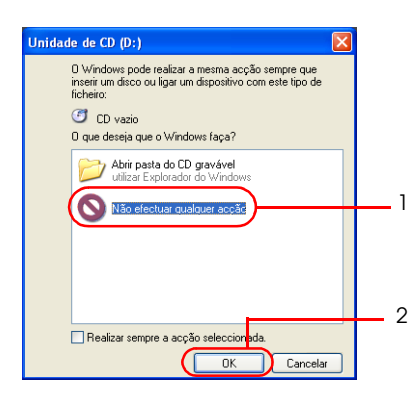

Copie o ficheiro para a área de trabalho de escrita. Quando o processo de cópia estiver concluído, aparece uma mensagem em forma de balão na barra de tarefas do Windows.

3. Faça clique na mensagem em forma de balão.

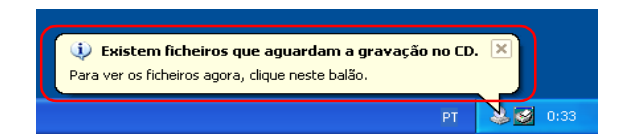

Aparecerá uma lista dos ficheiros que pode guardar.

4. Seleccione Ficheiro - Guardar estes ficheiros no CD.

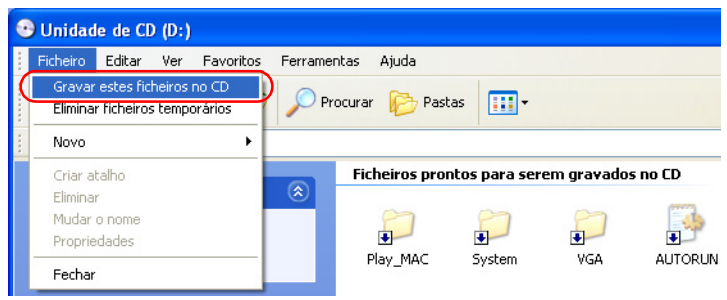

O assistente de escrita em CD inicia.

5. Faça clique na tecla Seguinte.

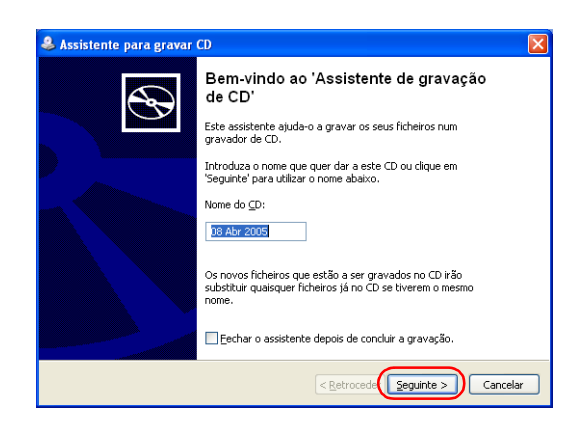

Insira o nome do CD, se necessário, e faça clique na tecla Seguinte.

O processo de gravação no CD inicia. Quando o processo estiver concluído, aparece a caixa de diálogo Concluir Assistente de Escrita em CD e o suporte para CDs abre.

6. Faça clique na tecla Terminar.

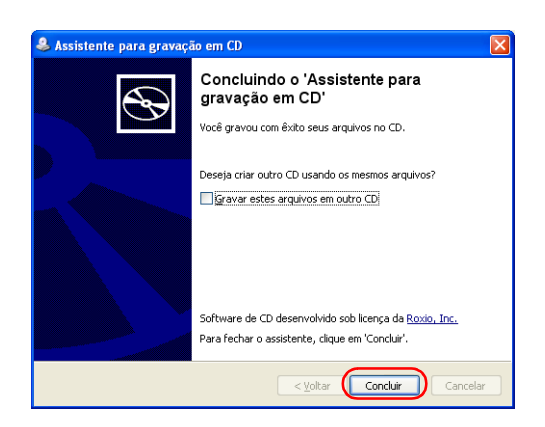

## *Quando utilizar software de escrita em CD (Windows 2000/XP)*

1. Faça clique na tecla Escrever na caixa de diálogo Definição Escrever em CD.

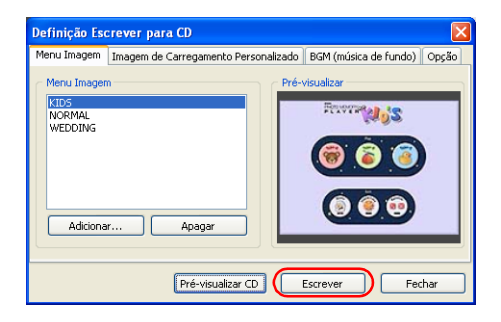

#### *Nota:*

*O método de gravação definido para o CD é apresentado nas Definições.*

2. Insira o CD-R (CD-RW) na unidade de CD-ROM. Se o CD já tiver dados, aparece a seguinte caixa de diálogo no ambiente Windows XP. Seleccione Não efectuar nenhuma acção e faça clique na tecla OK.

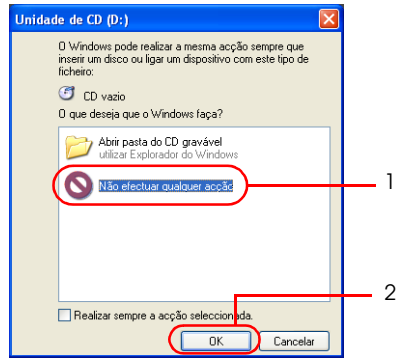

Aparece a caixa de diálogo Escrever em CD. Siga as instruções apresentadas nesta caixa de diálogo para guardar dados no CD.

3. Faça clique na tecla Iniciar.

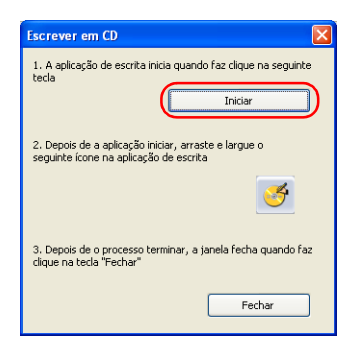

A aplicação de escrita definida em Preferências - Escrita em CD inicia.

4. Arraste o ícone do CD  $\bullet$  situado na caixa de diálogo Escrita em CD e largue-o na janela da aplicação de escrita em CD.

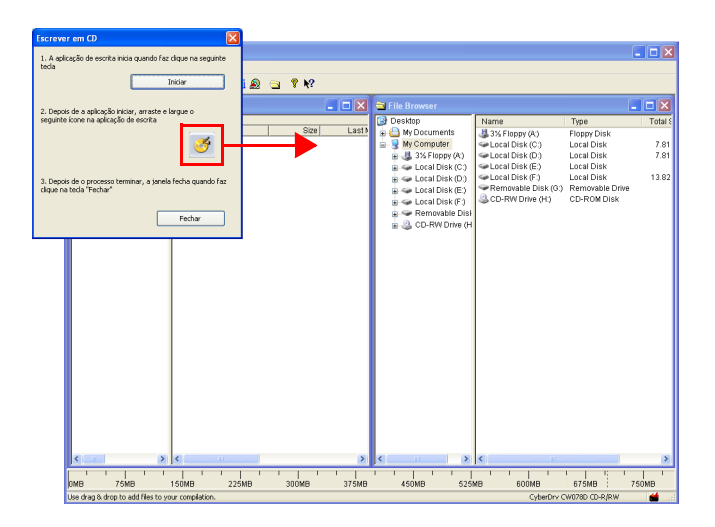

Os ficheiros a guardar são transferidos para a aplicação de escrita.

5. O processo de gravação no CD é efectuado pela aplicação de escrita.

Depois de confirmar que o processo de gravação está concluído, retire o CD-R (CD-RW) da unidade de CD-ROM.

As operações a efectuar variam consoante a aplicação de escrita utilizada. Para mais informações, consulte a documentação da aplicação de escrita que está a utilizar.

- 6. Feche a janela da aplicação de escrita.
- 7. Faça clique na tecla Fechar na caixa de diálogo Escrita em CD. Regresse ao AlbumMaker.

# *Exportar um Ficheiro de Filme*

No AlbumMaker, a função Exportar Filme permite criar um ficheiro de filme que apresenta as imagens acompanhadas com música de fundo.

Em seguida, são apresentadas as operações básicas para exportar ficheiros de filme com o AlbumMaker.

## *Ponto 1 Seleccionar um tipo de criação*

1. Faça clique na tecla Criar Nova Tarefa  $\Box$  na janela principal.

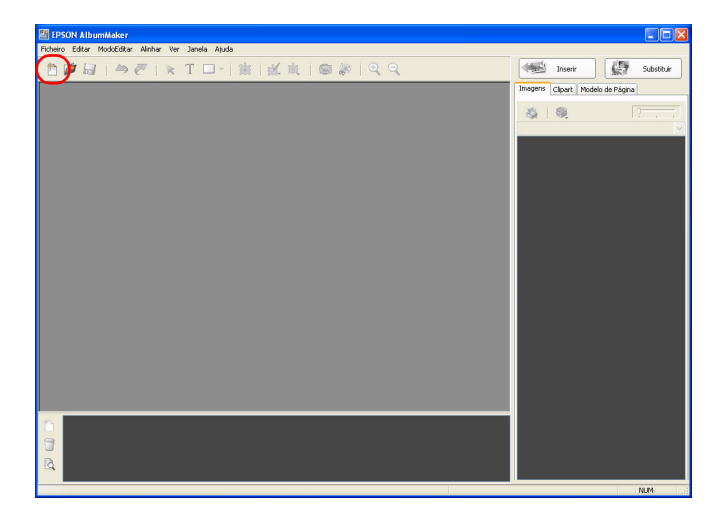

2. Seleccione Escrever em CD / Exportar Ficheiro de Filme e faça clique na teclaOK.

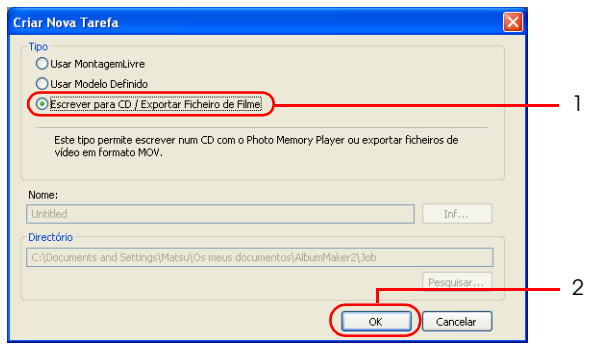

A caixa de diálogo Criar Nova Tarefa fecha e aparece a janela Seleccionar Fotos.

# *Ponto 2 Seleccionar fotografias*

Para mais informações sobre como seleccionar imagens, consulte as respectivas secções em ["Ponto 2 Seleccionar fotografias" na](#page-37-0)  [página 38](#page-37-0).

- 1. Copie as imagens pretendidas para uma pasta de grupo.
- 2. Seleccione as imagens que pretende exportar para o ficheiro de filme.

3. Faça clique na tecla Exportar Filme.

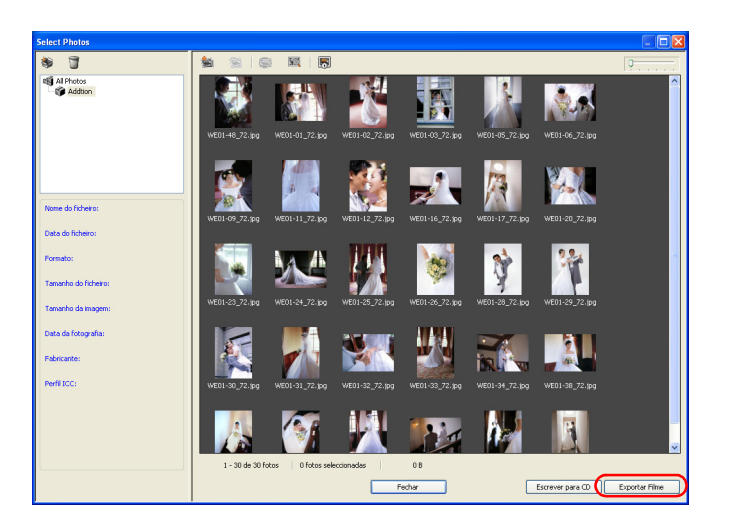

Aparece a caixa de diálogo Definição Exportar Ficheiro de Filme.

# *Ponto 3 Exportar o ficheiro de filme*

1. Insira um nome para o ficheiro de filme na caixa de diálogo Definição Exportar Ficheiro de Filme, faça clique na tecla Pesquisar e seleccione a pasta na qual pretende guardar o ficheiro.

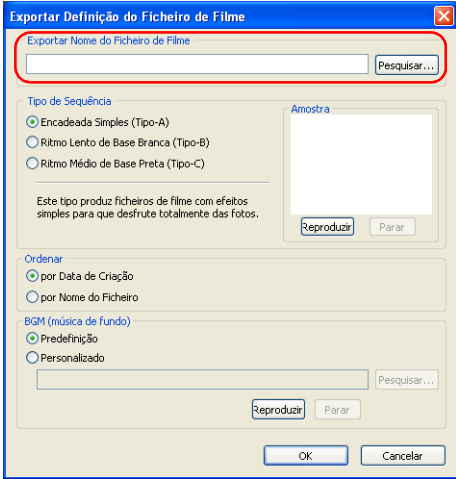
2. Seleccione o Tipo de Sequência entre Tipo-A, Tipo-B ou Tipo-C para visualizar as imagens.

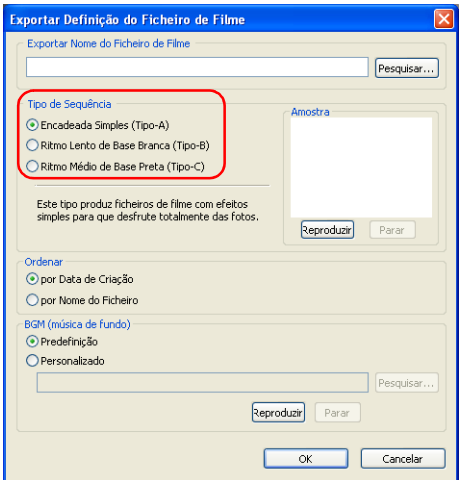

Faça clique na tecla Reproduzir para visualizar uma amostra do tipo de sequência seleccionado. Faça clique na tecla Parar para parar a apresentação.

3. Seleccione o método a utilizar para ordenar as imagens: por Data de Criação ou por Nome do Ficheiro.

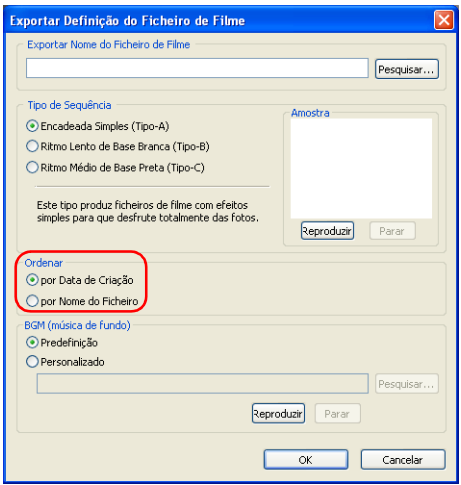

4. Seleccione Predefinição ou Personalizado para a Música de Fundo.

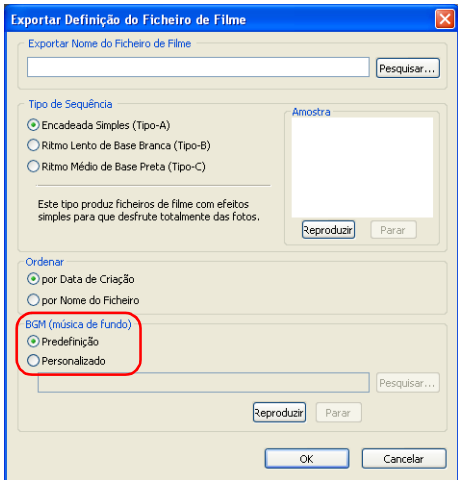

Quando seleccionar Personalizado, faça clique na tecla Pesquisar e seleccione o caminho para o ficheiro de música.

Faça clique na tecla Reproduzir para ouvir a música seleccionada. Faça clique na tecla Parar para interromper a música.

5. Faça clique na tecla Iniciar.

O processo de exportação do ficheiro de filme inicia.

#### *Nota:*

- ❏ *Quando exporta ficheiros de filme, estes são guardados na pasta seleccionada. Utilize uma aplicação de autorização de terceiros para guardar o ficheiro de filme num DVD.*
- ❏ *A tecla* Iniciar *da janela Definição Exportar Ficheiro de Filme não está disponível durante o processo de exportação de um ficheiro de filme.*

## *Imprimir Ficheiros*

As tarefas para produtos de saída de ficheiros podem ser impressas a partir do AlbumMaker sem o EPPLayout.

1. Crie um produto de saída de ficheiros.

Para mais informações sobre como criar produtos de saída de ficheiros, consulte as respectivas secções em ["Criar uma Nova](#page-25-0)  [Tarefa" na página 26.](#page-25-0)

2. Seleccione Ficheiro - Imprimir na janela principal.

Aparece a caixa de diálogo Imprimir.

3. Seleccione uma impressora EPSON a partir da lista pendente Nome da Impressora.

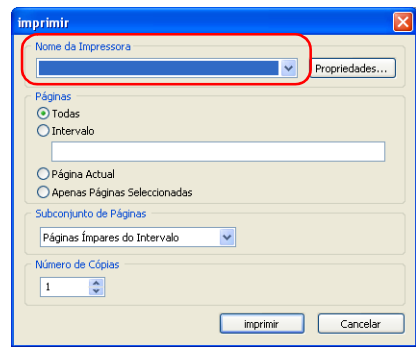

#### *Nota:*

*Para especificar as preferências de impressão, faça clique na tecla*  Propriedades*.*

4. Especifique as páginas que pretende imprimir.

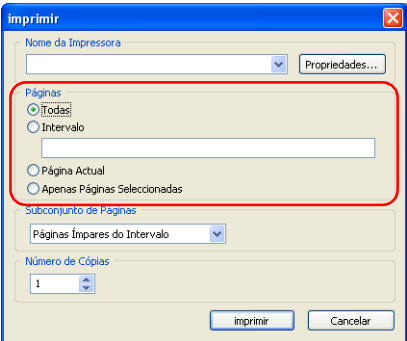

Seleccione Todas para imprimir todas as páginas da tarefa actual. Para imprimir apenas as páginas seleccionadas, seleccione Intervalo e insira os números das páginas da seguinte forma:

- ❏ Para seleccionar uma série de páginas, especifique o intervalo com um hífen, como, por exemplo, 5-8.
- ❏ Para seleccionar páginas individuais, separe os números das páginas com vírgulas, como, por exemplo, 1,3.
- ❏ Para especificar uma combinação de páginas individuais e intervalos de páginas, utilize hífenes e vírgulas, como, por exemplo, 3-5,7,9.

Para imprimir apenas a página apresentada na página, seleccione Página Actual.

Quando as páginas a imprimir estão seleccionadas na janela Visualizador de Álbuns, seleccione Apenas Páginas Seleccionadas. Para mais informações sobre as páginas seleccionadas no Visualizador de Álbuns, consulte ["Editar/Gerir Páginas" na página 140](#page-139-0).

5. Especifique o Subconjunto de Páginas.

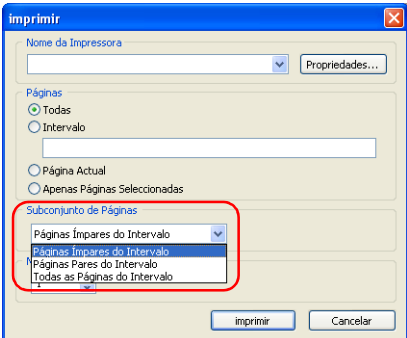

Seleccione imprimir Todas as Páginas do Intervalo, Apenas Páginas Pares ou Apenas Páginas Ímpares. 6. Insira o número de cópias entre 1 a 10 e faça clique na tecla Imprimir.

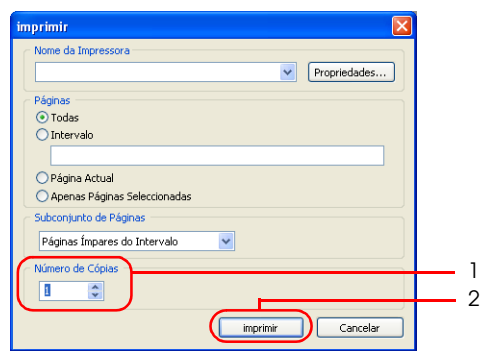

Quando faz clique na tecla Imprimir, a impressão inicia.

#### *Nota:*

*Se a caixa de verificação* Efectuar Conversão CMS da Imagem do Esquema *do separador Gestão de Cor da caixa de diálogo Preferências estiver seleccionada, certifique-se de que selecciona* ICM *para as definições de gestão de cor nas propriedades da impressora antes de imprimir.*

# *Capítulo 3 Editar Esquemas*

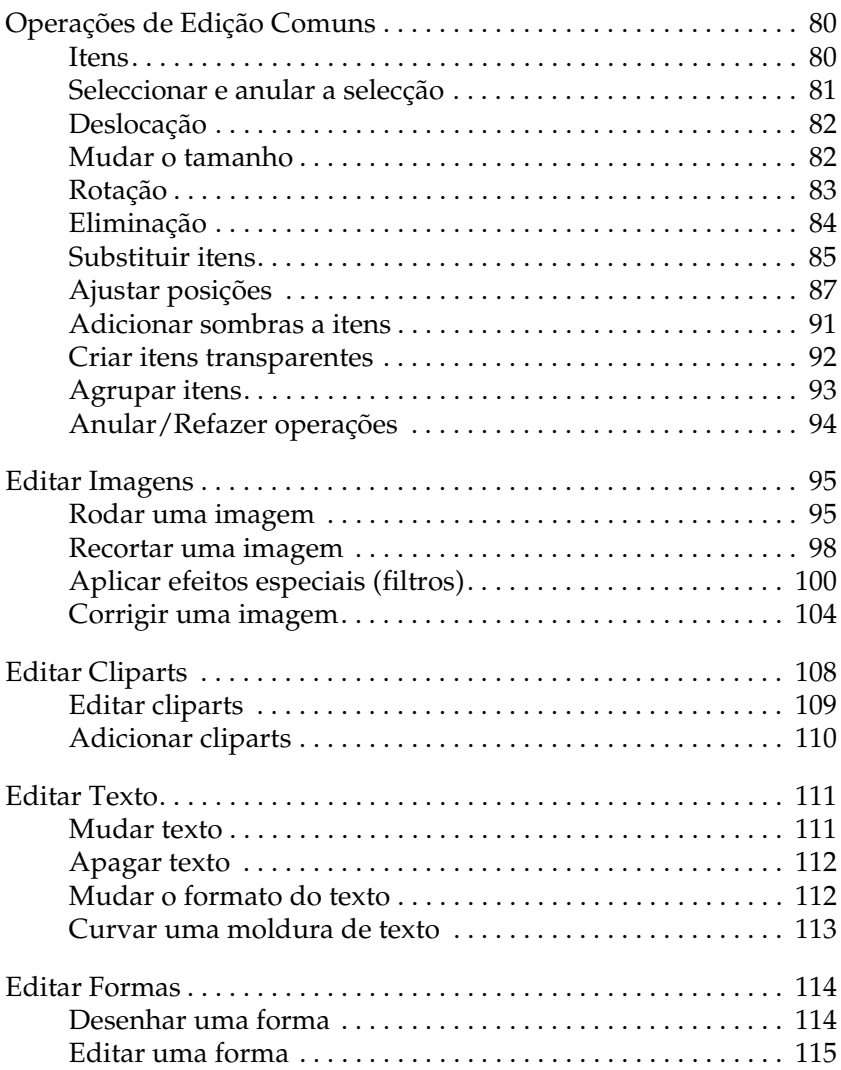

## <span id="page-79-0"></span>*Operações de Edição Comuns*

Quando está a editar um produto, são utilizadas as mesmas operações básicas para editar imagens e texto. As operações comuns para a edição de esquemas são descritas em seguida.

### <span id="page-79-1"></span>*Itens*

O termo "itens" refere-se a:

- ❏ Modelos de página
- ❏ Imagens (molduras de imagem)
- ❏ Texto (molduras de texto)
- ❏ Cliparts
- ❏ Formas

#### *Nota:*

- ❏ *Pode posicionar uma moldura de esquema na página como um modelo de página. Apesar de as molduras de esquema apenas disponibilizarem definições para imagens, podem ser guardadas como modelos de página quando associadas a itens no AlbumMaker.*
- ❏ *Para associar um item a uma moldura de esquema, seleccione um item e, em seguida, seleccione* Associado a Moldura de Esquema *no menu* Editar*.*

## <span id="page-80-0"></span>*Seleccionar e anular a selecção*

Faça clique na tecla Modo Editar Item  $\lambda$  na janela principal antes de seleccionar ou anular a selecção de itens. Faça clique num item para o seleccionar. Para anular a selecção de um item, faça clique em qualquer local excepto no item.

### *Selecção de vários itens*

- ❏ Para seleccionar vários itens, mantenha pressionada a tecla Shift e faça clique nos itens.
- ❏ Quando selecciona Editar Seleccionar Tudo, são seleccionados todos os itens da página.
- ❏ Quando selecciona Editar Cancelar Tudo, é cancelada a selecção de todos os itens.

#### *Nota:*

*Quando tiver seleccionado vários itens, faça clique num dos itens para o seleccionar. Quando tiver especificado as definições para o item seleccionado, os ajustes efectuados a esse item são aplicados a todos os itens seleccionados inicialmente.*

#### *Selecção de itens sobrepostos*

- ❏ Para seleccionar o item inferior quando os itens estão sobrepostos, mantenha pressionada a tecla Ctrl e faça clique no item. Quando estão sobrepostos três ou mais itens, faça clique até seleccionar o item pretendido.
- ❏ Para seleccionar vários itens inferiores, mantenha pressionadas as teclas Shift e Ctrl e faça clique nos itens.

## <span id="page-81-0"></span>*Deslocação*

Pode mover os itens (imagens, texto, cliparts, modelos de página e formas) posicionados na página.

- 1. Seleccione o item que pretende mover.
- 2. Arraste e largue-o na posição pretendida.

#### *Nota:*

*Pode mover os itens utilizando as teclas de setas do teclado. Quando mantém pressionada a tecla Ctrl e pressiona as teclas de setas, a deslocação aumenta sempre que pressiona uma tecla.*

## <span id="page-81-1"></span>*Mudar o tamanho*

Pode mudar os tamanhos dos itens (imagens, texto, cliparts, modelos de página e formas) posicionados na página. É possível mudar os tamanhos de mais do que um item seleccionado em simultâneo.

Em seguida, é apresentado um exemplo de uma imagem.

1. Seleccione o item cujo tamanho pretende mudar. Aparecerão pegas à volta do item.

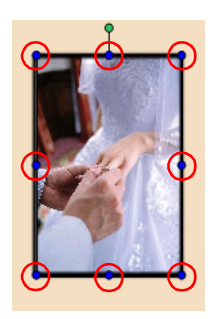

Quando posiciona o cursor sobre uma pega, a forma do cursor muda.

2. O item é ampliado e reduzido quando arrasta as pegas.

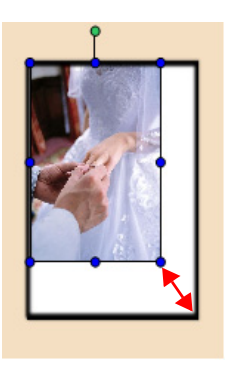

### *Nota:*

- ❏ *Pode mudar o tamanho do item que foi posicionado numa página. Para além disso, pode manter a relação horizontal/vertical se mantiver pressionada a tecla* Shift *durante o redimensionamento.*
- ❏ *Pode ajustar o tamanho do item de 0,12 polegadas até 1,5 vezes o tamanho da margem mais comprida da página.*

## <span id="page-82-0"></span>*Rotação*

Pode rodar os itens (imagens, texto, cliparts e formas) posicionados na página.

É possível rodar mais do que um item seleccionado em simultâneo.

Em seguida, é apresentado um exemplo de uma imagem.

1. Seleccione o item que pretende rodar. Aparecerão pegas à volta do item. Quando posiciona o cursor sobre a pega da margem superior, a forma do cursor muda para a forma do modo de rotação.

2. Arraste a pega da margem superior na direcção que pretende rodar o item.

É possível aplicar qualquer grau de rotação.

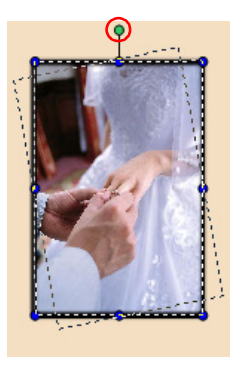

### *Nota:*

- ❏ *Só é possível rodar a imagem posicionada na moldura de imagem. Para mais informações, consulte ["Rodar apenas uma imagem" na](#page-94-2)  [página 95](#page-94-2).*
- ❏ *Os modelos de página podem ser rodados na caixa de diálogo Rodar/Inverter. Para mais informações, consulte ["Caixa de diálogo](#page-154-0)  [Rodar/Inverter" na página 155.](#page-154-0)*

## <span id="page-83-0"></span>*Eliminação*

Pode apagar os itens (imagens, texto, cliparts, modelos de página e formas) posicionados na página.

c*Importante: Quando apagar um modelo de página, serão também apagados todos os itens associados.*

1. Seleccione a moldura do item que pretende apagar. Pode seleccionar vários itens.

2. Pressione a tecla Apagar. O item é apagado.

> Pode também fazer clique na tecla Editar **eta** e seleccionar Apagar, ou seleccionar Apagar no menu apresentado quando faz clique com a tecla direita do rato no item.

*Nota:*

- ❏ *Quando apagar uma imagem ou texto, a moldura de imagem ou de texto é também apagada. Não é possível apagar apenas a moldura de imagem ou a moldura de texto.*
- ❏ *Quando apaga uma imagem associada a uma moldura de esquema através da opção* Associado a Moldura de Esquema *do menu*  Editar*, é apagada apenas a imagem. A moldura de imagem permanece na página.*

## <span id="page-84-0"></span>*Substituir itens*

Pode substituir os itens (imagens, cliparts e modelos de página) posicionados na página. É possível substituir imagens, cliparts e modelos de página.

Em seguida, é apresentado um exemplo de uma substituição de imagem.

- 1. Seleccione o item que pretende substituir na página.
- 2. Faça clique no separador Imagens, Clipart ou Modelo de Página de acordo com o tipo do item seleccionado na página.

3. Seleccione um item de substituição na lista de itens e faça clique na tecla Substituir.

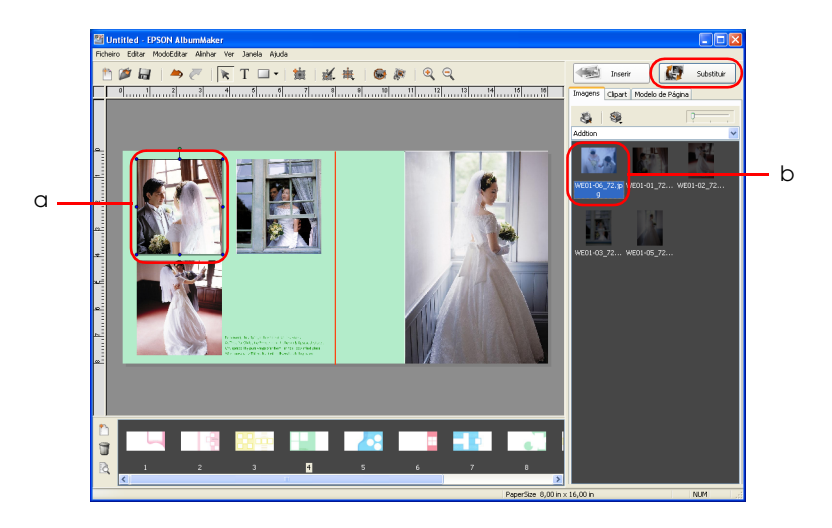

a. Item para edição b. Item para substituição

O item é substituído.

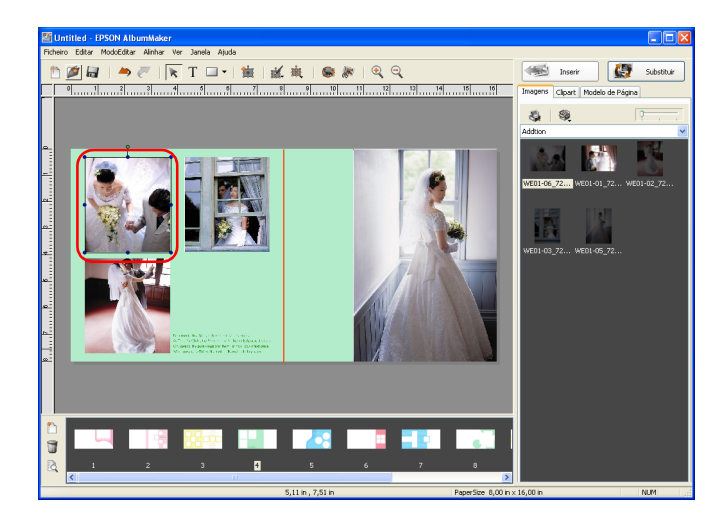

## <span id="page-86-0"></span>*Ajustar posições*

Pode ajustar as posições dos itens (imagens, texto, cliparts e formas) posicionados na página.

Num modelo de página, pode mudar apenas a ordem das camadas.

### *Ajustar a posição no menu Alinhar*

- 1. Seleccione o item cuja posição pretende ajustar. Pode seleccionar mais do que um item se mantiver pressionada a tecla Shift e fizer clique nos itens.
- 2. Seleccione um comando a partir da tecla Alinhar  $\frac{1}{11}$ .

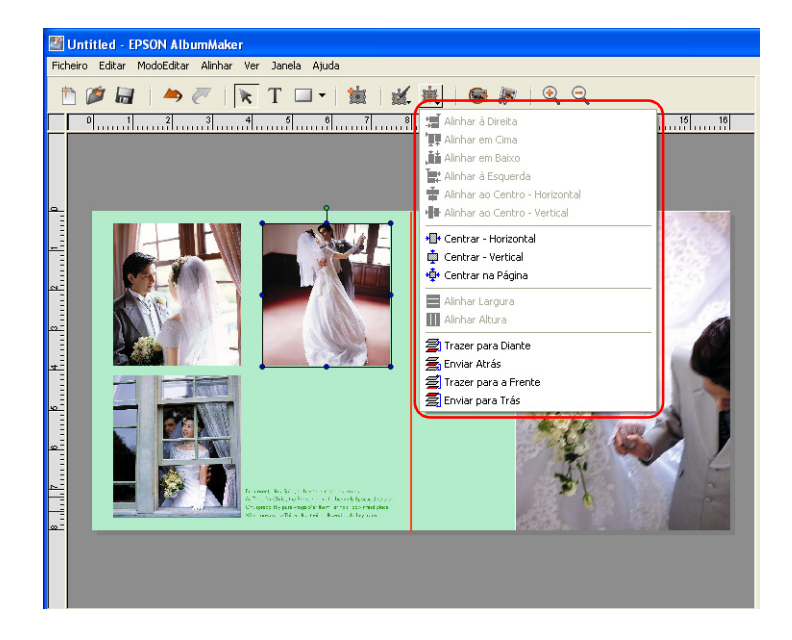

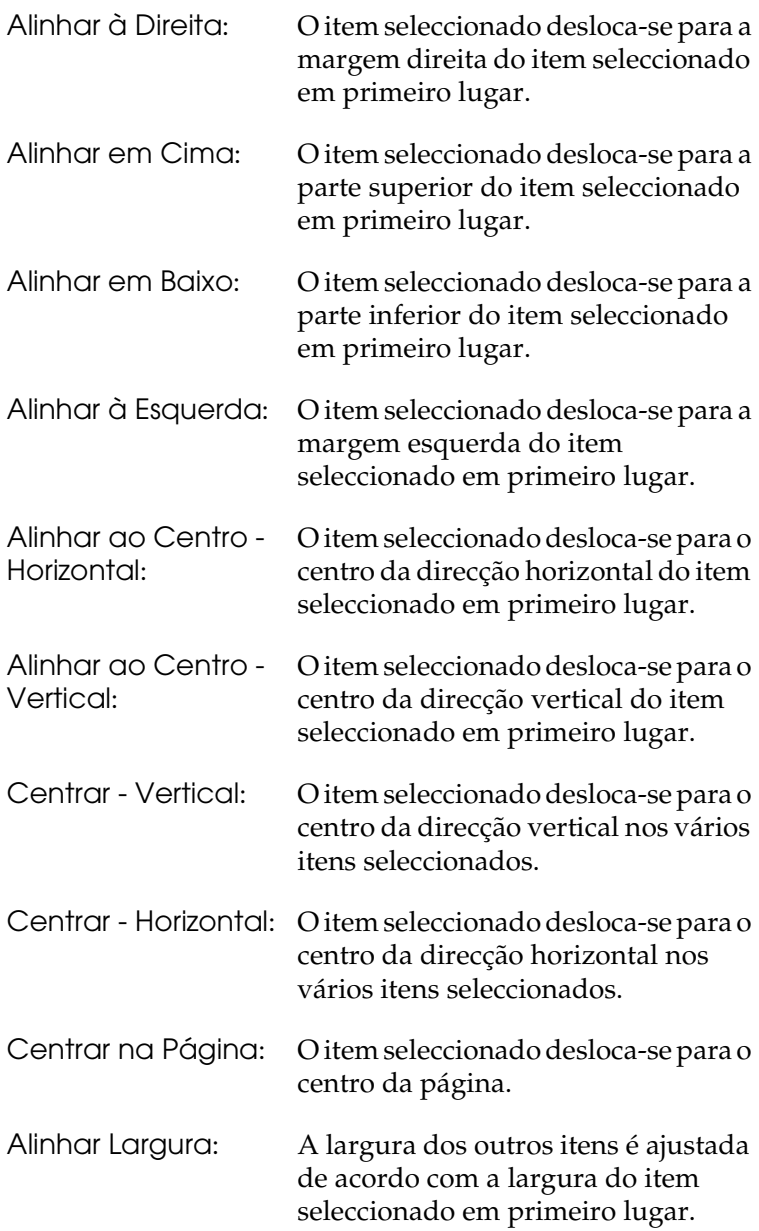

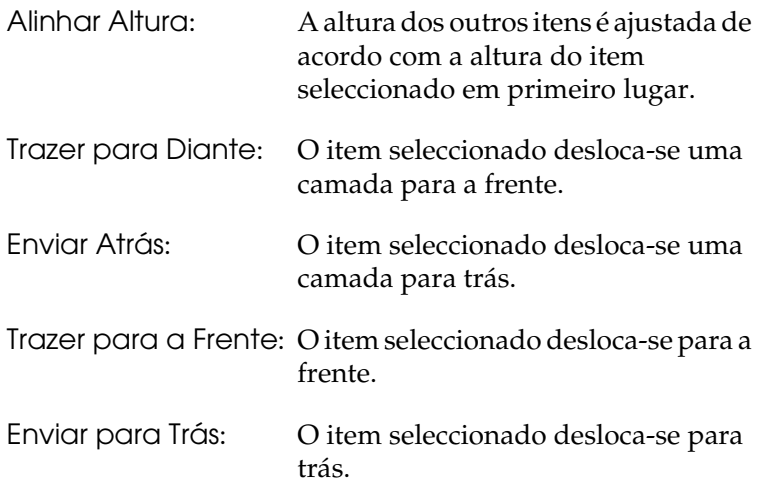

#### *Nota:*

- ❏ *Os menus de alinhamento (*Alinhar à Esquerda *até* Alinhar Altura*) não estão disponíveis quando não estão seleccionados vários itens.*
- ❏ *Os menus de alinhamento (*Trazer para Diante *até* Enviar para Trás*) não estão disponíveis quando não estão posicionados vários itens na página.*

### *Especificar a posição dos objectos*

É possível ajustar as posições das molduras de imagem, texto, cliparts, modelos de página e formas.

1. Seleccione o item cuja posição pretende ajustar. Pode seleccionar vários itens.

2. Faça clique na tecla Editar **et al.** e seleccione Dimensões.

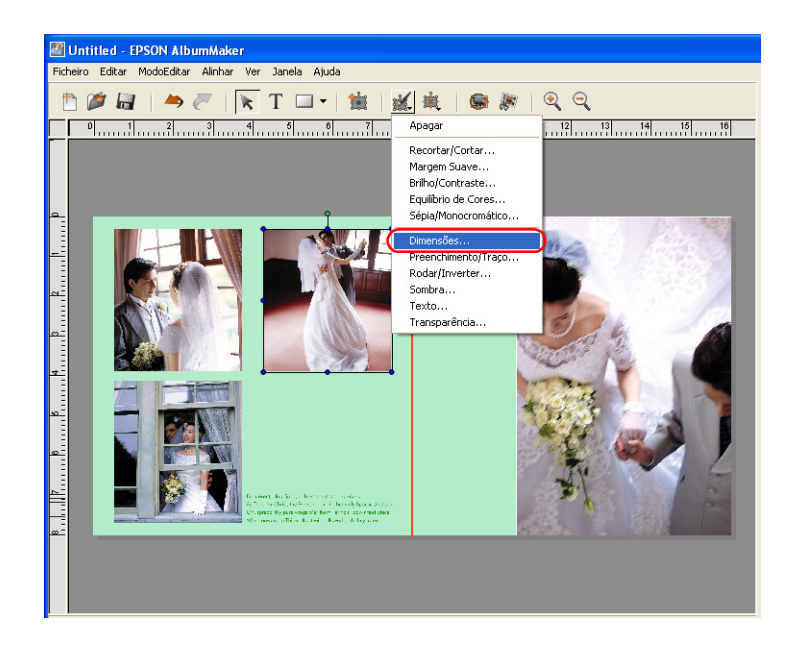

3. Especifique a localização e o tamanho do objecto.

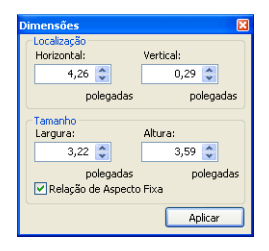

Para especificar a localização, insira os valores relativos às coordenadas do eixo horizontal e vertical nos campos Horizontal e Vertical.

Quando insere um valor para o tamanho, o item muda para a largura e altura especificadas.

#### *Nota:*

*Para especificar o tamanho independentemente da relação de aspecto vertical/horizontal do item, desactive a opção* Relação de Aspecto Fixa*.*

4. Faça clique na tecla Aplicar. As definições são aplicadas ao item e pode visualizar o efeito na página. Se não fizer clique na tecla Aplicar, as definições não serão aplicadas.

Pode também pressionar a tecla Enter para aplicar as definições.

Quando efectuar as definições, faça clique na tecla Fechar situada no canto superior direito da caixa de diálogo.

Se estiverem seleccionados vários itens, os valores de tamanho inseridos nos campos Largura e Altura não afectam os itens.

## <span id="page-90-0"></span>*Adicionar sombras a itens*

Pode aplicar o efeito de sombra aos itens (molduras de imagem, texto e formas) posicionados na página.

- 1. Seleccione o item que pretende editar.
- 2. Faça clique na tecla Editar **e seleccione Sombra** na janela principal.

Aparece a caixa de diálogo Sombra.

3. Seleccione a caixa de verificação Sombra Pendente:

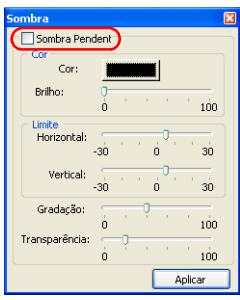

4. Especifique a cor, o limite, a gradação e a transparência.

#### *Nota:*

*Para mais informações sobre como adicionar uma sombra, consulte ["Caixa de diálogo Sombra" na página 155.](#page-154-1)*

5. Faça clique na tecla Aplicar.

As definições são aplicadas ao item e pode visualizar o efeito na página. Se não fizer clique na tecla Aplicar, a definição não será aplicada.

Pode também pressionar a tecla Enter para aplicar as definições.

Quando efectuar as definições, faça clique na tecla Fechar X situada no canto superior direito da caixa de diálogo.

## <span id="page-91-0"></span>*Criar itens transparentes*

Pode aplicar um valor de opacidade aos itens (molduras de imagem, molduras de texto, cliparts, modelos de página e formas) posicionados na página se especificar uma percentagem na caixa de diálogo Transparência.

1. Seleccione o item que pretende editar.

2. Faça clique na tecla Editar **eta e** seleccione Transparência na janela principal.

Aparece a caixa de diálogo Transparência.

3. Mova a barra de deslizamento Percentagem para especificar a percentagem.

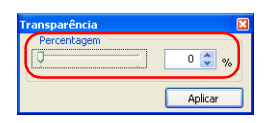

Pode também inserir um valor (0 a 100) directamente.

4. Faça clique na tecla Aplicar.

As definições são aplicadas ao item e pode visualizar o efeito na página. Se não fizer clique na tecla Aplicar, a definição não será aplicada.

Pode também pressionar a tecla Enter para aplicar as definições.

Quando efectuar as definições, faça clique na tecla Fechar situada no canto superior direito da caixa de diálogo.

## <span id="page-92-0"></span>*Agrupar itens*

Pode agrupar os itens (imagens, texto, cliparts e formas) posicionados na página. É possível mover ou rodar o grupo sem mudar a respectiva disposição em relação a cada um.

1. Seleccione os itens que pretende agrupar.

2. Seleccione Editar - Grupo - Definir Grupo.

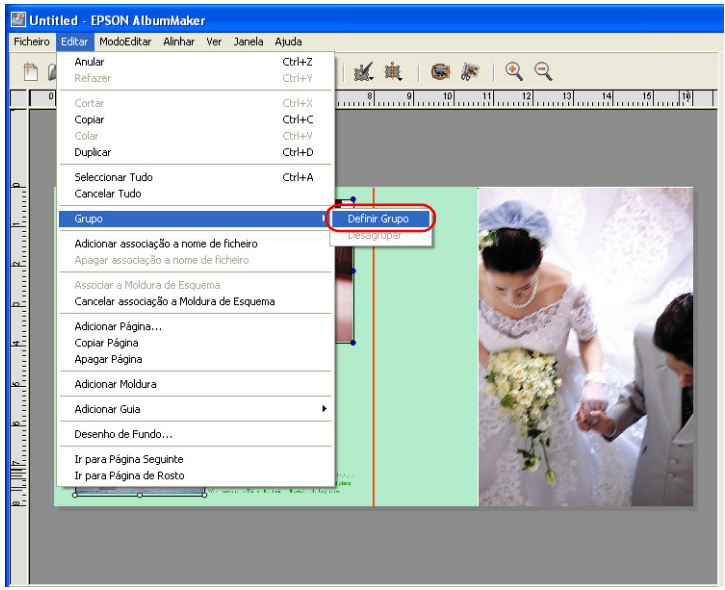

#### *Nota:*

*Para cancelar o grupo, seleccione o grupo e, em seguida, seleccione*  Editar *-* Grupo *-* Desagrupar *na janela principal.*

## <span id="page-93-0"></span>*Anular/Refazer operações*

Quando faz clique na tecla Anular  $\rightarrow$ , as operações efectuadas anteriormente podem ser canceladas. Para efectuar novamente as operações canceladas, faça clique na tecla Refazer . Pode efectuar até 300 operações com a tecla Anular/Refazer.

#### *Nota:*

*Só é possível anular/refazer operações efectuadas na página actual. Quando muda para outra página, as informações Anular/Refazer são reiniciadas.*

## <span id="page-94-0"></span>*Editar Imagens*

Quando está a editar um esquema para criar um produto, pode aplicar efeitos de filtro às imagens posicionadas ou editar cortes, rotações e recortes. As operações de edição de imagem que podem ser efectuadas no AlbumMaker são descritas em seguida.

Para saber como substituir, ampliar/reduzir, rodar, apagar imagens e efectuar outras operações de edição comuns a todos os itens, consulte ["Operações de Edição Comuns" na página 80](#page-79-0).

#### *Nota:*

*As molduras de imagem mantêm as informações relativas aos valores de rotação da imagem, aos valores de ajuste do tamanho da imagem e aos valores de corte da imagem mesmo que a imagem associada seja substituída.*

### <span id="page-94-1"></span>*Rodar uma imagem*

E possível rodar a própria imagem ou rodar a moldura de imagem.

#### *Nota:*

*Esta operação de edição pode ser efectuada para várias imagens posicionadas na página.*

### <span id="page-94-2"></span>*Rodar apenas uma imagem*

Pode rodar apenas a imagem posicionada, sem rodar a moldura de imagem.

- 1. Seleccione a moldura de imagem da imagem que pretende editar.
- 2. Faça clique na tecla Rodar Foto **in** na janela principal.

A imagem roda 90 graus para a esquerda.

#### *Nota:*

*O resultado desta operação de edição reflecte-se na página, mas não afecta o ficheiro de imagem original.*

### *Rodar toda a moldura de imagem*

Pode rodar em simultâneo a imagem posicionada na página e a respectiva moldura de imagem um determinado ângulo para a esquerda.

- 1. Seleccione a moldura de imagem que pretende editar.
- 2. Seleccione Rodar/Inverter a partir da tecla Editar ... Aparece a caixa de diálogo Rodar/Inverter.

#### *Nota:*

*Pode também efectuar a operação Rodar/Inverter a partir do menu que aparece quando faz clique com a tecla direita do rato na imagem.*

3. Especifique o ângulo de rotação. No campo Rodar, insira o ângulo entre 0,0 a 359,9 graus.

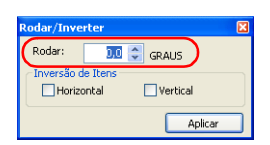

4. Faça clique na tecla Aplicar.

As definições são aplicadas à imagem e pode visualizar o efeito na página. Se não fizer clique na tecla Aplicar, a definição não será aplicada.

Pode também pressionar a tecla Enter para aplicar as definições.

Quando efectuar as definições, faça clique na tecla Fechar X situada no canto superior direito da caixa de diálogo.

### *Nota:*

*O resultado desta operação de edição reflecte-se na página, mas não afecta o ficheiro de imagem original.*

### *Inverter uma imagem (na horizontal/vertical)*

É possível inverter uma imagem na vertical ou na horizontal.

- 1. Seleccione a moldura de imagem da imagem que pretende editar.
- 2. Seleccione Rodar/Inverter a partir da tecla Editar ... Aparece a caixa de diálogo Rodar/Inverter.

*Nota: Pode também efectuar a operação Rodar/Inverter a partir do menu que aparece quando faz clique com a tecla direita do rato na imagem.*

3. Seleccione a caixa de verificação Horizontal ou Vertical.

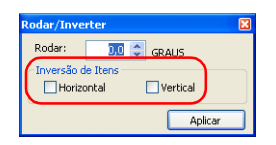

4. Faça clique na tecla Aplicar.

As definições são aplicadas à imagem e pode visualizar o efeito na página. Se não fizer clique na tecla Aplicar, a definição não será aplicada.

Pode também pressionar a tecla Enter para aplicar as definições.

Quando efectuar as definições, faça clique na tecla Fechar situada no canto superior direito da caixa de diálogo.

*Nota:*

*O resultado desta operação de edição reflecte-se na página, mas não afecta o ficheiro de imagem original.*

## <span id="page-97-0"></span>*Recortar uma imagem*

### *Recortes/cortes*

É possível recortar uma imagem para o tamanho pretendido e cortá-la para o tipo seleccionado de corte.

- 1. Seleccione a moldura de imagem da imagem que pretende editar.
- 2. Faça clique na tecla Recortar/Cortar  $\frac{1}{2}$  na janela principal.

Aparece a caixa de diálogo Recortar/Cortar.

#### *Nota:*

*Pode também efectuar a operação Recortar/Cortar a partir do menu que aparece quando faz clique com a tecla direita do rato na imagem.*

3. No ecrã Antes, arraste as pegas da moldura da área de recorte.

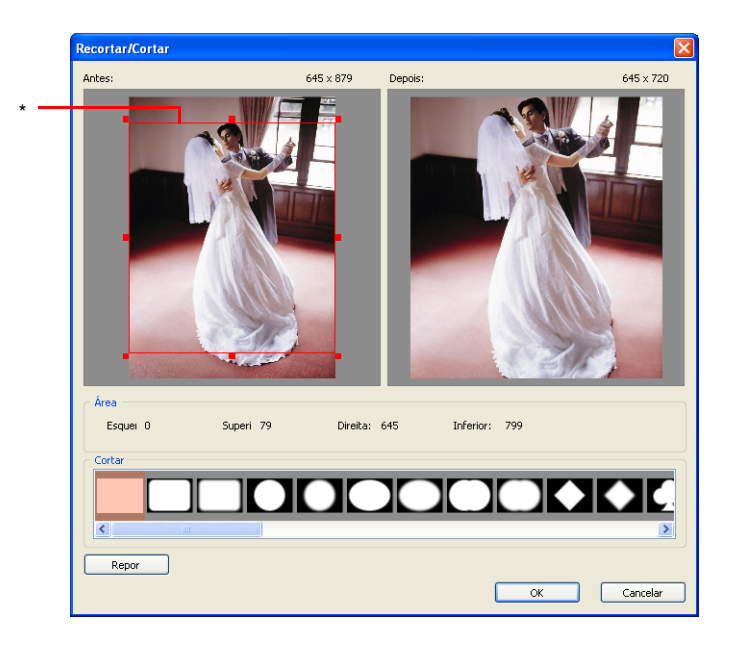

\* Moldura da área de recorte

Para ajustar a posição da moldura, faça clique no interior da moldura para a arrastar.

Pode ver o efeito no ecrã Depois.

4. Seleccione um tipo de corte a partir da lista Corte.

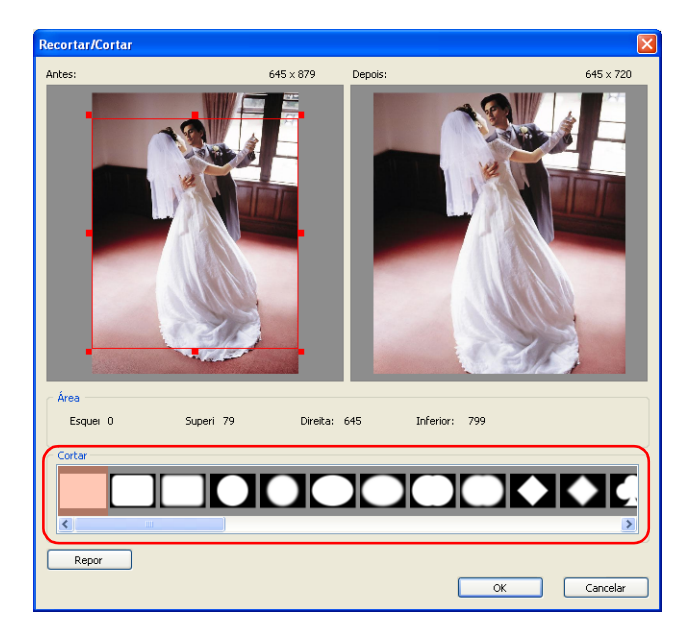

Para repor as predefinições, faça clique na tecla Repor.

#### *Nota:*

*Se tiver seleccionado várias imagens, aparece a caixa de verificação*  Aplicar a Todas as Fotos Seleccionadas*. Seleccione esta caixa de verificação para aplicar a mesma operação a todas as imagens.*

5. Faça clique na tecla OK. As definições são aplicadas à imagem e pode visualizar o efeito na página. Pode também pressionar a tecla Enter para aplicar as definições.

#### *Nota:*

*Se tiver seleccionado várias imagens e não tiver seleccionado a caixa de verificação* Aplicar a Todas as Fotos Seleccionadas*, continue a efectuar a definição até que todas as imagens seleccionadas estejam editadas.*

#### *Nota:*

*O resultado desta operação de edição reflecte-se na página, mas não afecta o ficheiro de imagem original.*

## <span id="page-99-0"></span>*Aplicar efeitos especiais (filtros)*

Pode aplicar um filtro de efeitos especiais a uma imagem.

### *Definir a suavidade*

É possível suavizar as margens da imagem.

- 1. Seleccione a moldura de imagem da imagem que pretende editar.
- 2. Faça clique na tecla Editar  $\mathbb{R}$  e seleccione Margem Suave. Aparece a caixa de diálogo Margem Suave.

*Nota: Pode também aplicar a definição Margem Suave a partir do menu que aparece quando faz clique com a tecla direita do rato na imagem.* 3. Mova a barra de deslizamento para ajustar as margens.

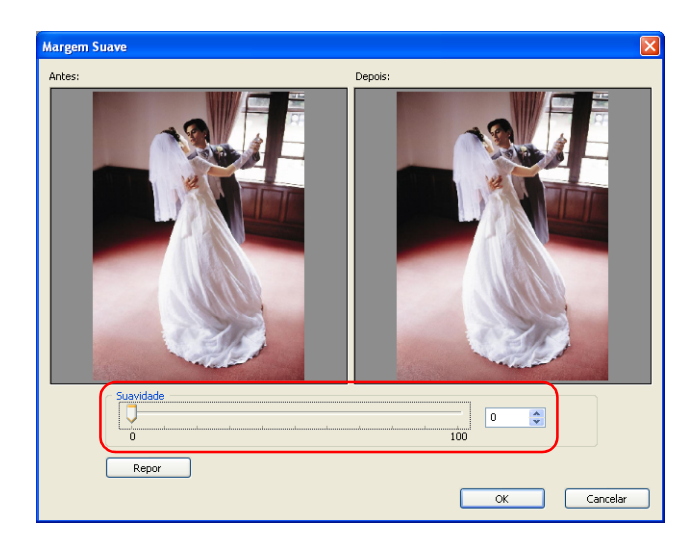

A imagem pré-visualizada fica mais suave quando desloca a barra de deslizamento para a direita.

Pode também inserir um valor (0 a 100) directamente.

Pode ver o efeito no ecrã Depois.

Para repor as predefinições, faça clique na tecla Repor.

#### *Nota:*

*Se tiver seleccionado várias imagens, aparece a caixa de verificação*  Aplicar a Todas as Fotos Seleccionadas*. Seleccione esta caixa de verificação para aplicar a mesma operação a todas as imagens.*

4. Faça clique na tecla OK. As definições são aplicadas à imagem e pode visualizar o efeito na página. Pode também pressionar a tecla Enter para aplicar as definições.

#### *Nota:*

*Se tiver seleccionado várias imagens e não tiver seleccionado a caixa de verificação* Aplicar a Todas as Fotos Seleccionadas*, continue a efectuar a definição até que todas as imagens seleccionadas estejam editadas.*

#### *Nota:*

*O resultado desta operação de edição reflecte-se na página, mas não afecta o ficheiro de imagem original.*

### *Converter para sépia/monocromático*

A imagem pode ser convertida para sépia ou monocromático.

- 1. Seleccione a moldura de imagem da imagem que pretende editar.
- 2. Faça clique na tecla Editar  $\mathbb{R}$  e seleccione Sépia/Monocromático. Aparece a caixa de diálogo Converter para Sépia/Monocromático.

### *Nota:*

*Pode também efectuar conversão para sépia ou monocromático a partir do menu que aparece quando faz clique com a tecla direita do rato na imagem.* 

3. Seleccione Sépia ou Monocromático e mova a barra de deslizamento para especificar o grau.

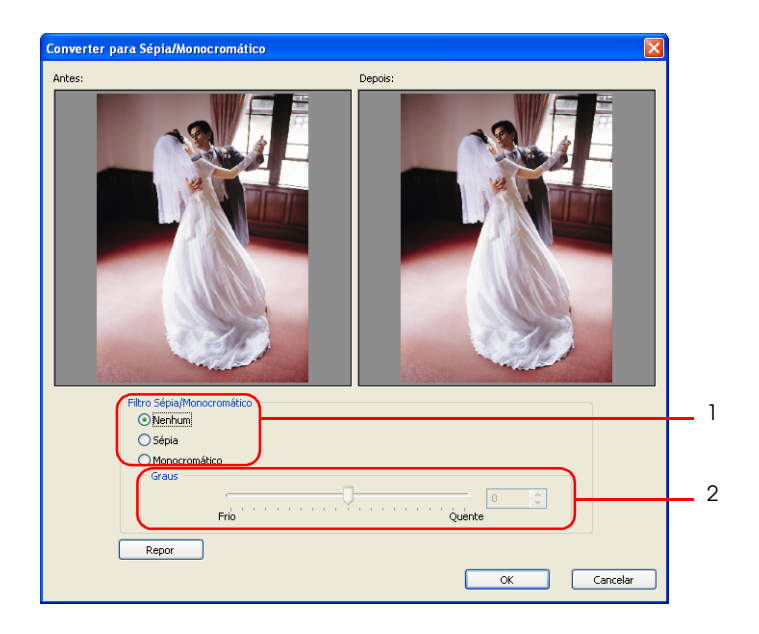

Pode também inserir um grau (-100 a 100) directamente.

Pode ver o efeito no ecrã Depois.

Para repor as predefinições, seleccione Nenhum ou faça clique na tecla Repor.

#### *Nota:*

*Se tiver seleccionado várias imagens, aparece a caixa de verificação*  Aplicar a Todas as Fotos Seleccionadas*. Seleccione esta caixa de verificação para aplicar a mesma operação a todas as imagens.*

4. Faça clique na tecla OK. As definições são aplicadas à imagem e pode visualizar o efeito na página. Pode também pressionar a tecla Enter para aplicar as definições.

#### *Nota:*

*Se tiver seleccionado várias imagens e não tiver seleccionado a caixa de verificação* Aplicar a Todas as Fotos Seleccionadas*, continue a efectuar a definição até que todas as imagens seleccionadas estejam editadas.*

### *Nota:*

*O resultado desta operação de edição reflecte-se na página, mas não afecta o ficheiro de imagem original.*

## <span id="page-103-0"></span>*Corrigir uma imagem*

É possível ajustar a tonalidade, o brilho e o contraste de uma imagem para a alterar.

### *Ajustar a cor de uma imagem*

Pode ajustar a cor de uma imagem como um todo ou mudar uma determinada cor (campo de cor).

- 1. Faça clique na moldura de imagem da imagem que pretende corrigir.
- 2. Faça clique na tecla Editar **eta alguna e seleccione Equilíbrio de** Cores.

Aparece a caixa de diálogo Equilíbrio de Cores.

#### *Nota: Pode também efectuar a operação Equilíbrio de Cores a partir do menu que aparece quando faz clique com a tecla direita do rato na imagem.*

3. Mova as várias barras de deslizamento das cores para ajustar as cores da imagem.

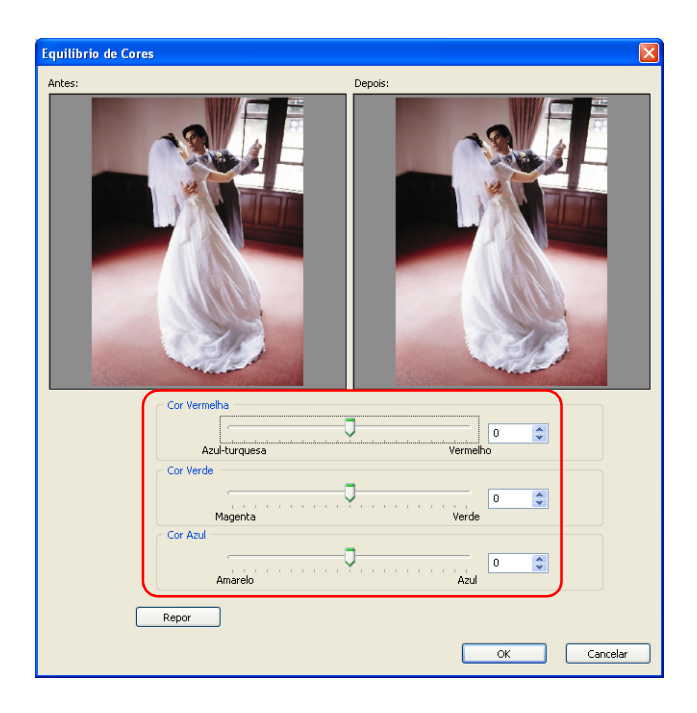

As cores são ajustadas quando move as barras de deslizamento Cor Vermelha, Cor Verde e Cor Azul. Pode também inserir os valores (-100 a 100) directamente.

Para repor as predefinições, faça clique na tecla Repor.

#### *Nota:*

- ❏ *Quando mudar as cores de um clipart, a relação horizontal/vertical original é apresentada na caixa de diálogo, mesmo que tenha alterado a relação quando editou o clipart.*
- ❏ *Se tiver seleccionado várias imagens, aparece a caixa de verificação* Aplicar a Todas as Fotos Seleccionadas*. Seleccione esta caixa de verificação para aplicar a mesma operação a todas as imagens.*

4. Faça clique na tecla OK. As definições são aplicadas à imagem e pode visualizar o efeito na página. Pode também pressionar a tecla Enter para aplicar as definições.

#### *Nota:*

*Se tiver seleccionado várias imagens e não tiver seleccionado a caixa de verificação* Aplicar a Todas as Fotos Seleccionadas*, continue a efectuar a definição até que todas as imagens seleccionadas estejam editadas.*

### *Ajustar o brilho/contraste*

Pode definir o brilho e o contraste da imagem.

- 1. Faça clique na moldura de imagem da imagem que pretende corrigir.
- 2. Faça clique na tecla Editar **et al.** e seleccione Brilho/Contraste. Aparece a caixa de diálogo Brilho/Contraste.

#### *Nota:*

*Pode também ajustar o Brilho/Contraste a partir do menu que aparece quando faz clique com a tecla direita do rato na imagem.* 3. Mova as barras de deslizamento para ajustar o brilho e o contraste da imagem.

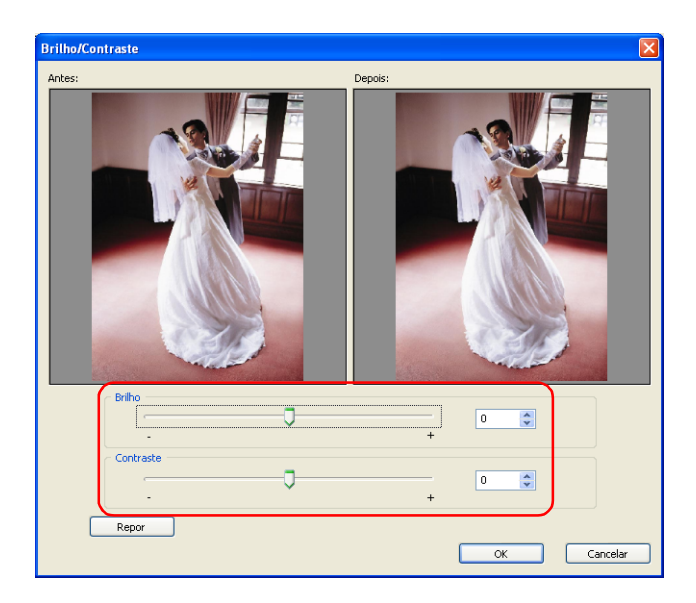

- ❏ Mova a barra de deslizamento Brilho para ajustar o brilho da imagem. Pode também inserir os valores (-100 a 100) directamente.
- ❏ Mova a barra de deslizamento Contraste para ajustar o contraste. Pode também inserir os valores (-100 a 100) directamente.

Para repor as predefinições, faça clique na tecla Repor.

#### *Nota:*

*Se tiver seleccionado várias imagens, aparece a caixa de verificação*  Aplicar a Todas as Fotos Seleccionadas*. Seleccione esta caixa de verificação para aplicar a mesma operação a todas as imagens.*

4. Faça clique na tecla OK. As definições são aplicadas à imagem e pode visualizar o efeito na página. Pode também pressionar a tecla Enter para aplicar as definições.

#### *Nota:*

*Se tiver seleccionado várias imagens e não tiver seleccionado a caixa de verificação* Aplicar a Todas as Fotos Seleccionadas*, continue a efectuar a definição até que todas as imagens seleccionadas estejam editadas.*

## <span id="page-107-0"></span>*Editar Cliparts*

Quando está a editar um esquema para criar um produto, pode substituir e editar (rodar a moldura, inverter na vertical/horizontal, cortar, mudar a cor) cliparts. Pode também seleccionar o clipart que criou e dispô-lo na página.

Nesta secção, são descritos os comandos relativos a cliparts.

Para saber como substituir, ampliar/reduzir, rodar, apagar cliparts e efectuar outras operações de edição comuns a todos os itens, consulte ["Operações de Edição Comuns" na página 80](#page-79-0).
## *Editar cliparts*

Pode rodar, inverter na horizontal ou na vertical, cortar e ajustar cores de molduras de cliparts posicionados.

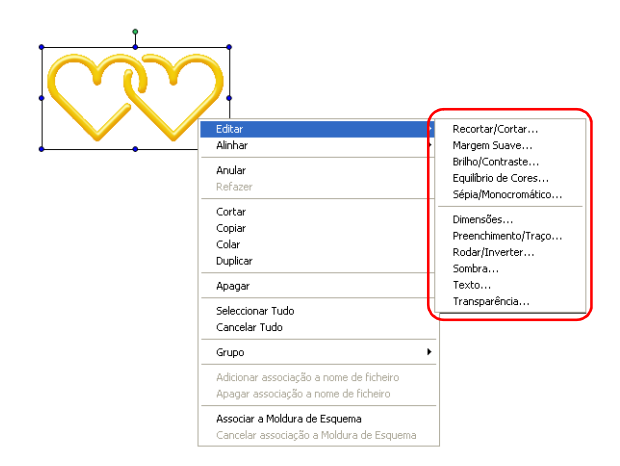

As operações de edição de cliparts são iguais às das imagens. Para mais informações, consulte as secções adequadas em ["Editar](#page-94-0)  [Imagens" na página 95.](#page-94-0)

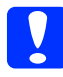

c*Importante: Quando rodar molduras, a pré-visualização apresentada pode diferir da imagem original. Isto deve-se ao aumento da velocidade para a apresentação e não significa que a qualidade da imagem original diminuiu.* 

#### *Nota:*

*Só é possível seleccionar um elemento clipart a partir da lista Clipart. Para além de utilizar as teclas* Inserir *e* Substituir*, pode também posicionar um clipart se fizer clique duas vezes ou arrastar e largar o clipart.* 

## *Adicionar cliparts*

Pode criar um clipart e seleccioná-lo a partir do separador Clipart do AlbumMaker.

- 1. Crie um elemento clipart através de software de imagem. Os formatos de ficheiro suportados são JPEG, (\*.JPG, \*.JPE, \*.JPEG), PNG (\*.PNG) e WMF (\*.WMF).
- 2. Crie uma pasta e atribua-lhe um nome relacionado com o clipart que pretende guardar na pasta, para que o possa reconhecer posteriormente. Em seguida, guarde o clipart nessa pasta.
- 3. Copie a pasta do clipart que criou para a pasta Original do utilizador situada em CLIPART na pasta AlbumMaker2. A pasta CLIPART da pasta AlbumMaker2 está situada no caminho apresentado em seguida, se tiver utilizado o destino de instalação predefinido.

C:\Ficheiros de programas\EPSON\AlbumMaker2\ CLIPART\Original do utilizador

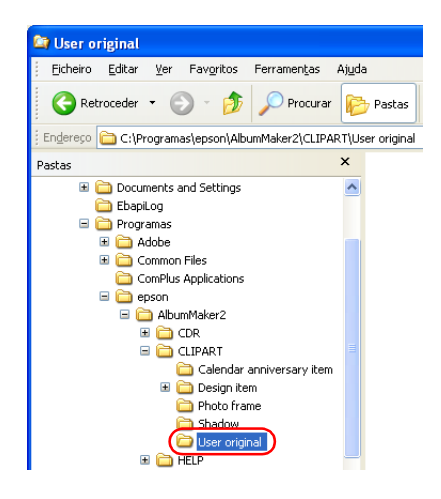

#### *Nota:*

*A pasta do clipart é posicionada na pasta de destino quando o AlbumMaker é instalado em Windows 2000 ou quando muda a localização da pasta de instalação.*

*Criar cliparts com funções de transparência*

Quando criar um ficheiro clipart, crie previamente um ficheiro PNG através do software de imagem. Uma vez que os ficheiros de formato PNG possuem funções de transparência, estes ficam transparentes quando a área transparente do software de imagem é posicionada como um clipart.

Quando criar o ficheiro PNG atribua-lhe o tamanho que pretende para visualização, a 360 ppp no modo RGB.

# *Editar Texto*

Quando está a editar um esquema para criar um produto, pode posicionar texto novo ou editar o texto já existente. Pode também efectuar operações de edição, como, por exemplo, aplicar alterações a sequências de texto, posicionar o texto, etc. Em seguida, explica-se como editar texto.

Para saber como ampliar/reduzir, rodar, apagar texto e efectuar outras operações de edição comuns a quase todos os itens, consulte ["Operações de Edição Comuns" na página 80.](#page-79-0)

## *Mudar texto*

Pode editar o texto existente posicionado na página.

- 1. Faça clique duas vezes na moldura de texto que pretende mudar na página.
- 2. Edite o texto da moldura de texto.

## *Apagar texto*

É possível apagar o texto posicionado na página.

- 1. Seleccione a moldura de texto que pretende apagar.
- 2. Pressione a tecla Apagar. A moldura de texto é apagada.

Pode também fazer clique na tecla Editar **A** e seleccionar Apagar, ou seleccionar Apagar no menu apresentado quando faz clique com a tecla direita do rato na moldura de texto.

# *Mudar o formato do texto*

Pode especificar o tipo de fonte, o tamanho, a cor, o estilo e o alinhamento do texto. É também possível mudar o formato das novas sequências de texto ou das sequências de texto já existentes.

- 1. Seleccione a moldura de texto que pretende mudar.
- 2. Faça clique na tecla Editar **A** e seleccione Texto na janela principal.

Aparece a caixa de diálogo Texto.

3. Especifique a fonte, o tamanho, a cor, o estilo e o alinhamento.

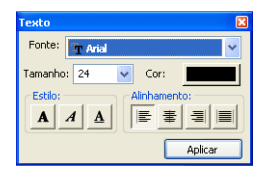

#### *Nota:*

*Para mais informações sobre como mudar o formato do texto, consulte ["Caixa de diálogo Texto" na página 157](#page-156-0).*

4. Faça clique na tecla Aplicar. As definições são aplicadas ao texto e pode visualizar o efeito na página. Se não fizer clique na tecla Aplicar, as definições não serão aplicadas.

Pode também pressionar a tecla Enter para aplicar as definições.

Quando efectuar as definições, faça clique na tecla Fechar X situada no canto superior direito da caixa de diálogo.

#### *Curvar uma moldura de texto*

1. Seleccione a moldura de texto que pretende mudar.

Aparece uma pega amarela no centro da moldura de texto.

Quando posiciona o cursor sobre a pega, a forma do cursor muda para a forma relativa ao modo de curva.

2. Arraste a pega situada no centro da moldura de texto para cima ou para baixo.

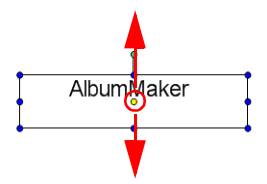

## *Editar Formas*

Quando está a editar um esquema para criar um produto, o AlbumMaker permite criar formas (rectângulos com ou sem cantos redondos, elipses e linhas rectas) na página. Pode aplicar cores a estas formas e editá-las de várias outras formas. Nesta secção, estão descritos os vários comandos disponíveis para a criação e edição de formas.

Para saber como ampliar/reduzir, rodar, apagar formas e efectuar outras operações de edição comuns a quase todos os itens, consulte ["Operações de Edição Comuns" na página 80.](#page-79-0)

#### *Desenhar uma forma*

Pode desenhar rectângulos, cantos redondos, elipses e linhas na página.

1. Faça clique na tecla Seleccionar Modo  $\overline{\phantom{a}}$  e seleccione uma forma entre Rectângulo, Cantos Redondos, Elipse ou Linha.

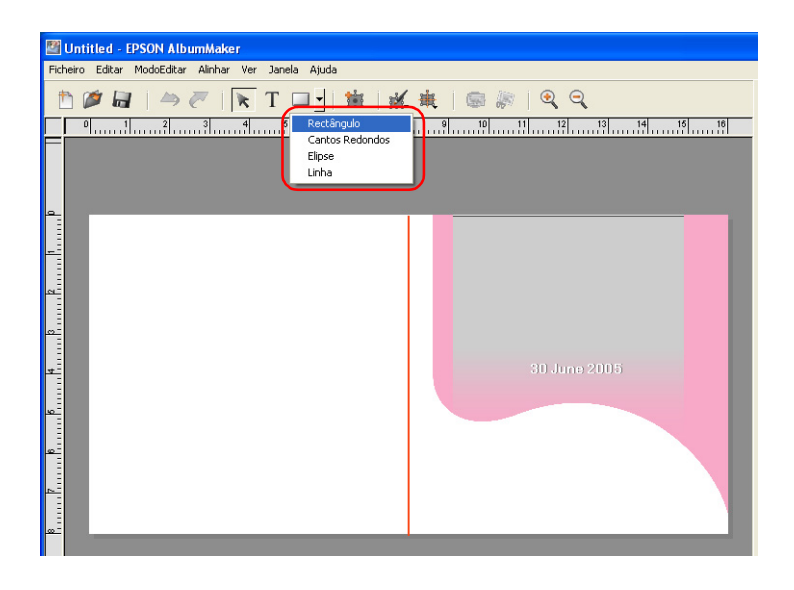

2. Faça clique e arraste o rato na página.

A forma seleccionada aparece na área arrastada.

#### *Nota:*

- ❏ *Para desenhar formas regulares, mantenha pressionada a tecla*  Shift *e arraste o cursor.*
- ❏ *Para desenhar uma linha com um ângulo de 45 graus, mantenha pressionada a tecla* Shift *e arraste o cursor.*

### *Editar uma forma*

Pode especificar o preenchimento e o traço das formas posicionadas na página.

- 1. Seleccione a forma que pretende editar.
- 2. Faça clique na tecla Editar  $\mathbb{R}$  e seleccione Preenchimento/Traço.

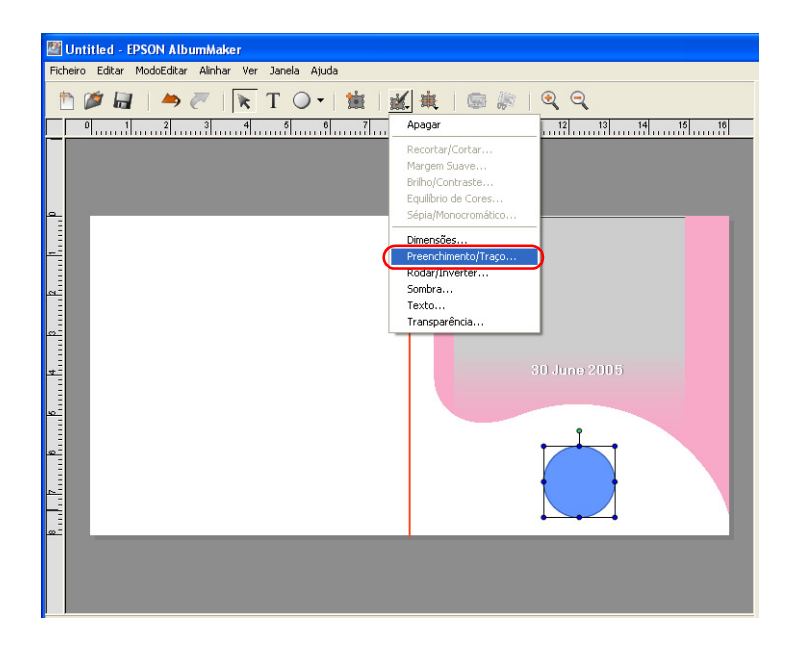

Aparece a caixa de diálogo Preenchimento/Traço.

3. Especifique o preenchimento e o traço para a forma.

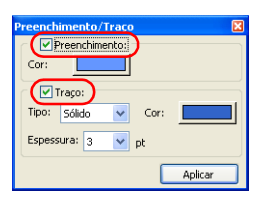

#### *Nota:*

- ❏ *Quando editar uma linha recta, a definição Preenchimento não está disponível.*
- ❏ *Para mais informações sobre como editar uma forma, consulte ["Caixa de diálogo Preenchimento/Traço" na página 153](#page-152-0).*
- 4. Faça clique na tecla Aplicar.

As definições são aplicadas à forma e pode visualizar o efeito na página. Se não fizer clique na tecla Aplicar, a definição não será aplicada.

Pode também pressionar a tecla Enter para aplicar as definições.

Quando efectuar as definições, faça clique na tecla Fechar situada no canto superior direito da caixa de diálogo.

# *Capítulo 4*

# *Resolução de Problemas*

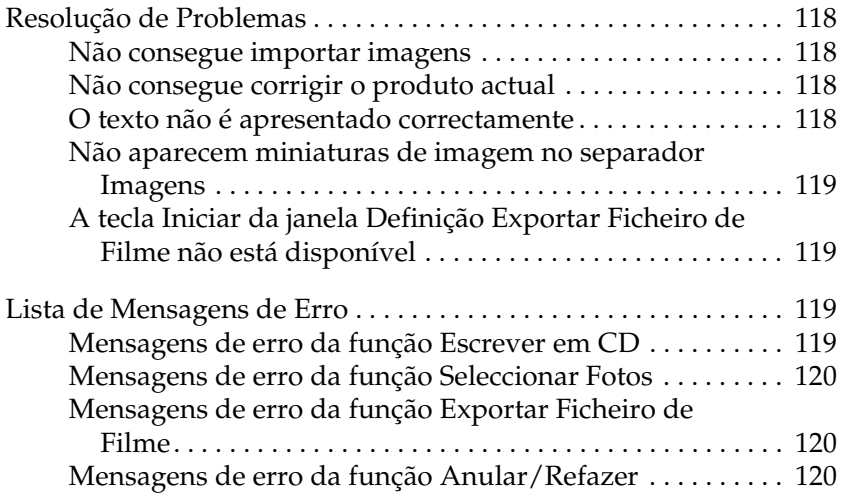

## <span id="page-117-0"></span>*Resolução de Problemas*

Em seguida, apresentam-se os problemas que podem ocorrer durante a utilização do AlbumMaker e explica-se como podem ser resolvidos.

#### <span id="page-117-1"></span>*Não consegue importar imagens*

Se a mensagem apresentada em seguida aparecer quando estiver a seleccionar fotografias, verifique o tamanho da imagem.

#### **Foi encontrada uma imagem que não pode ser registada. Verifique o tamanho da imagem, a extensão do nome do ficheiro, etc.**

Certifique-se de que o tamanho da imagem não é superior ao valor máximo (comprimento ou altura de 10000 pixéis) nem inferior ao valor mínimo (largura ou altura de 32 pixéis). Certifique-se também de que o caminho e o nome do ficheiro não possuem mais de 255 caracteres.

#### <span id="page-117-2"></span>*Não consegue corrigir o produto actual*

Se não conseguir editar o produto no qual está a trabalhar para o corrigir, pode utilizar o mesmo modelo e efectuar novamente o processo de edição. Apague o modelo de página actual. Em seguida, coloque a miniatura do mesmo modelo de página existente no separador Modelo de Página na janela principal.

## <span id="page-117-3"></span>*O texto não é apresentado correctamente*

Quando visualizar toda a página no ecrã, o texto é reduzido de forma a ajustar-se ao ecrã. No entanto, o texto pode aparecer mais escuro ou aparecer fora das molduras. Para resolver este problema, defina o zoom para 100%.

## <span id="page-118-0"></span>*Não aparecem miniaturas de imagem no separador Imagens*

Copie as imagens para uma pasta de grupo na janela Seleccionar Fotos e seleccione a pasta de grupo na lista pendente situada no separador Imagens.

Seleccione uma pasta que contenha imagens a partir da árvore de pastas situada no separador Imagens.

## <span id="page-118-1"></span>*A tecla Iniciar da janela Definição Exportar Ficheiro de Filme não está disponível*

Quando está a exportar um ficheiro de filme, não é possível exportar outro ficheiro de filme.

# <span id="page-118-2"></span>*Lista de Mensagens de Erro*

Em seguida, apresentam-se as mensagens de erro que podem aparecer durante a utilização do AlbumMaker e explica-se como resolver os problemas que indicam.

## <span id="page-118-3"></span>*Mensagens de erro da função Escrever em CD*

#### **A aplicação de escrita não foi definida. Faça clique em Escrever em CD em Preferências para efectuar as definições necessárias.**

A função Escrever em CD do AlbumMaker é efectuada através da função Escrever em CD do Windows XP ou com outras aplicações de escrita em CD. Para utilizar outras aplicações de escrita em CD, especifique a aplicação de escrita em CD que pretende utilizar em Preferências.

Para mais informações, consulte ["Escrever em CDs" na página 59](#page-58-0).

## <span id="page-119-0"></span>*Mensagens de erro da função Seleccionar Fotos*

#### **Não há espaço em disco suficiente para a área de trabalho.**

Existe um espaço livre inferior a 500 MB no disco. Para adicionar fotografias a uma pasta de grupo, são necessários, pelo menos, 500 MB de espaço livre em disco. Pode aumentar o espaço disponível em disco se apagar ficheiros desnecessários.

#### <span id="page-119-1"></span>*Mensagens de erro da função Exportar Ficheiro de Filme*

#### **Não há espaço em disco suficiente para a área de trabalho.**

Existe um espaço livre inferior a 5 GB no disco. Para exportar um ficheiro de filme, são necessários, pelo menos, 5 GB de espaço livre em disco. Pode aumentar o espaço disponível em disco se apagar ficheiros desnecessários.

#### **Para utilizar esta função, tem de instalar o QuickTime.**

Para exportar ficheiros de filme, tem de ter o QuickTime instalado no computador. Instale o QuickTime.

#### <span id="page-119-2"></span>*Mensagens de erro da função Anular/Refazer*

**Não há memória virtual suficiente no sistema operativo (Windows). Repor informações de Anular.**

**Não há memória virtual suficiente no sistema operativo (Windows). Repor informações de Refazer.**

Não há memória suficiente disponível para anular/refazer operações. Para aumentar a memória disponível, feche janelas desnecessárias e encerre outras aplicações que estejam a ser executadas.

# *Capítulo 5 Informações de Referência*

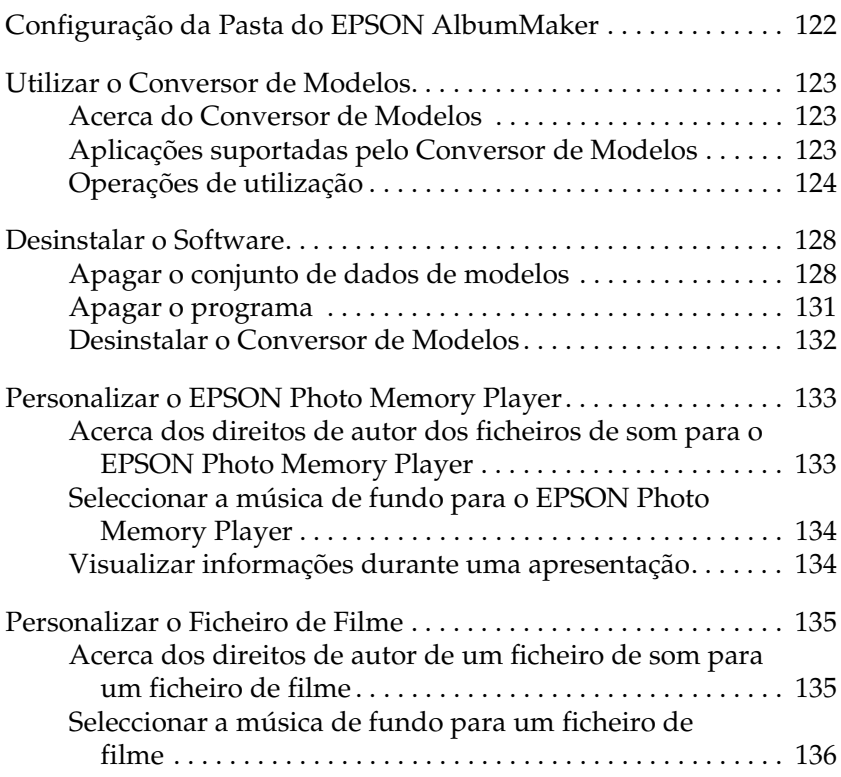

# <span id="page-121-0"></span>*Configuração da Pasta do EPSON AlbumMaker*

Quando o AlbumMaker é instalado, são criados ficheiros de programas incluindo os ficheiros executáveis, os dados do utilizador e as informações relativas às preferências. Se durante a instalação não alterar os destinos de instalação predefinidos, a organização das pastas será a seguinte:

C:\Ficheiros de programas\EPSON\AlbumMaker2

As seguintes pastas são criadas na pasta AlbumMaker2:

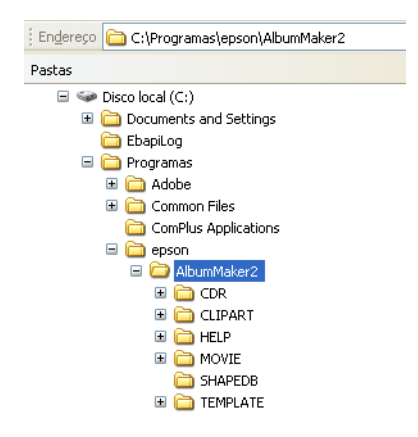

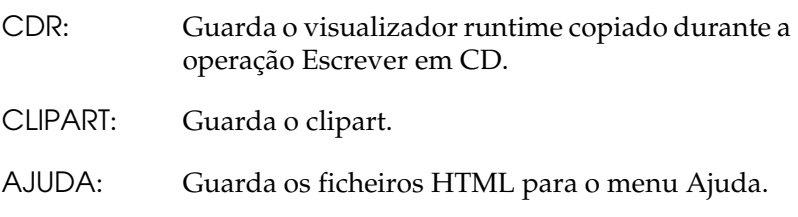

- FILME: Guarda os ficheiros de filme.
- FORMABD: Guarda os tipos de cortes.
- MODELO: Guarda os dados dos modelos.

## <span id="page-122-0"></span>*Utilizar o Conversor de Modelos*

## <span id="page-122-1"></span>*Acerca do Conversor de Modelos*

O Conversor de Modelos é uma extensão (plug-in) para o Adobe Photoshop. Pode utilizar este programa para criar molduras de esquema (ficheiros DNF) para o EPSON AlbumMaker.

O Conversor de Modelos permite efectuar várias operações, como, por exemplo, criar a imagem da moldura de esquema, criar o canal alfa e criar a moldura de esquema (saída do ficheiro DNF), utilizando uma única ferramenta, o Photoshop.

Quando o Conversor de Modelos é instalado no Photoshop, o submenu de saída de ficheiros DNF é adicionado ao menu Ficheiro - Exportar. Ao executar um comando de saída do ficheiro DNF no Photoshop, pode criar directamente uma moldura de esquema que pode ser utilizada como modelo.

### <span id="page-122-2"></span>*Aplicações suportadas pelo Conversor de Modelos*

O Conversor de Modelos suporta o Adobe Photoshop 6.0/7.0/CS.

Para mais informações sobre a instalação do Conversor de Modelos, consulte ["Instalar o Conversor de Modelos" na página](#page-17-0)  [18.](#page-17-0)

## <span id="page-123-0"></span>*Operações de utilização*

As operações apresentadas em seguida explicam como criar uma moldura de esquema com o Conversor de Modelos.

Exemplo: Crie uma moldura de esquema com o tamanho de 8,3 × 11,7 polegadas.

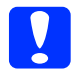

c*Importante: A imagem da moldura de esquema utilizada para criar o ficheiro DNF tem de estar no modo de 4 canais (RGB + canal alfa).*

1. Inicie o Photoshop para criar uma imagem da moldura de esquema com o tamanho de  $8.3 \times 11.7$  polegadas.

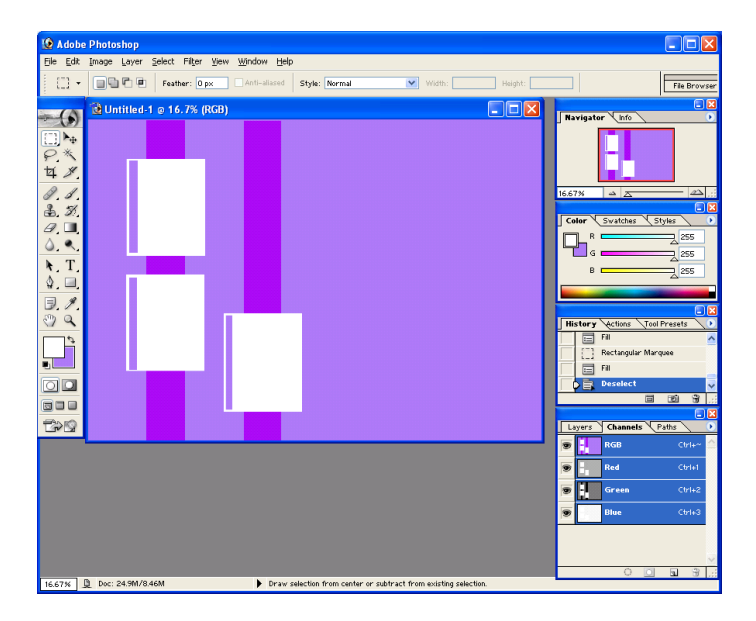

#### *Nota:*

*Para mais informações sobre o Photoshop, consulte a respectiva documentação e os ficheiros de ajuda.*

Para mais informações sobre a pasta na qual as molduras de esquema são guardadas, consulte ["Configuração da Pasta do](#page-121-0)  [EPSON AlbumMaker" na página 122](#page-121-0).

- **C** Adobe Photoshop CIFIL ile Edit Image Layer Select Filter View Window Help File Bro 11ntitled-1 = 16 7% (Alpha 1)  $\bullet$  $\mathbf{h}_4$ 4 8  $\ell$ . 2, 3  $\overline{\mathscr{D}}$ ,  $\blacksquare$  $\overline{\bullet}$  $T$  $5.8$ oo 80 B **B** Ctrl+  $_{\rm chet}$  $\frac{1}{2}$  $\mathbf{H}$  $\frac{1}{2}$ 667% B Doc: 24.9M/10.1N  $\overline{P}$
- 2. Faça clique na tecla Criar novo canal na paleta de canais.

É criado o canal alfa.

3. Crie uma área para colocar uma fotografia utilizando ferramentas e efeitos, como, por exemplo, o rectângulo e a gradação. Pode também colocar texto nesta área.

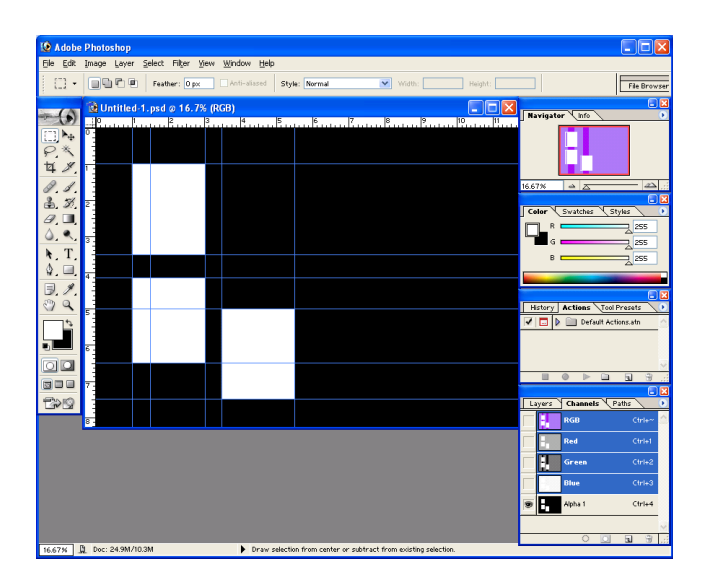

#### *Nota:*

*Para efectuar operações mais facilmente na camada do canal alfa, active a paleta de canais para visualizar os canais RGB e criar um guia onde poderá colocar a fotografia.*

4. Seleccione Ficheiro - Exportar e, em seguida, seleccione a opção de saída do ficheiro DNF no menu para exportar o ficheiro DNF.

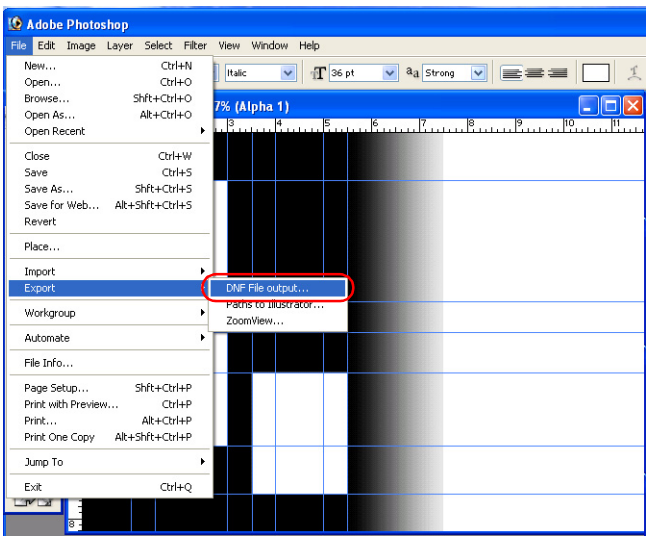

Aparece o ecrã de saída do ficheiro DNF.

#### *Nota:*

*É possível guardar o processo de saída DNF na paleta de acções e, em seguida, executar o processo a partir da paleta. Esta função é útil quando pretender criar ficheiros DNF para várias imagens de molduras de esquema. Este processo pode ser automatizado se guardar as operações para a saída dos ficheiros DNF e para as executar posteriormente.* 

*Para mais informações sobre como guardar/executar operações, consulte a documentação do Photoshop e os ficheiros de ajuda.*

5. Especifique um local para armazenamento e um nome de ficheiro e faça clique na tecla Guardar.

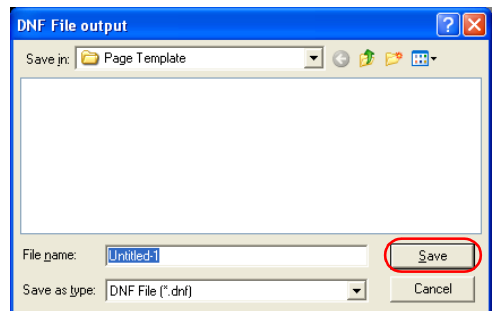

É criado um ficheiro DNF.

## <span id="page-127-0"></span>*Desinstalar o Software*

Quando pretender desinstalar o AlbumMaker, apague em primeiro lugar o conjunto de dados de modelos e, em seguida, apague o programa.

#### <span id="page-127-1"></span>*Apagar o conjunto de dados de modelos*

1. Seleccione Iniciar - Painel de controlo. Aparece a janela Painel de controlo.

#### *Nota:*

*Se estiver a utilizar o menu Arranque Clássico do Windows XP ou do Windows2000, seleccione* Iniciar *-* Definições *-* Painel de controlo*. Se estiver a utilizar o Windows 2000, faça clique duas vezes no ícone* Adicionar/Remover programas*, seleccione*  Conjunto de dados de modelos do EPSON AlbumMaker *e faça clique na tecla* Alterar/Remover*.*

2. Faça clique no ícone Adicionar ou Remover Programas.

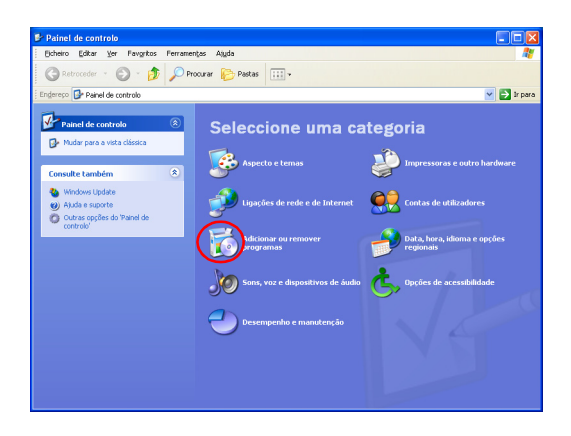

3. Seleccione Conjunto de dados de modelos do EPSON AlbumMaker 2.0 e faça clique na tecla Remover.

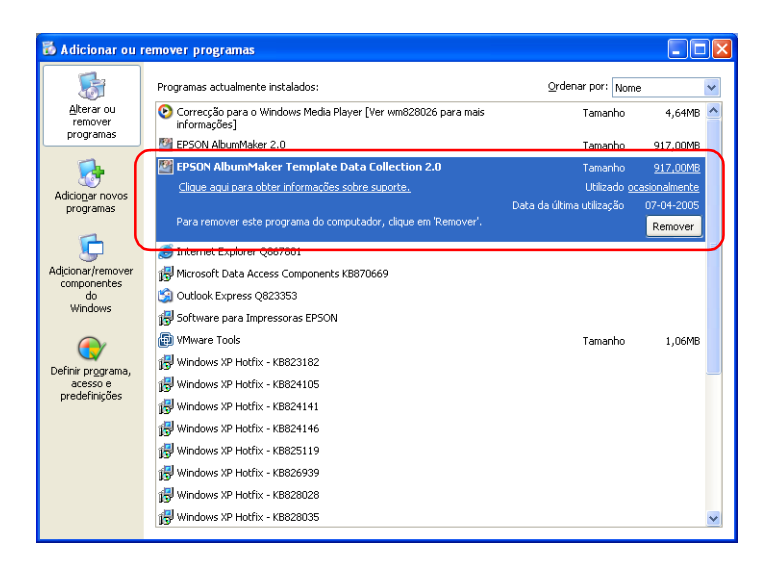

4. Faça clique na tecla OK.

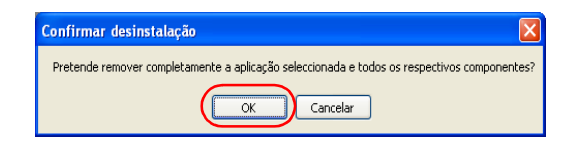

O processo de desinstalação inicia. Quando o processo de eliminação dos ficheiros estiver concluído, aparece a caixa de diálogo Concluir Manutenção.

5. Faça clique na tecla Terminar.

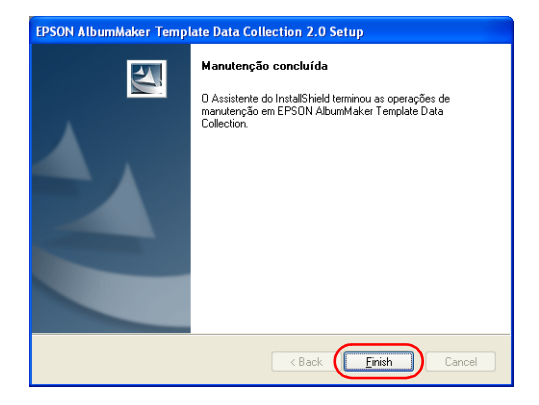

O processo de desinstalação do conjunto de dados de modelos está concluído.

Em seguida, tem de desinstalar o programa.

## <span id="page-130-0"></span>*Apagar o programa*

- 1. Faça clique duas vezes no ícone Adicionar ou Remover Programas.
- 2. Seleccione EPSON AlbumMaker 2.0 e faça clique na tecla Remover.

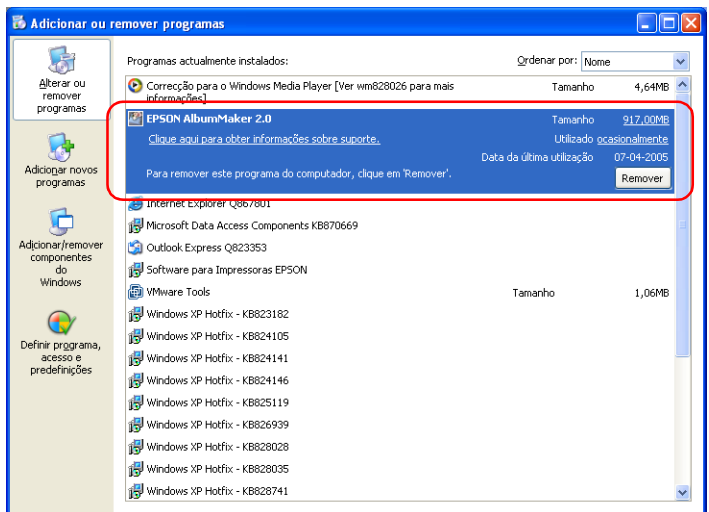

3. Faça clique na tecla OK.

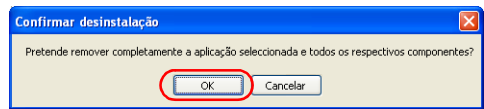

O processo de desinstalação inicia. Quando o processo de eliminação dos ficheiros estiver concluído, aparece a caixa de diálogo Concluir Manutenção.

4. Faça clique na tecla Terminar.

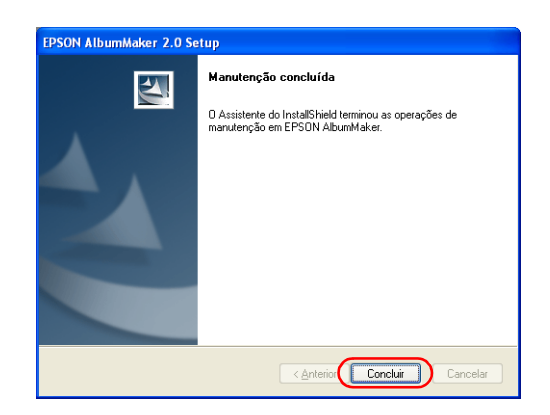

O processo de desinstalação do AlbumMaker está concluído.

#### *Nota:*

*Se desinstalar o AlbumMaker, o programa será apagado. No entanto, as tarefas, os ficheiros de imagem e outros dados originais do utilizador não serão apagados. Para apagar completamente dados do utilizador, utilize o Explorador do Windows para apagar a pasta* AlbumMaker2 *situada na pasta* EPSON*.*

*Se a pasta de dados predefinidos não tiver sido alterada durante a instalação, a localização das pastas será a seguinte:*

*C:\Ficheiros de programas\EPSON\AlbumMaker2*

#### <span id="page-131-0"></span>*Desinstalar o Conversor de Modelos*

Para remover a extensão Conversor de Modelos do Photoshop, apague o ficheiro OutDNF.8be da pasta da extensão do Photoshop.

A localização da pasta da extensão varia consoante a versão do Photoshop instalada no computador. Visualize o ficheiro OutDNF.8be através da opção O Meu Computador ou Explorador do Windows e apague-o.

#### **Photoshop 7.0**

\Ficheiros de programas\Adobe\Photoshop7.0\Extensões\Apenas Adobe Photoshop\Importar-Exportar

#### **Photoshop 6.0**

\Ficheiros de programas\Adobe\Photoshop6.0\Extensões\Apenas Adobe Photoshop\Importar-Exportar

#### **Photoshop CS**

\Ficheiros de programas\Adobe\Photoshop CS\Extensões\Apenas Adobe Photoshop\Importar-Exportar

# <span id="page-132-0"></span>*Personalizar o EPSON Photo Memory Player*

Em seguida são apresentados os direitos de autor e explica-se como seleccionar os ficheiros de som no EPSON Photo Memory Player.

## <span id="page-132-1"></span>*Acerca dos direitos de autor dos ficheiros de som para o EPSON Photo Memory Player*

Os direitos de autor e direitos conexos relativos aos três tipos de ficheiros de som para o EPSON Photo Memory Player deste programa pertencem à Seiko Epson Corporation. Não é permitida qualquer alteração sem prévia autorização.

## <span id="page-133-0"></span>*Seleccionar a música de fundo para o EPSON Photo Memory Player*

Pode utilizar os ficheiros de som de formato MP3 como música de fundo para o EPSON Photo Memory Player. Para mudar a música, seleccione o ficheiro de som no separador Música de Fundo da caixa de diálogo Escrever em CD. Se pretender utilizar o seu próprio ficheiro de som, prepare um ficheiro de formato MP3 de acordo com as especificações apresentadas em seguida. Para mais informações sobre como seleccionar a música de fundo, consulte ["Definição Escrever em CD – Separador Música de](#page-169-0)  [Fundo" na página 170.](#page-169-0)

As especificações para o ficheiro MP3 são as seguintes:

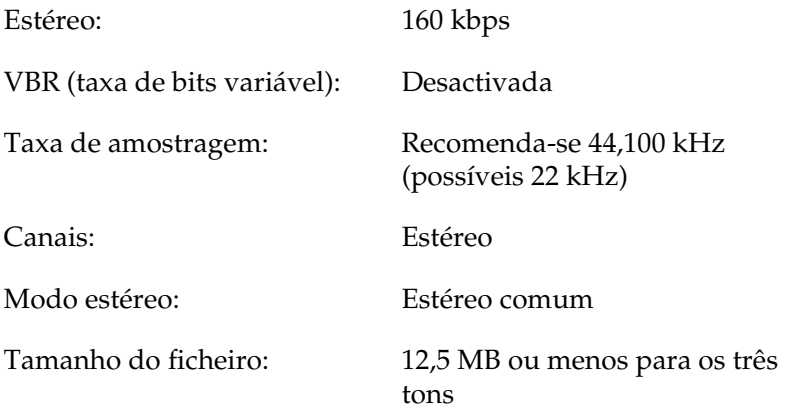

#### <span id="page-133-1"></span>*Visualizar informações durante uma apresentação*

Quando executar uma apresentação com o EPSON Photo Memory Player ou quando fizer clique na tecla Informações, pode visualizar informações relativas ao cliente, como, por exemplo, informações sobre o autor ou um pequeno anúncio.

Para visualizar informações sobre a aplicação de reprodução, prepare um ficheiro JPEG com 640 × 480 pixéis para funcionar como um ficheiro de informações e seleccione o ficheiro de informações no separador Menu Imagem da caixa de diálogo Definição Escrever em CD. Para mais informações sobre como seleccionar o ficheiro de informações, consulte ["Definição](#page-167-0)  [Escrever em CD – Separador Menu Imagem" na página 168](#page-167-0).

c*Importante: Se o tamanho da imagem não estiver conforme o especificado, a imagem visualizada na apresentação do EPSON Photo Memory Player é igual à imagem que aparece normalmente.*

# <span id="page-134-0"></span>*Personalizar o Ficheiro de Filme*

Em seguida são apresentados os direitos de autor e explica-se como seleccionar os ficheiros de som no ficheiro de filme.

## <span id="page-134-1"></span>*Acerca dos direitos de autor de um ficheiro de som para um ficheiro de filme*

Os direitos de autor e direitos conexos relativos aos ficheiros de som para o ficheiro de filme deste programa pertencem à Seiko Epson Corporation. Não é permitida qualquer alteração sem prévia autorização.

## <span id="page-135-0"></span>*Seleccionar a música de fundo para um ficheiro de filme*

Pode utilizar os ficheiros de som de formato MP3 como música de fundo para um ficheiro de filme. Se pretender utilizar o seu próprio ficheiro de som, prepare um ficheiro de formato MP3 de acordo com as especificações apresentadas em seguida. Para mais informações sobre como seleccionar a música de fundo, consulte ["Ponto 3 Exportar o ficheiro de filme" na página 72.](#page-71-0)

As especificações para o ficheiro MP3 são as seguintes:

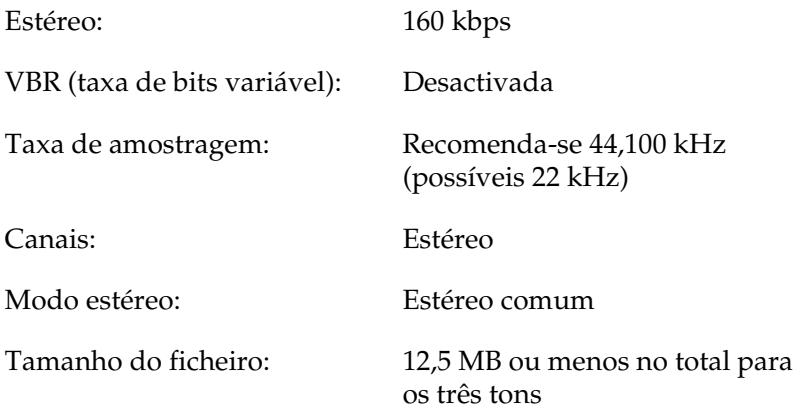

# *Capítulo 6 Caixas de Diálogo*

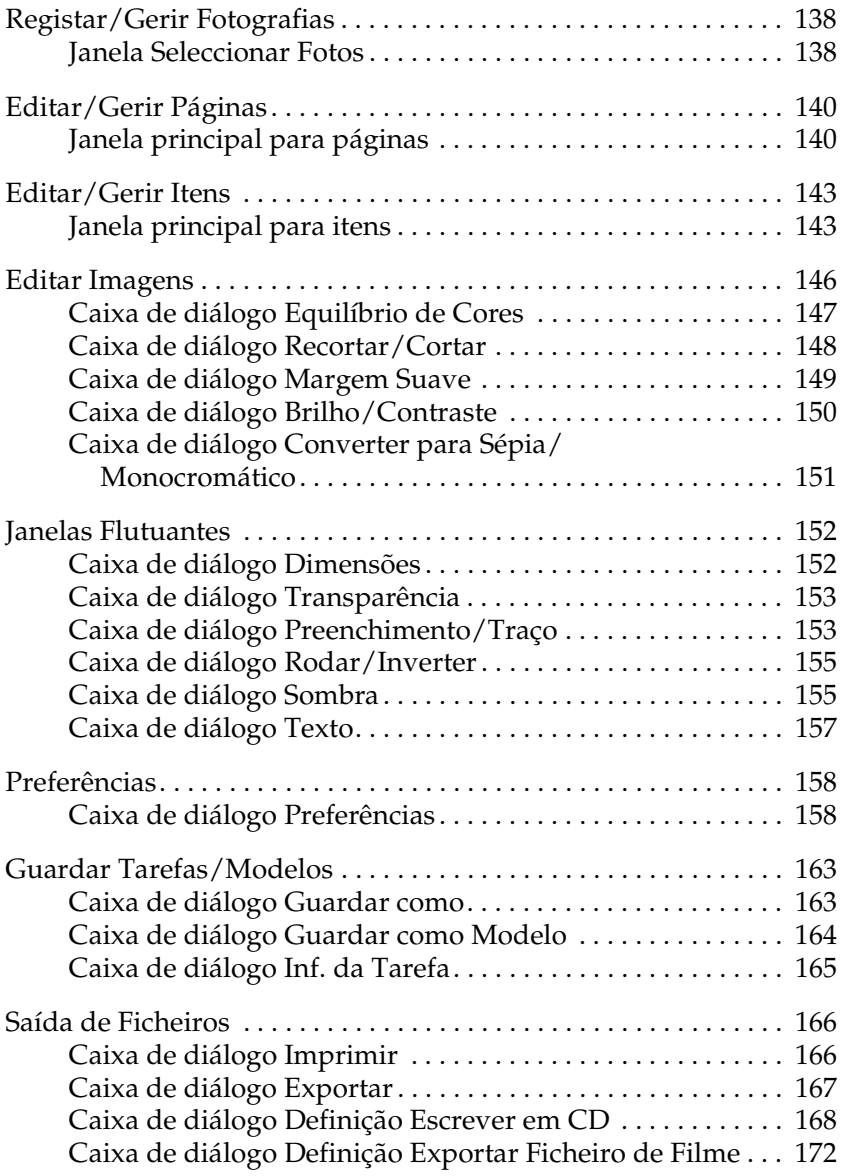

# <span id="page-137-0"></span>*Registar/Gerir Fotografias*

## <span id="page-137-1"></span>*Janela Seleccionar Fotos*

Copie as imagens para o AlbumMaker e ordene-as nos grupos que criou.

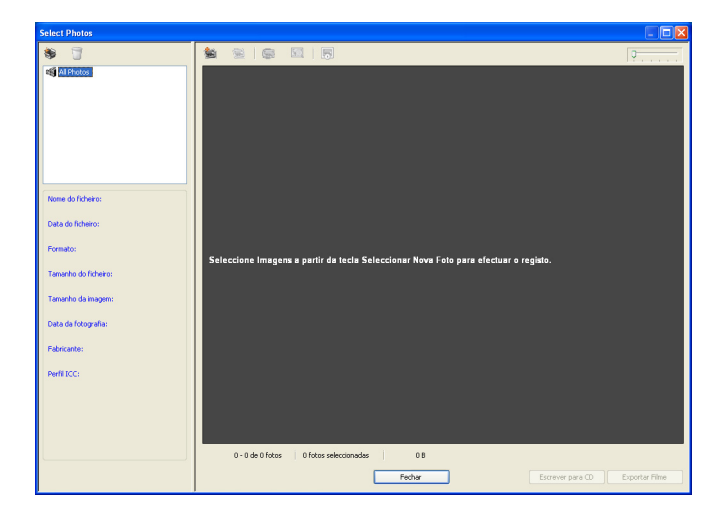

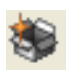

Tecla Adicionar Grupo:

Adiciona uma pasta de grupo à pasta Todas as Fotos.

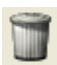

Tecla Apagar Grupo: Apaga a pasta de grupo

seleccionada e as imagens existentes no grupo.

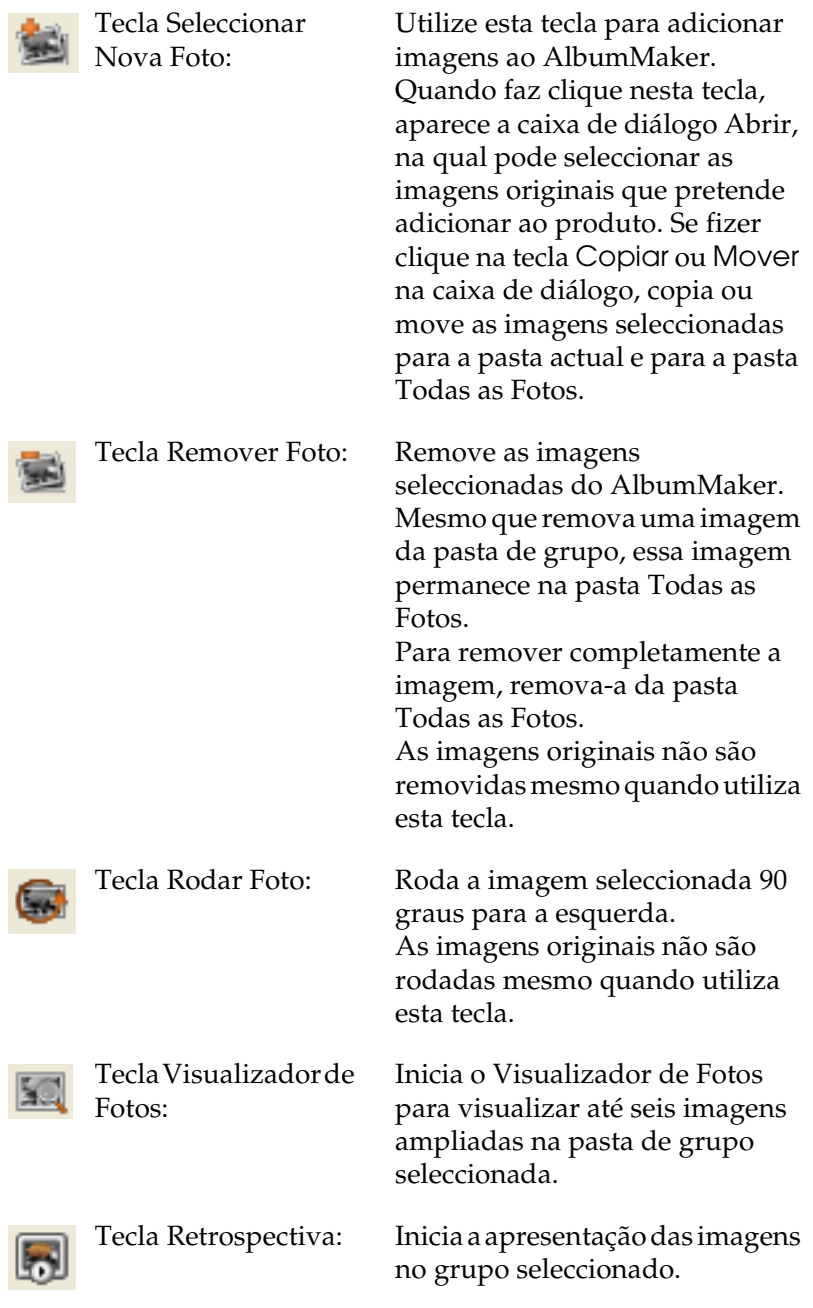

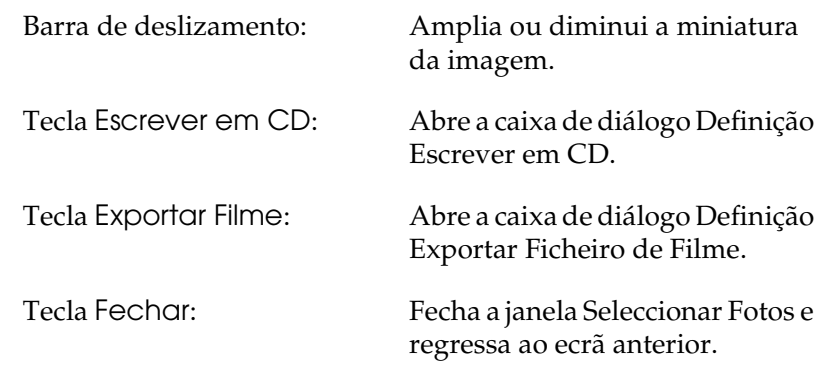

# <span id="page-139-0"></span>*Editar/Gerir Páginas*

# <span id="page-139-1"></span>*Janela principal para páginas*

Apesar de as páginas de um produto serem especificadas quando se cria uma nova tarefa, é possível editar as páginas na janela principal, independentemente do tipo de página.

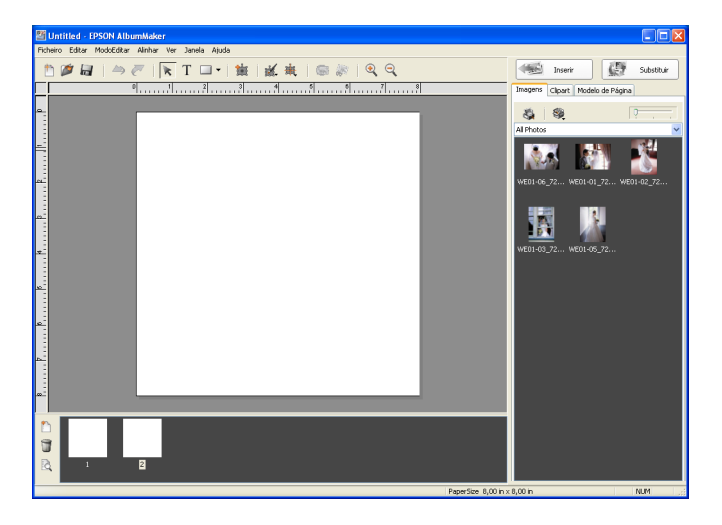

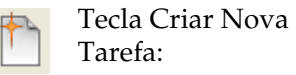

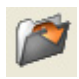

Tecla Guardar Tarefa:

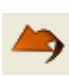

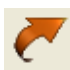

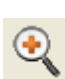

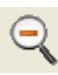

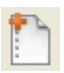

Tecla Adicionar Página:

Abre a caixa de diálogo Criar Nova Tarefa para iniciar uma nova tarefa.

Tecla Abrir Tarefa: Abre a caixa de diálogo Seleccionar Tarefa para abrir a tarefa guardada.

> Sobrepõe a tarefa nos dados existentes.

Tecla Anular: Cancela as operações efectuadas anteriormente.

Tecla Refazer: Refaz a operação cancelada anteriormente.

Tecla Ampliar: Amplia a vista da página.

Tecla Reduzir: Reduz a vista da página.

Utilize esta tecla para abrir a caixa de diálogo Adicionar Página e adicionar páginas de montagem livre à tarefa. A definição Fundo está disponível na caixa de diálogo Adicionar Página.

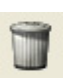

Tecla Apagar Página: Apaga a página apresentada na janela principal.

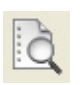

Tecla Visualizador de Álbuns:

Inicia o Visualizador de Álbuns para que possa verificar a tarefa antes de a imprimir. Pode colocar um sinal de visto na caixa de verificação de cada página para marcar as páginas no Visualizador de Álbuns.

Lista de páginas: Quando faz clique na miniatura da página, a página actual muda para a página seleccionada. Para mudar a ordem das páginas, arraste e largue a página pretendida.

# <span id="page-142-0"></span>*Editar/Gerir Itens*

#### <span id="page-142-1"></span>*Janela principal para itens*

Seleccione um ou vários itens na página e edite-os na janela principal.

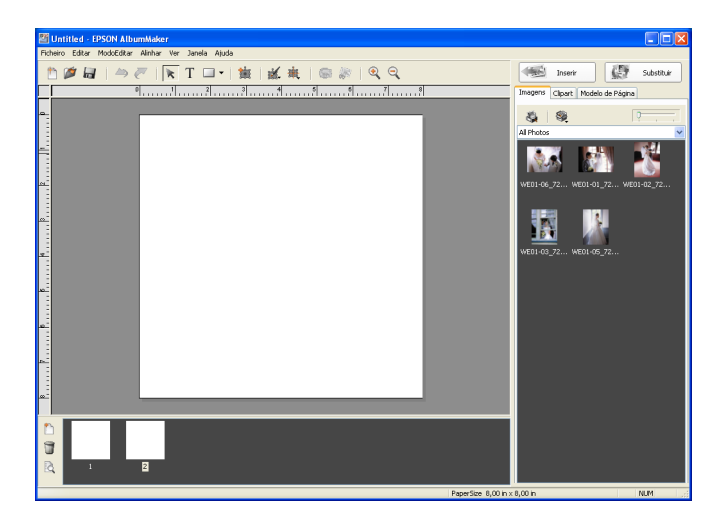

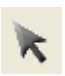

Tecla Modo Editar Item:

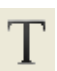

Tecla Modo Inserir Texto:

Faça clique nesta tecla para seleccionar itens na página para os editar.

Faça clique nesta tecla para fazer clique ou arrastar o cursor na página para criar uma nova moldura de texto.

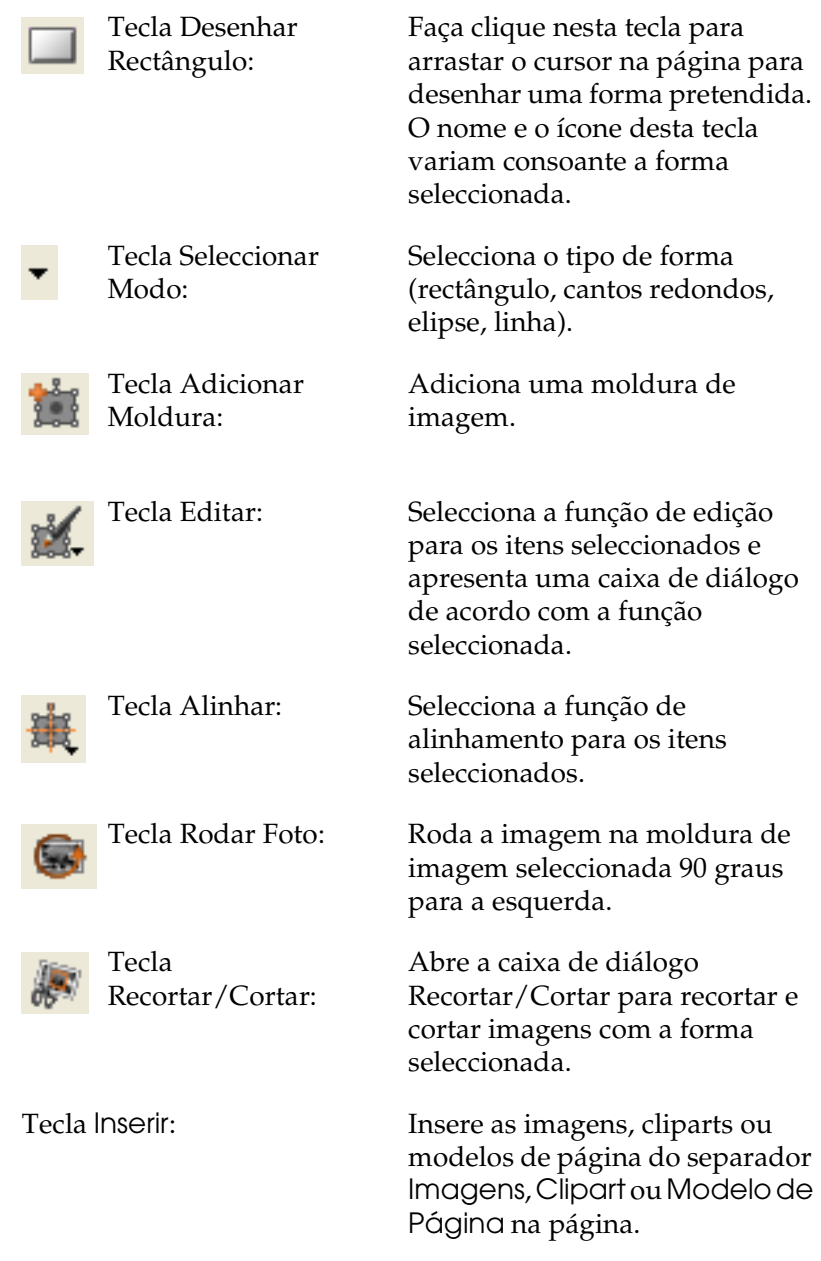
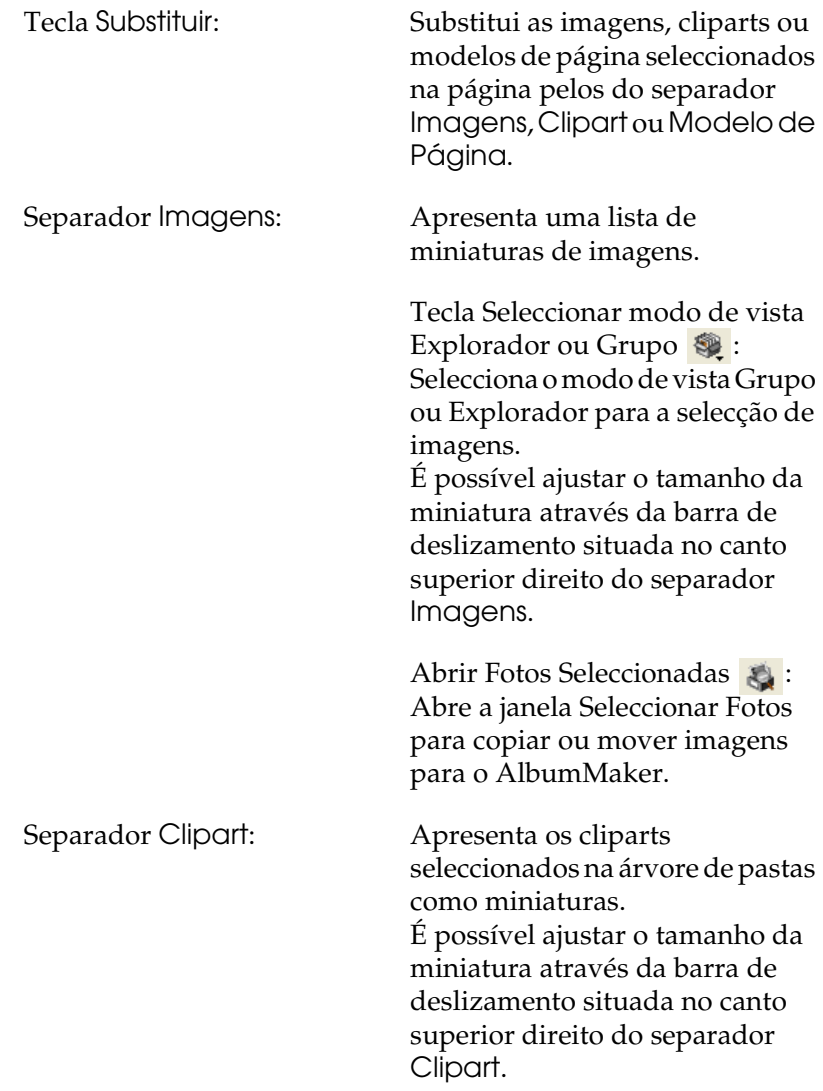

Separador Modelo de Página:

Utilize este separador para visualizar modelos de página seleccionados na árvore de pastas como miniaturas. É possível ajustar o tamanho da miniatura através da barra de deslizamento situada no canto superior direito do separador Modelo de Página.

## *Editar Imagens*

<span id="page-145-0"></span>A imagem original é apresentada no ecrã Antes e a imagem editada é apresentada no ecrã Depois de cada caixa de diálogo de edição de imagens.

A definição reflecte-se na imagem da janela principal mas o ficheiro de imagem original não é alterado.

## *Caixa de diálogo Equilíbrio de Cores*

É possível ajustar as cores da imagem. Quando ajustar as cores de um clipart, a relação horizontal/vertical original é apresentada na caixa de diálogo. Pode seleccionar várias imagens e ajustar as respectivas cores em simultâneo.

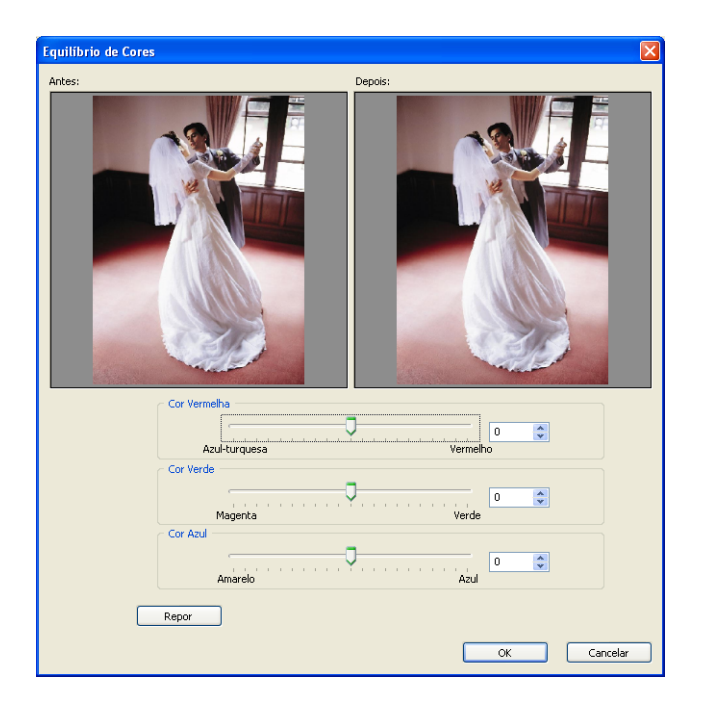

Cor Vermelha/Cor Verde/Cor Azul:

Pode ajustar cada cor através da respectiva barra de deslizamento. Pode também inserir os valores directamente.

## *Caixa de diálogo Recortar/Cortar*

É possível recortar a imagem original com as coordenadas e tamanho especificados. Pode especificar uma forma e cortá-la da imagem. Utilize o rato para fazer clique e seleccionar a forma pretendida. Estão disponíveis 42 tipos de cortes.

Pode seleccionar várias imagens e efectuar cortes em todas as imagens em simultâneo.

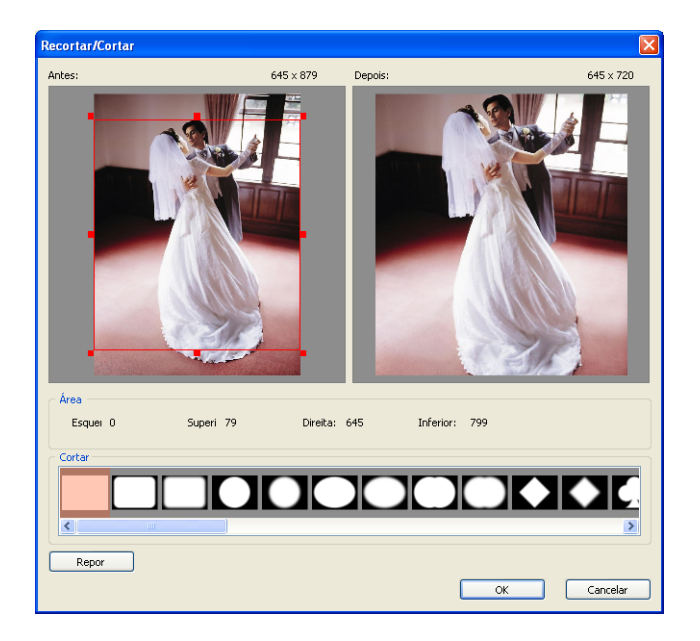

Lista de cortes: Seleccione o tipo de corte. Seleccione a opção em branco para regressar à imagem sem cortes original.

## *Caixa de diálogo Margem Suave*

É possível suavizar as margens da imagem. Pode seleccionar várias imagens e suavizar as respectivas margens em simultâneo.

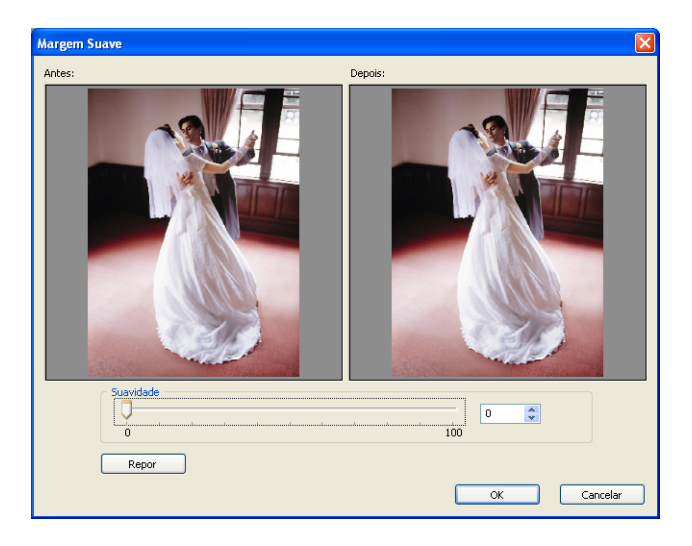

Barra de deslizamento Suavidade:

É possível ajustar a suavidade da margem através da barra de deslizamento. Pode também inserir os valores directamente.

## *Caixa de diálogo Brilho/Contraste*

É possível definir o brilho e o contraste da imagem. Pode seleccionar várias imagens e definir o respectivo brilho/contraste em simultâneo.

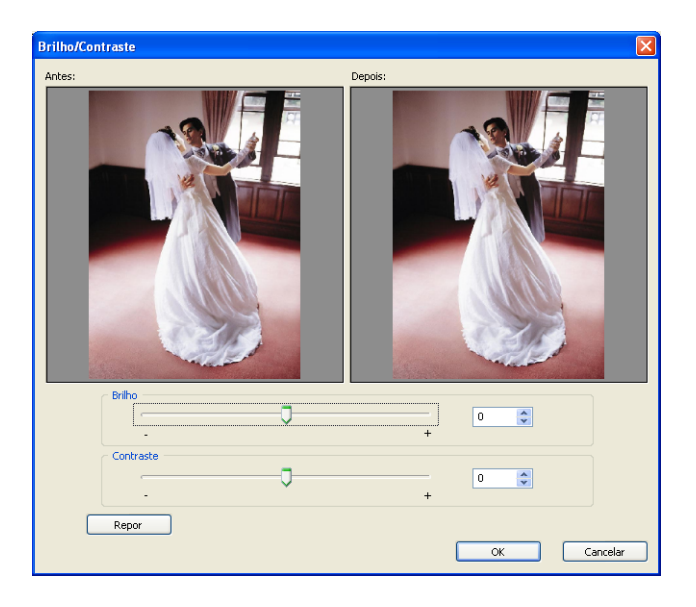

Barra de deslizamento Brilho:

Barra de deslizamento Contraste:

É possível ajustar o brilho através da barra de deslizamento. Pode também inserir os valores directamente.

É possível ajustar o contraste através da barra de deslizamento. Pode também inserir os valores directamente.

## *Caixa de diálogo Converter para Sépia/Monocromático*

É possível converter a imagem para sépia ou monocromático (níveis de cinzento).

Pode seleccionar várias imagens e convertê-las para sépia ou monocromático em simultâneo.

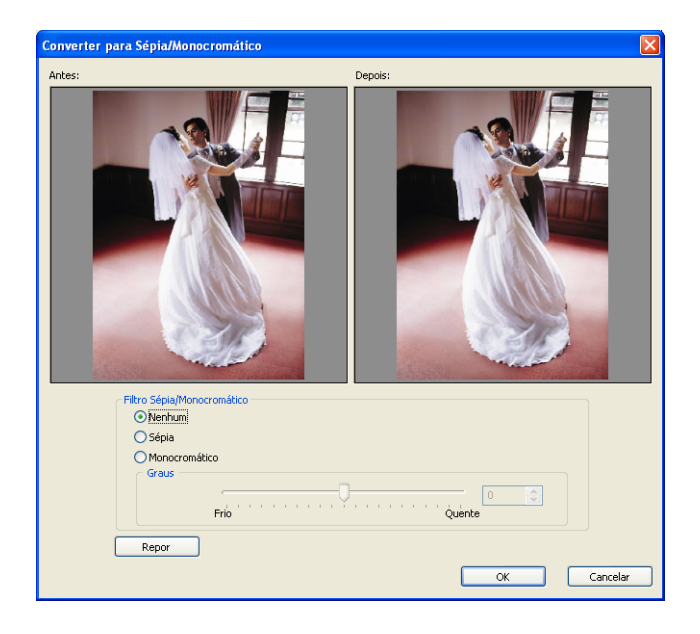

Filtro Sépia/Monocromático: Nenhum:

Utilize esta opção para evitar que a imagem especificada seja convertida quando selecciona várias imagens.

Sépia:

Utilize a barra de deslizamento para converter a imagem para sépia. Pode também inserir os valores directamente.

Monocromático: Utilize a barra de deslizamento para converter a imagem para monocromático. Pode também inserir os valores directamente.

## *Janelas Flutuantes*

## *Caixa de diálogo Dimensões*

<span id="page-151-0"></span>Pode definir informações de posição e tamanho para o item seleccionado.

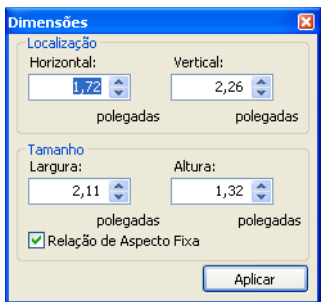

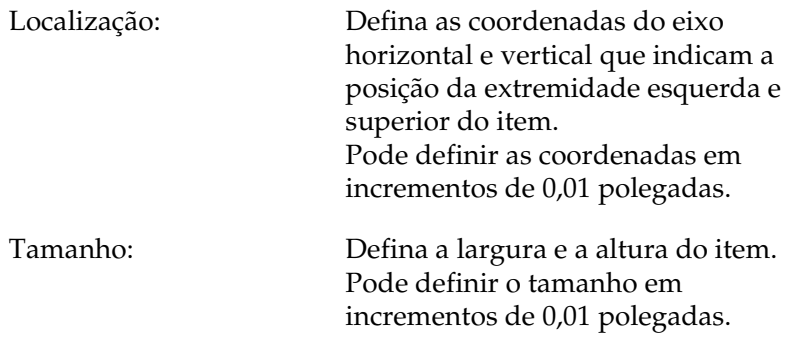

Caixa de verificação Relação de Aspecto Fixa:

Se seleccionar esta caixa de verificação, as extremidades da moldura mantêm a relação de aspecto (relação altura/largura) mesmo que mude o respectivo tamanho. Quando esta opção não está seleccionada, é possível mudar o tamanho dos itens, independentemente da relação de aspecto.

## *Caixa de diálogo Transparência*

É possível definir as informações de transparência para o item seleccionado.

Quando está seleccionada uma moldura de texto, é possível definir a transparência apenas para a moldura de texto. Utilize a barra de deslizamento Percentagem ou insira directamente um valor para especificar o valor da transparência.

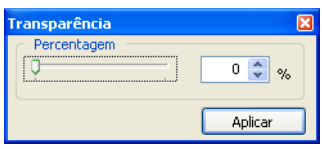

## *Caixa de diálogo Preenchimento/Traço*

Pode especificar o traço e o preenchimento das formas. Quando seleccionar uma linha, só é possível especificar o traço.

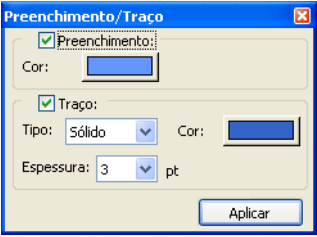

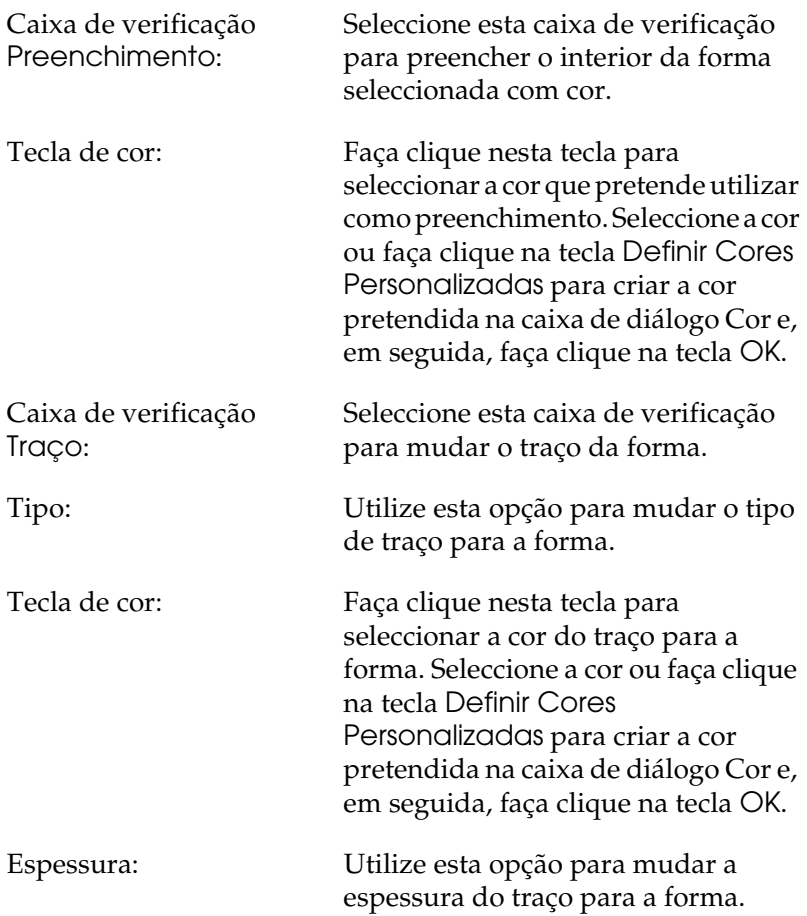

## *Caixa de diálogo Rodar/Inverter*

É possível rodar o item seleccionado para a esquerda e invertê-lo na horizontal ou na vertical.

A definição é aplicada à imagem da janela principal mas o ficheiro de imagem original não é alterado.

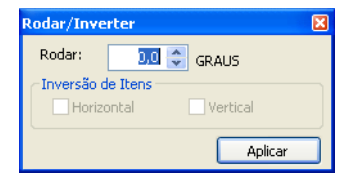

Rodar: Insira o grau de rotação.

Inversão de Itens: Seleccione se pretende inverter a imagem na horizontal ou na vertical.

## *Caixa de diálogo Sombra*

É possível adicionar o efeito de sombra a um item.

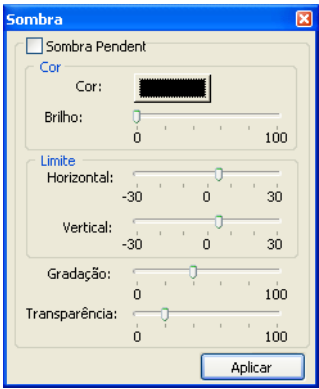

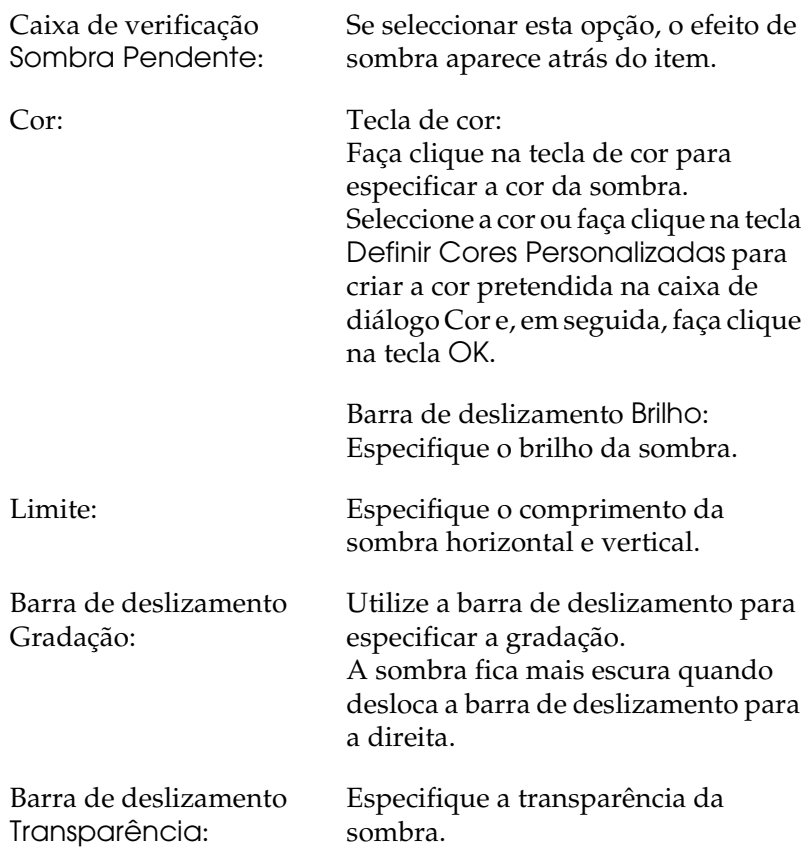

## *Caixa de diálogo Texto*

Pode especificar o formato do texto posicionado na página.

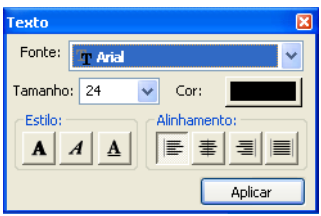

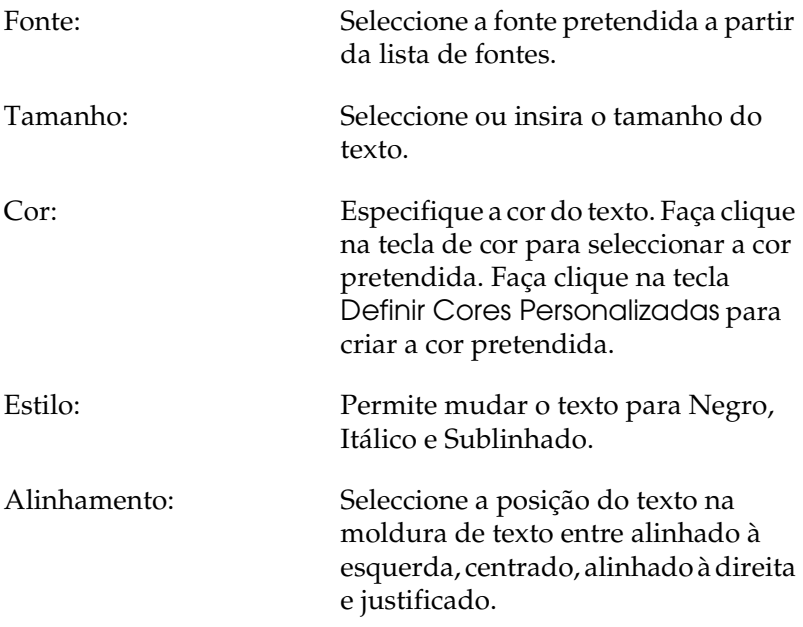

## *Preferências*

### *Caixa de diálogo Preferências*

<span id="page-157-0"></span>A caixa de diálogo Preferências aparece quando selecciona Ficheiro - Preferências na janela principal.

#### *Preferências - Separador Geral*

No separador Geral da caixa de diálogo Preferências, pode efectuar definições gerais.

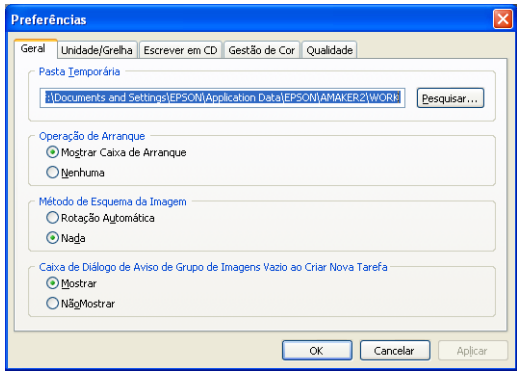

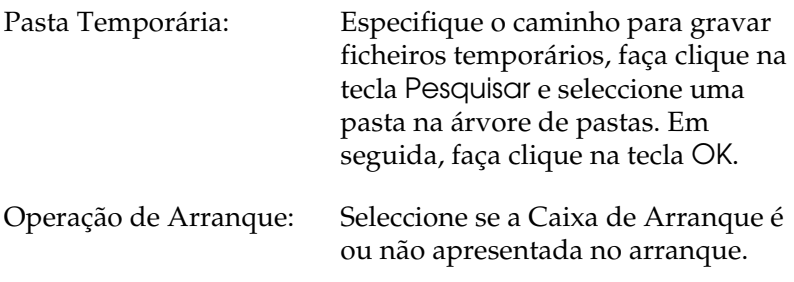

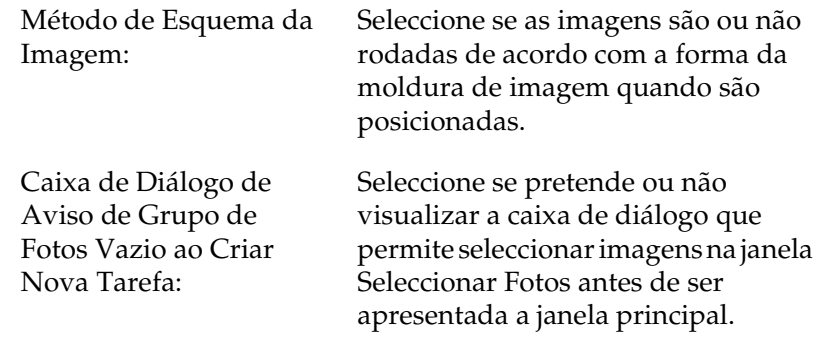

#### *Preferências - Separador Unidade/Grelha*

A unidade de medida e o tamanho da grelha da janela principal são definidos no separador Unidade/Grelha.

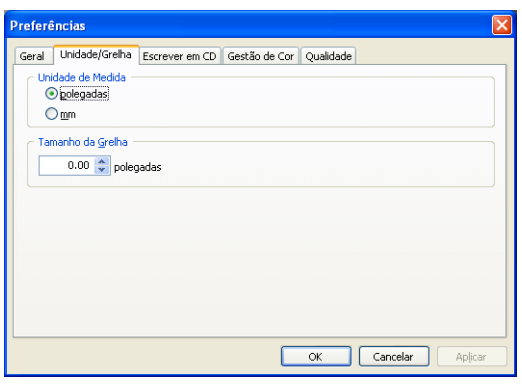

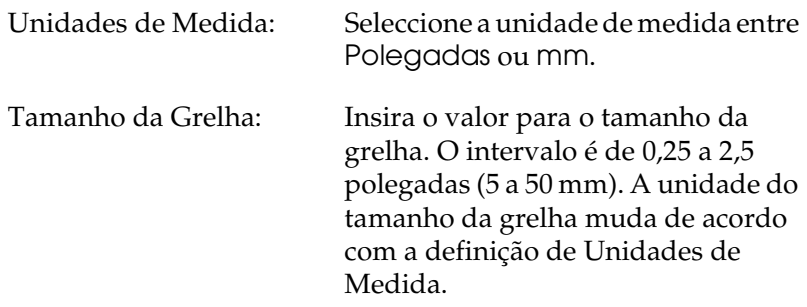

#### *Preferências - Separador Escrita em CD*

Seleccione a aplicação de escrita em CD para a função Escrever em CD.

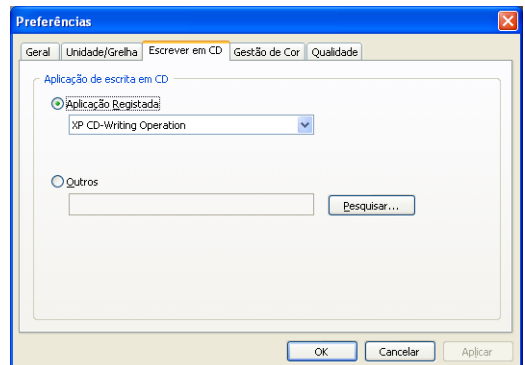

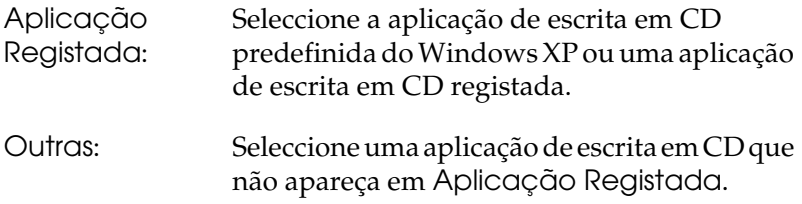

#### *Preferências - Separador Gestão de Cor*

Quando estiver a posicionar imagens na janela principal, pode utilizar o separador Gestão de Cor para especificar se é efectuada ou não uma conversão de cores das imagens na saída do ficheiro.

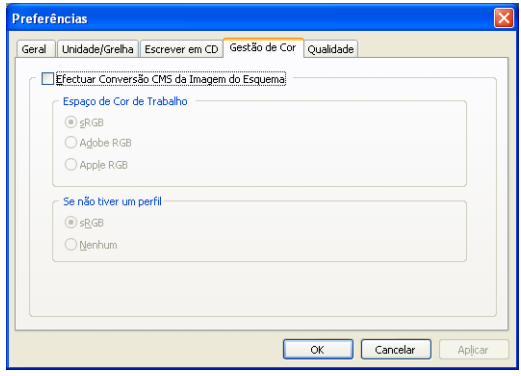

Caixa de verificação Efectuar Conversão CMS da Imagem do Esquema:

Está seleccionada a predefinição desta caixa de verificação. Quando as imagens são posicionadas durante a definição do esquema e contêm perfis ICC integrados, a cor da imagem é convertida para a cor de trabalho do AlbumMaker. As imagens bitmap e as imagens sem perfis não são convertidas e são apresentadas com a cor de trabalho do AlbumMaker. Os perfis sRGB são integrados na

saída de imagens em formato TIFF ou JPEG.

Se esta caixa de verificação não estiver seleccionada, os espaços sRGB que utilizam um perfil não são convertidos.

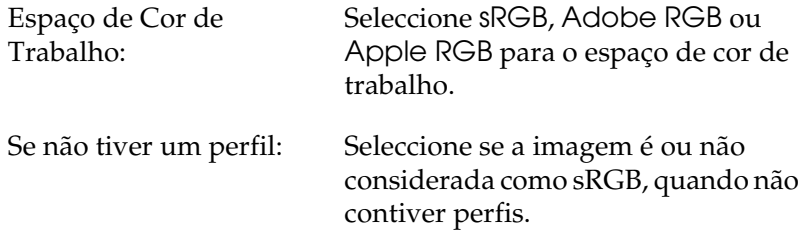

#### *Preferências - Separador Qualidade*

Pode especificar a resolução quando imprimir ou exportar produtos (tarefas).

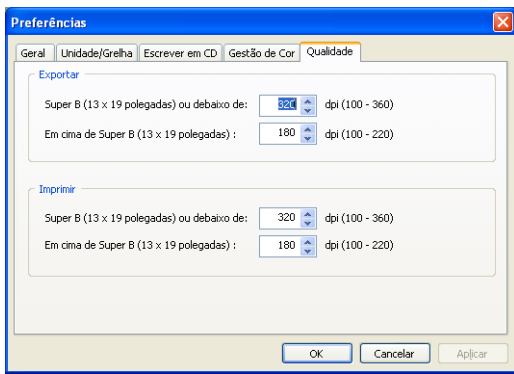

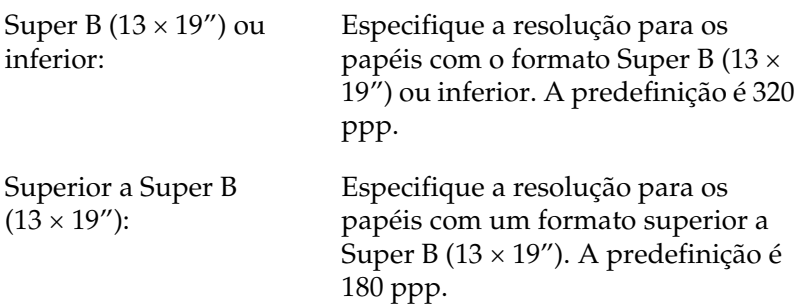

## *Guardar Tarefas/Modelos*

### *Caixa de diálogo Guardar como*

<span id="page-162-0"></span>Mesmo que a tarefa não esteja concluída, é possível guardá-la enquanto está a editar o esquema.

Para visualizar a caixa de diálogo Guardar como, seleccione Ficheiro - Guardar como na janela principal.

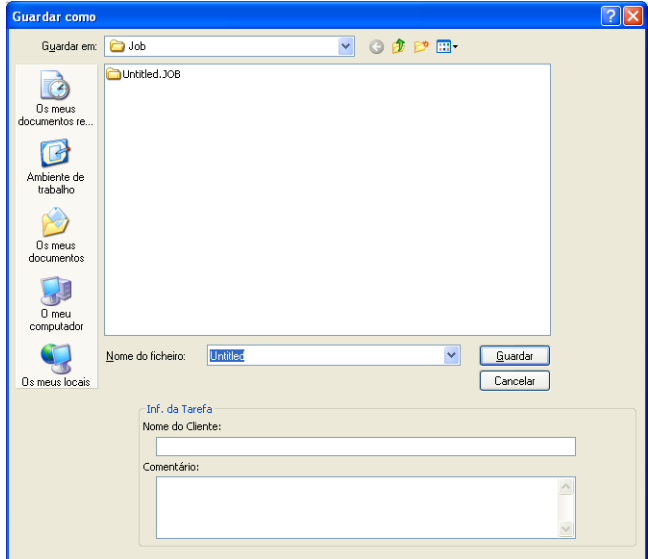

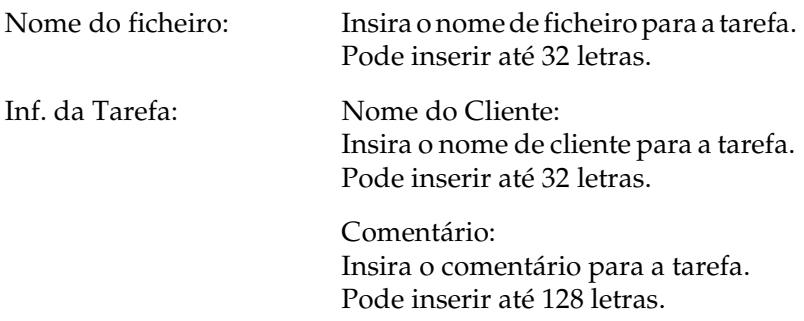

## *Caixa de diálogo Guardar como Modelo*

Guarde a tarefa que terminou para a utilizar como modelo. Para visualizar a caixa de diálogo Guardar como Modelo, seleccione Ficheiro - Guardar como Modelo na janela principal.

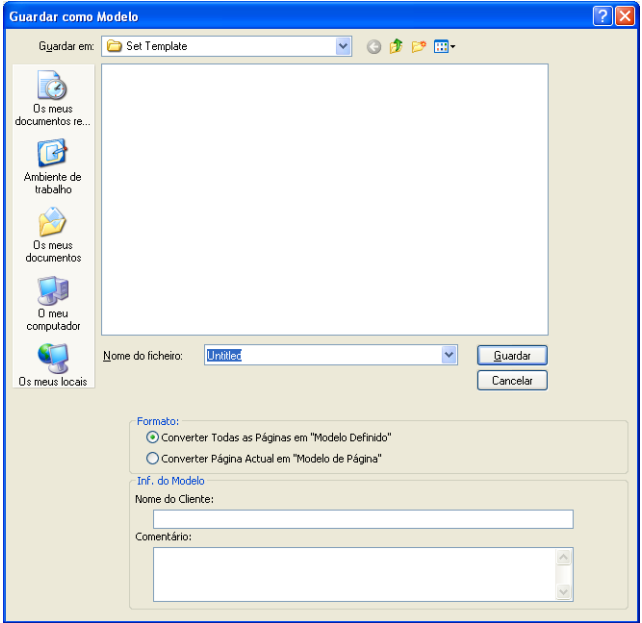

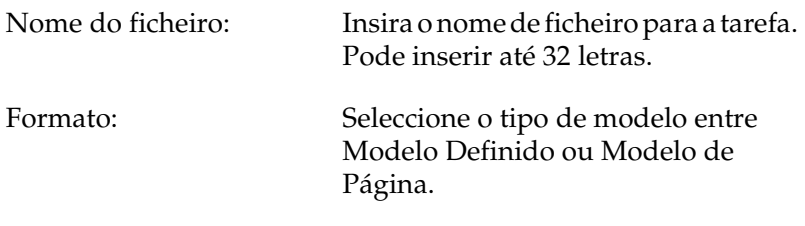

Inf. do Modelo: Nome do Cliente: Insira o nome de cliente para a tarefa. Pode inserir até 32 letras.

> Comentário: Insira o comentário para a tarefa. Pode inserir até 128 letras.

### *Caixa de diálogo Inf. da Tarefa*

A caixa de diálogo Inf. da Tarefa apresenta o nome da tarefa, o nome de cliente e o comentário.

Para visualizar a caixa de diálogo Inf. da Tarefa, faça clique na tecla Inf na caixa de diálogo Criar Nova Tarefa.

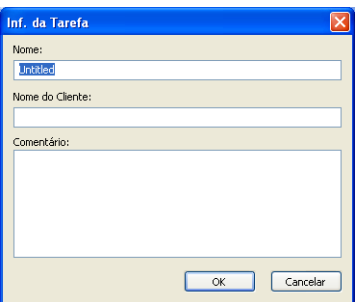

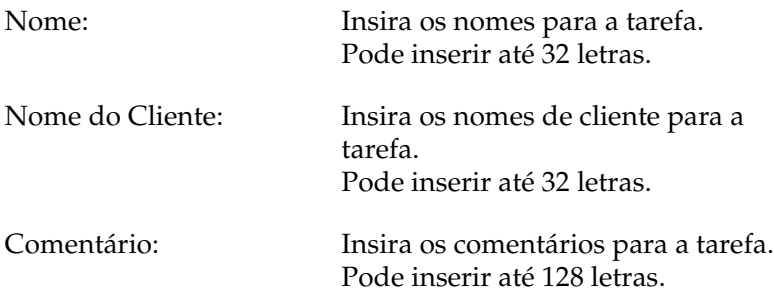

## *Saída de Ficheiros*

## *Caixa de diálogo Imprimir*

<span id="page-165-0"></span>Especifique a definição de impressão para o produto para imprimir directamente com uma impressora EPSON. Para visualizar a caixa de diálogo Imprimir, seleccione Ficheiro - Imprimir na janela principal.

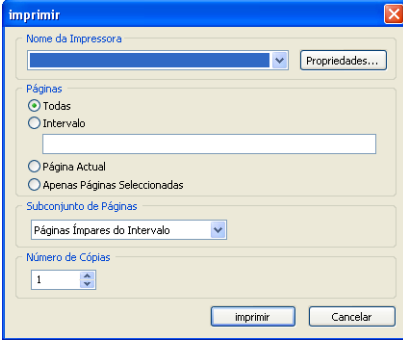

## *Caixa de diálogo Exportar*

Pode exportar produtos (tarefas) na caixa de diálogo Exportar. No entanto, não é possível exportar produtos "Escrever em CD" ou "Exportar Ficheiro".

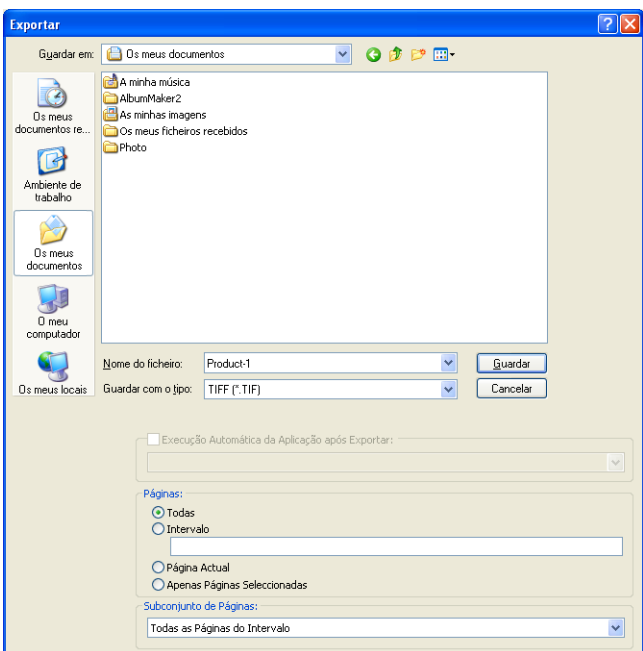

Nome do ficheiro: Insira o nome de ficheiro para a tarefa. Pode inserir até 32 letras. Guardar como tipo: Seleccione o formato do ficheiro. Caixa de verificação Execução Automática da Aplicação após Exportar: Se seleccionar esta caixa de verificação, é iniciada a aplicação seleccionada na lista pendente, depois de o produto ser exportado.

## *Caixa de diálogo Definição Escrever em CD*

Nesta caixa de diálogo, pode especificar as definições para a função Escrever em CD.

#### *Definição Escrever em CD – Separador Menu Imagem*

No separador Menu Imagem, seleccione o ficheiro de máscara para o EPSON Photo Memory Player.

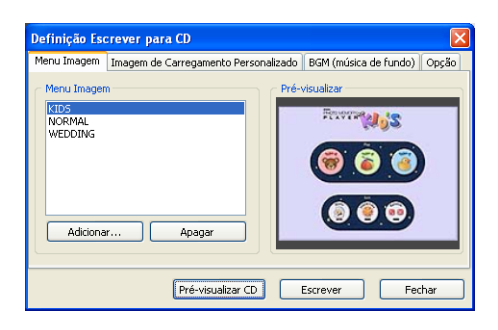

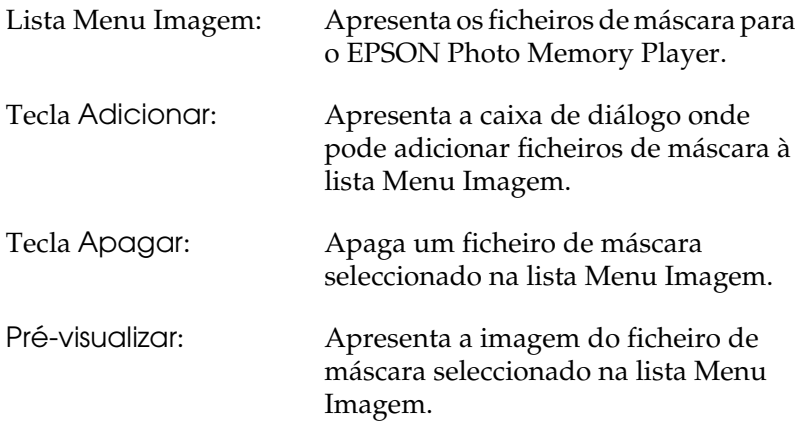

#### *Definição Escrever em CD – Separador Imagem de Carregamento Personalizado*

No separador Imagem de Carregamento Personalizado, seleccione a imagem para o menu do EPSON Photo Memory Player.

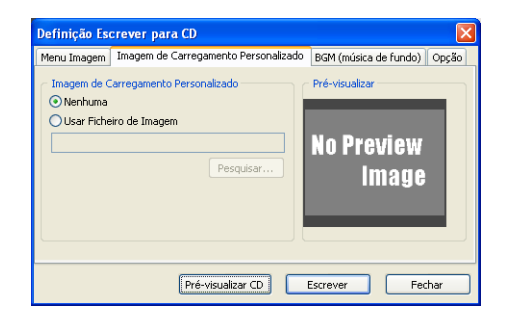

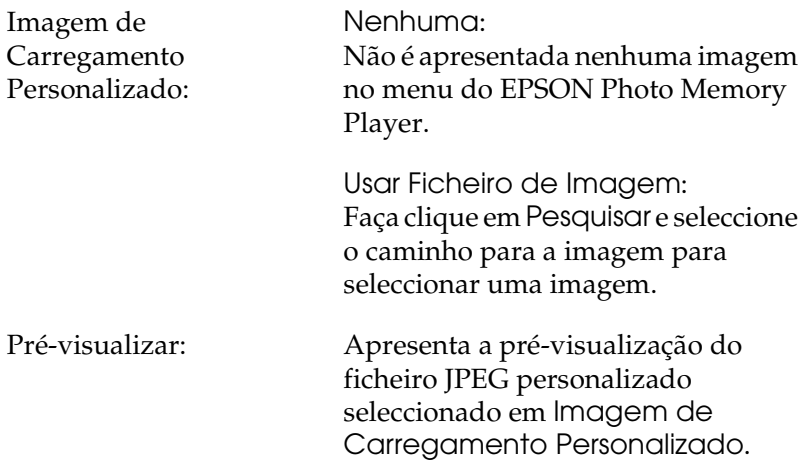

#### *Definição Escrever em CD – Separador Música de Fundo*

No separador Música de Fundo, seleccione a música de fundo para o EPSON Photo Memory Player.

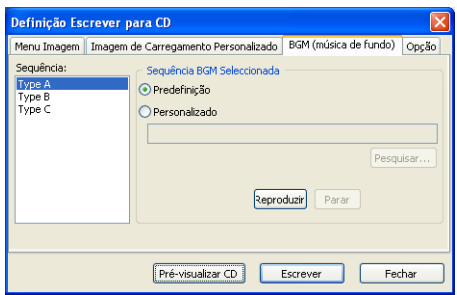

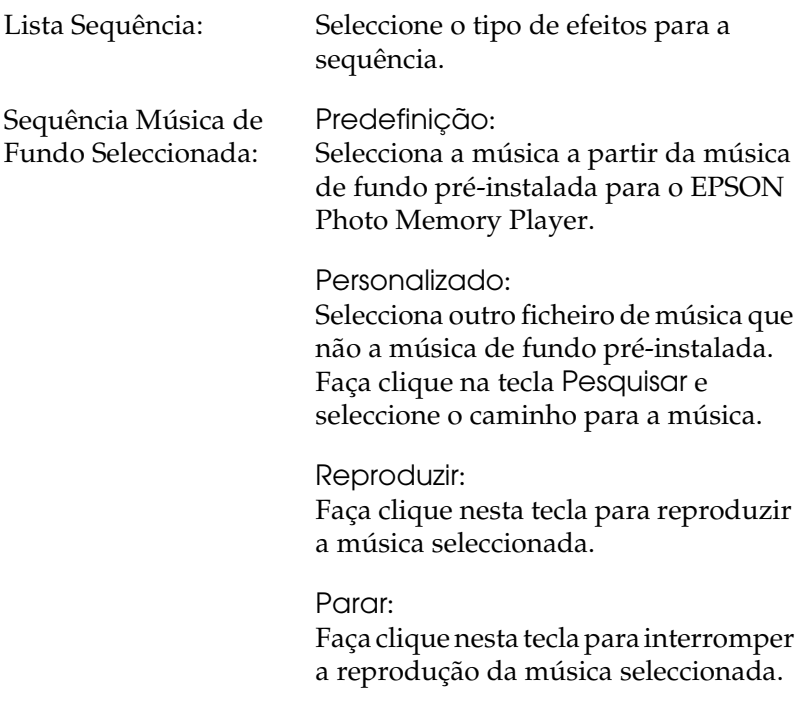

### *Definição Escrever em CD – Separador Opção*

No separador Opção, seleccione se pretende ou não guardar as imagens originais no CD.

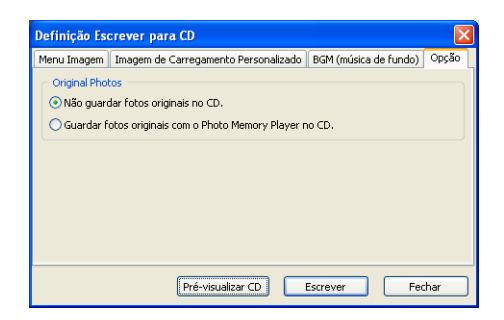

Fotos Originais: Não guardar fotos originais no CD.:

> Se seleccionar esta opção, são guardados apenas os dados para o EPSON Photo Memory Player no CD.

> Guardar fotos originais com o Photo Memory Player no CD.: Se seleccionar esta opção, os ficheiros de imagens originais são guardados no CD com o EPSON Photo Memory Player.

## *Caixa de diálogo Definição Exportar Ficheiro de Filme*

Nesta caixa de diálogo, pode especificar as definições para a função Exportar Ficheiro de Filme.

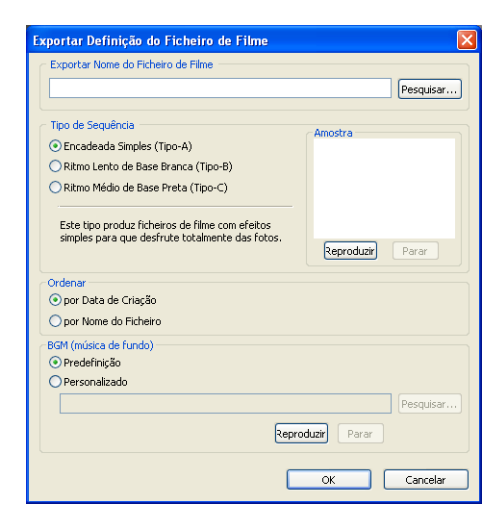

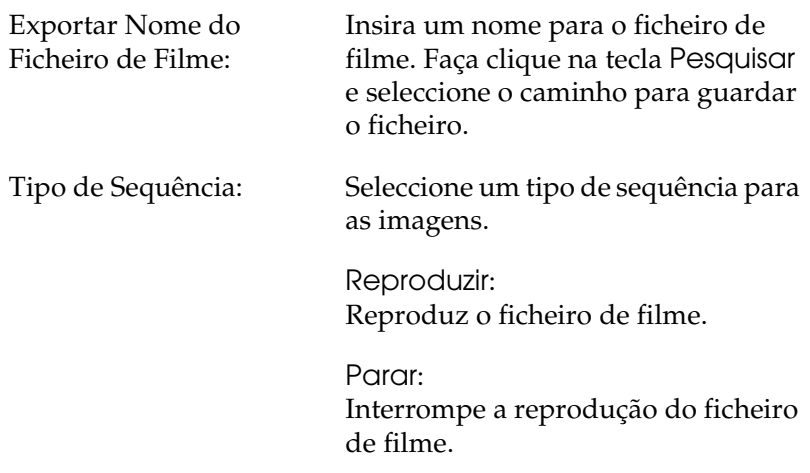

Ordenar: Seleccione a ordem das imagens.

Música de Fundo: Predefinição:

Utilize esta opção para seleccionar a música de fundo pré-instalada para o ficheiro de filme.

Personalizado:

Utilize esta opção para seleccionar outro ficheiro de música que não a música de fundo pré-instalada. Faça clique na tecla Pesquisar e seleccione o caminho para a música.

Reproduzir: Reproduz a música seleccionada.

Parar:

Interrompe a reprodução da música seleccionada.

# *Glossário*

#### *Ficheiro de máscara*

Um design dos ecrãs dos menus do EPSON Photo Memory Player. Os ficheiros de máscara são fornecidos pela EPSON. Não é possível criar os seus próprios ficheiros de máscara.

#### *Item*

Um objecto, como, por exemplo, um modelo de página, uma imagem, texto, cliparts ou uma forma, que pode ser posicionado numa página.

#### *Modelo*

Um esquema predefinido para criar um produto. Os modelos incluem molduras de imagem e outros itens e permitem criar um produto posicionando simplesmente os itens pretendidos. Quando estiver a trabalhar com páginas duplas, é utilizada uma página de modelo única para criar cada página dupla.

#### *Modelo de página*

Um modelo para uma única página de um produto que pode ser editado como um item. Quando tiver posicionado uma moldura de esquema na página, esta é considerada um modelo de página que contém apenas informações de imagem. Para utilizar a moldura de esquema, associe um item à moldura e guarde-a como um modelo.

#### *Modelo definido*

Um modelo para várias páginas de um produto. Pode utilizar modelos definidos quando inicia uma nova tarefa.

#### *Moldura de esquema*

Os esquemas sobre os quais se baseiam os modelos contêm apenas informações sobre a posição e o tamanho da imagem. Pode posicionar uma moldura de esquema numa página, associar um item à moldura e guardar a moldura de esquema como um modelo de página. Para criar uma nova moldura de esquema, utilize a extensão Conversor de Modelos do Adobe Photoshop. Pode utilizar o ficheiro DNF exportado a partir do Conversor de Modelos como uma moldura de esquema.

# *Índice*

### *A*

[Adicionar cliparts, 110](#page-109-0) [Adicionar molduras de imagem, 44](#page-43-0) [Adicionar sombra, 91](#page-90-0) [Agrupar itens, 93](#page-92-0) [Ajustar a cor, 104](#page-103-0) [Ajustar a posição, 87](#page-86-0) [Ajustar o brilho/contraste, 106](#page-105-0) [Anular/Refazer, 94](#page-93-0) [Apagar texto, 112](#page-111-0)

### *C*

Caixa de diálogo [editar/gerir itens, 143](#page-142-0) [editar/gerir páginas, 140](#page-139-0) [editar imagens, 146](#page-145-0) [guardar tarefas/modelos, 163](#page-162-0) [janelas flutuantes, 152](#page-151-0) [preferências, 158](#page-157-0) [registar/gerir fotografias, 138](#page-137-0) [saída de ficheiros, 166](#page-165-0) [Cliparts com funções de](#page-110-0)  transparência, 111 [Converter para sépia/](#page-101-0) monocromático, 102 [Cor do texto, 112](#page-111-1) [Cortar, 98](#page-97-0) Criar uma tarefa [seleccionar o tipo, 27](#page-26-0) [Criar um item transparente, 92](#page-91-0) [Curvar a moldura de texto, 113](#page-112-0)

#### *D*

[Definir a suavidade, 100](#page-99-0) [Definir informações da tarefa, 29](#page-28-0) [Desenhar uma forma, 114](#page-113-0)

#### *E*

[Editar a forma, 115](#page-114-0) [Editar a imagem, 44](#page-43-1) [Editar um clipart, 108](#page-107-0) [Eliminar, 84](#page-83-0) EPPLayout [utilizar, 57](#page-56-0) EPSON AlbumMaker [configuração das pastas, 122](#page-121-0) [Descrição geral, 8](#page-7-0) [Desinstalar, 128](#page-127-0) [Encerrar, 26](#page-25-0) [Iniciar, 25](#page-24-0) [Instalar, 13](#page-12-0) EPSON Photo Memory Player [acerca do, 9](#page-8-0) [utilizar, 133](#page-132-0) [Especificar a posição dos objectos, 89](#page-88-0) [Esquema de imagem, 42](#page-41-0) [Exportar ficheiro de filme, 69](#page-68-0) [Como exportar ficheiro de filme, 72](#page-71-0)

#### *F*

Ficheiro de Filme [utilizar, 135](#page-134-0) Ficheiros de som [EPSON Photo Memory Player, 133](#page-132-1) [ficheiro de filme, 135](#page-134-1)

#### *I*

[Inserir várias imagens, 44](#page-43-2) [Instalar o conjunto de dados de](#page-20-0)  modelos, 21 [Inverter uma imagem na horizontal/](#page-96-0) vertical, 97 Itens [definição, 80](#page-79-0)

#### *M*

[Mensagens de Erro, 119](#page-118-0) [Mover, 82](#page-81-0) [Mudar a cor, 104](#page-103-0) [Mudar o formato do texto, 112](#page-111-1) [Mudar o tamanho, 82](#page-81-1) [Mudar texto, 111](#page-110-1)

#### *P*

página de montagem livre [especificar cor de fundo, 33](#page-32-0) [especificar imagem de fundo, 34](#page-33-0) [Pasta de dados, 122](#page-121-0) [Pasta do programa, 122](#page-121-0) [Posicionar cliparts, 49](#page-48-0) [Posicionar imagens, 41](#page-40-0) [Posicionar texto, 47](#page-46-0) [Posicionar uma forma, 50](#page-49-0) [Produto de saída de ficheiros, 52](#page-51-0) [imprimir, 75](#page-74-0) [imprimir a partir do EPPLayout\), 57](#page-56-0) [Produto Escrever em CD, 59](#page-58-0) [Como guardar dados em CD, 63](#page-62-0) [preparação, 59](#page-58-1)

#### *R*

[Recortar a imagem, 98](#page-97-0) [Requisitos de sistema, 12](#page-11-0) [Resolução de Problemas, 118](#page-117-0) [Rodar, 83](#page-82-0) [Rodar apenas a imagem, 95](#page-94-0) [Rodar toda a moldura de imagem, 96](#page-95-0)

#### *S*

[Seleccionar e anular a selecção, 81](#page-80-0) [Seleccionar imagens, 38](#page-37-0) [Seleccionar os métodos Escrever em](#page-58-1)  CD, 59 [Seleccionar um modelo, 35](#page-34-0) [Substituir o item, 85](#page-84-0)

[Texto vertical, 112](#page-111-1) [Tipo de fonte, 112](#page-111-1)

*T*